## ПОРТАЛ НЭБ

## **Инструкция по работе с открытыми изданиями**

## **АННОТАЦИЯ**

Настоящий документ содержит описание действий Пользователя по просмотру открытых книжных изданий на Портале НЭБ. Пользователям доступно:

- − чтение открытых книжных изданий;
- − скачивание открытых книжных изданий в формате pdf, epub;
- − формирование списка заинтересовавших книг с возможностью их сортировки по группам;
- − работа с цитатами, заметками, закладками.

# СОДЕРЖАНИЕ

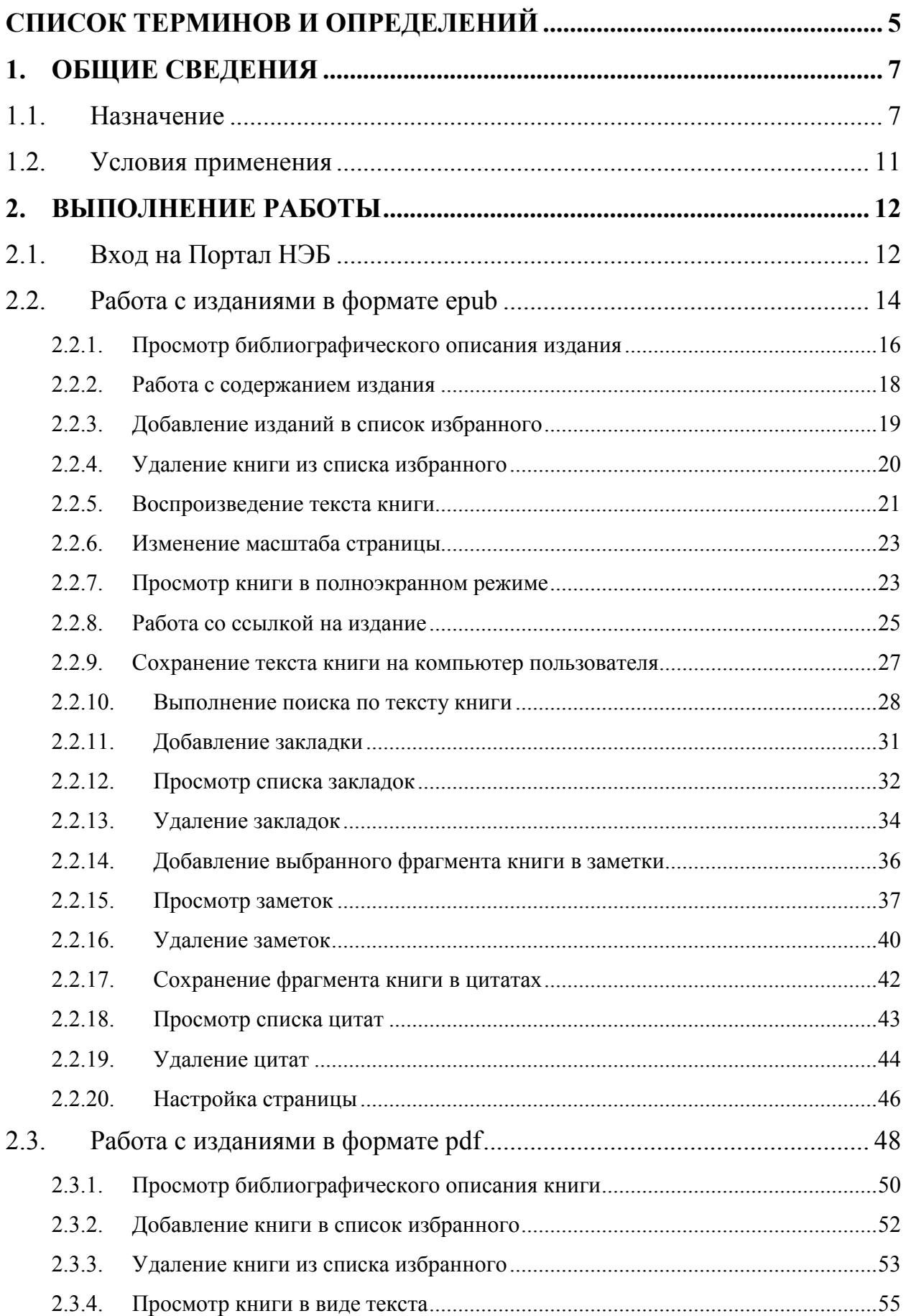

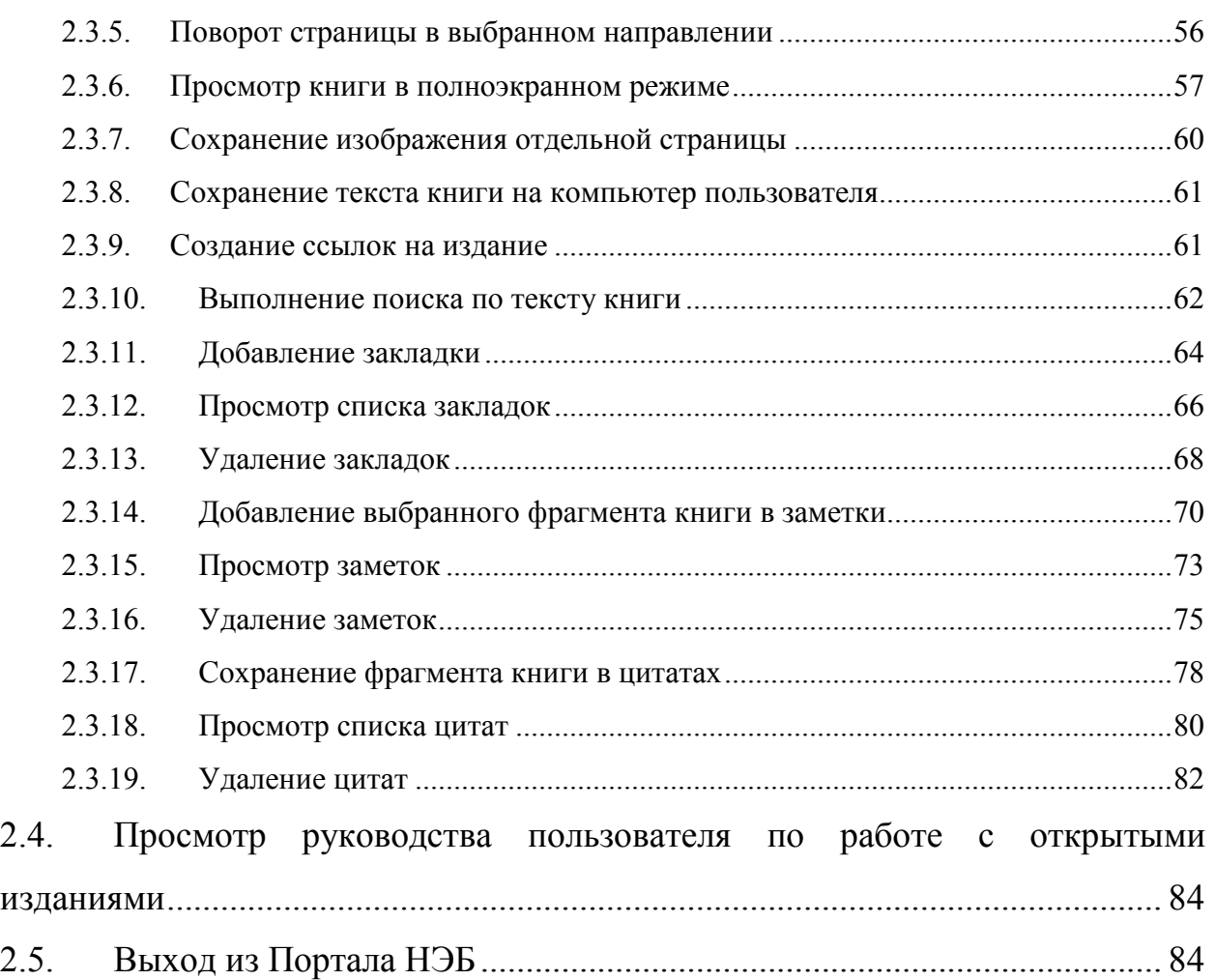

# **СПИСОК ТЕРМИНОВ И ОПРЕДЕЛЕНИЙ**

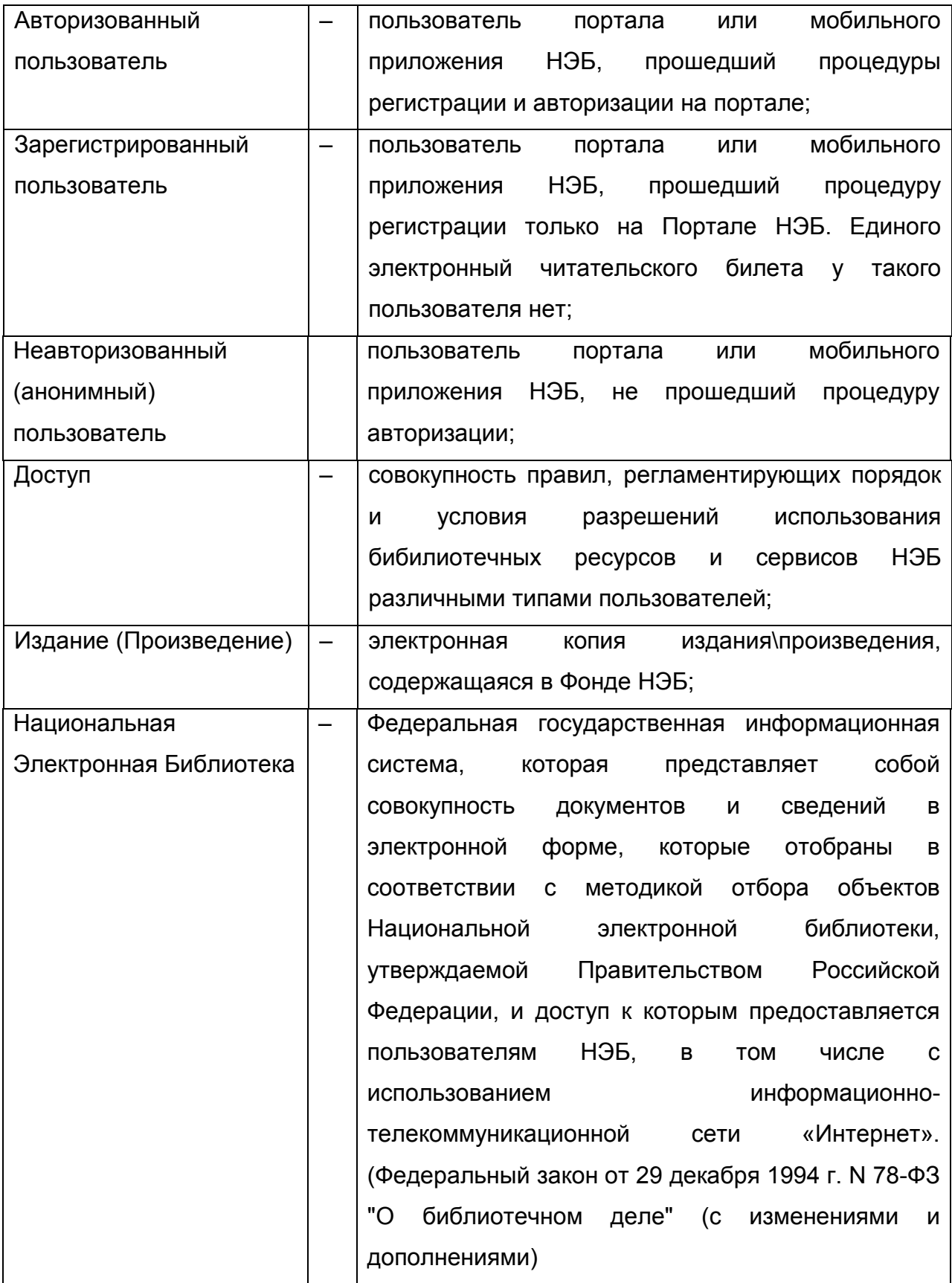

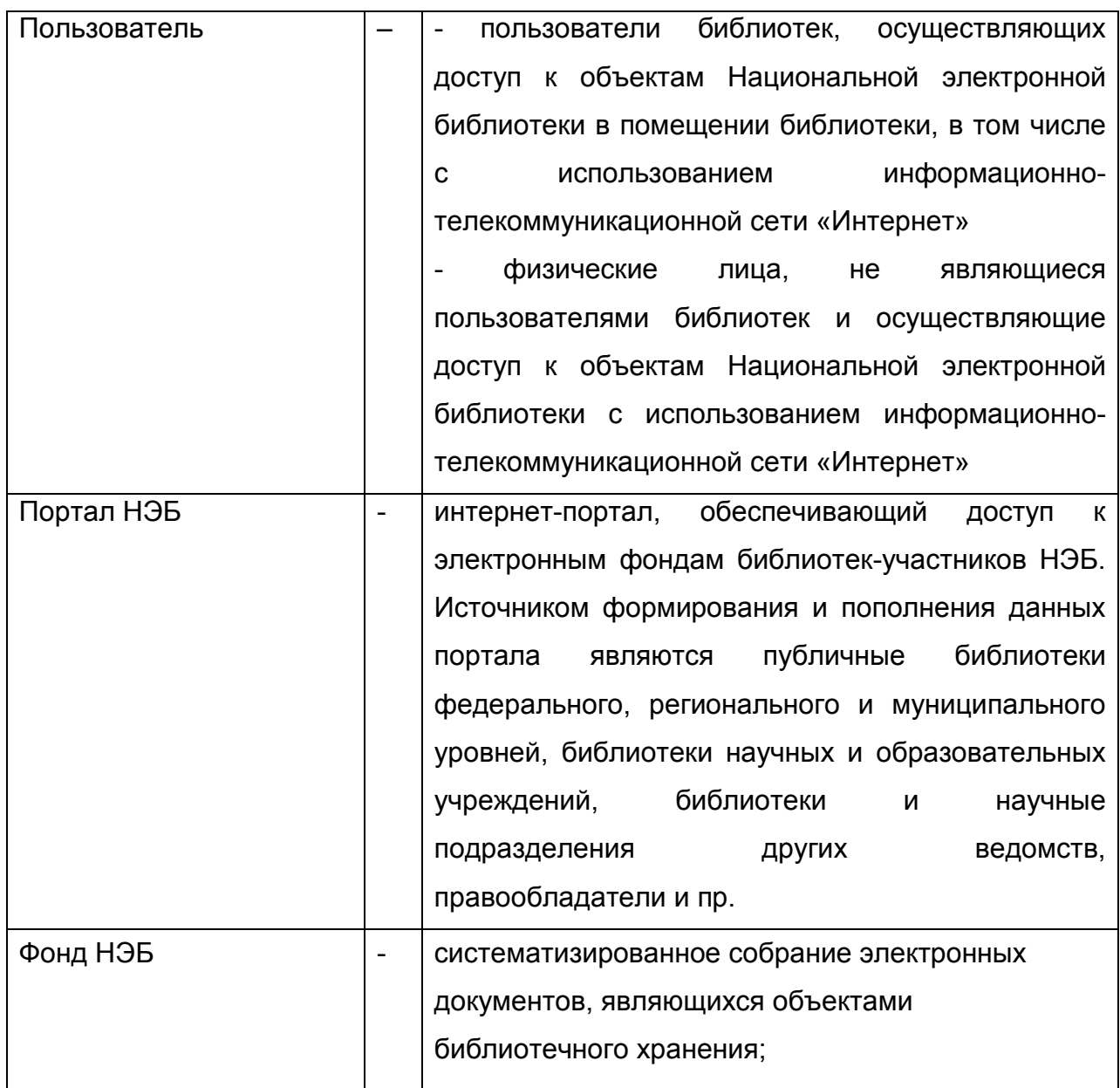

## **1. ОБЩИЕ СВЕДЕНИЯ**

### **1.1. Назначение**

Открытые издания на Портале НЭБ — это издания, доступ к которым не защищён авторским правом. Открытые издания может читать любой пользователь НЭБ без регистрации, авторизации и каких-либо ограничений.

Открытые издания (так же, как и весь остальной фонд НЭБ) представляют собой либо отсканированные копии печатных книг, либо документы, изначально созданные в электронном виде, в том числе издания формата epub.

Издания, для которых доступно прочтение, отмечены в списке результатов поиска кнопкой (**«Читать»**).

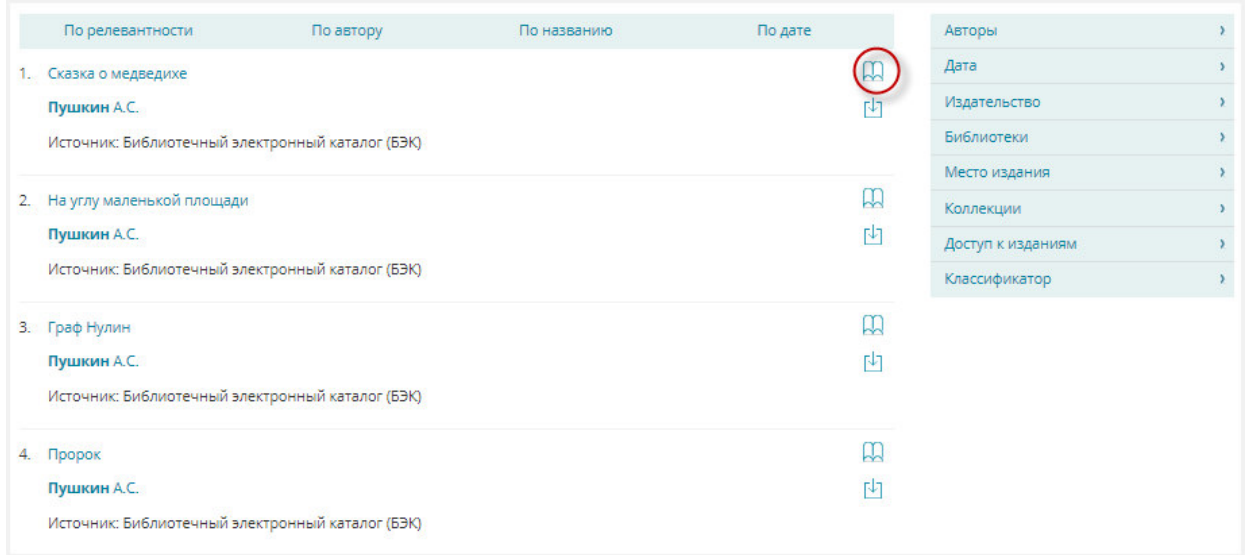

#### **Рис. 1. Результаты поиска**

Данная кнопка также присутствует в карточке издания, которая открывается при нажатии на его заголовок. Карточка издания изображена на Рис. 2.

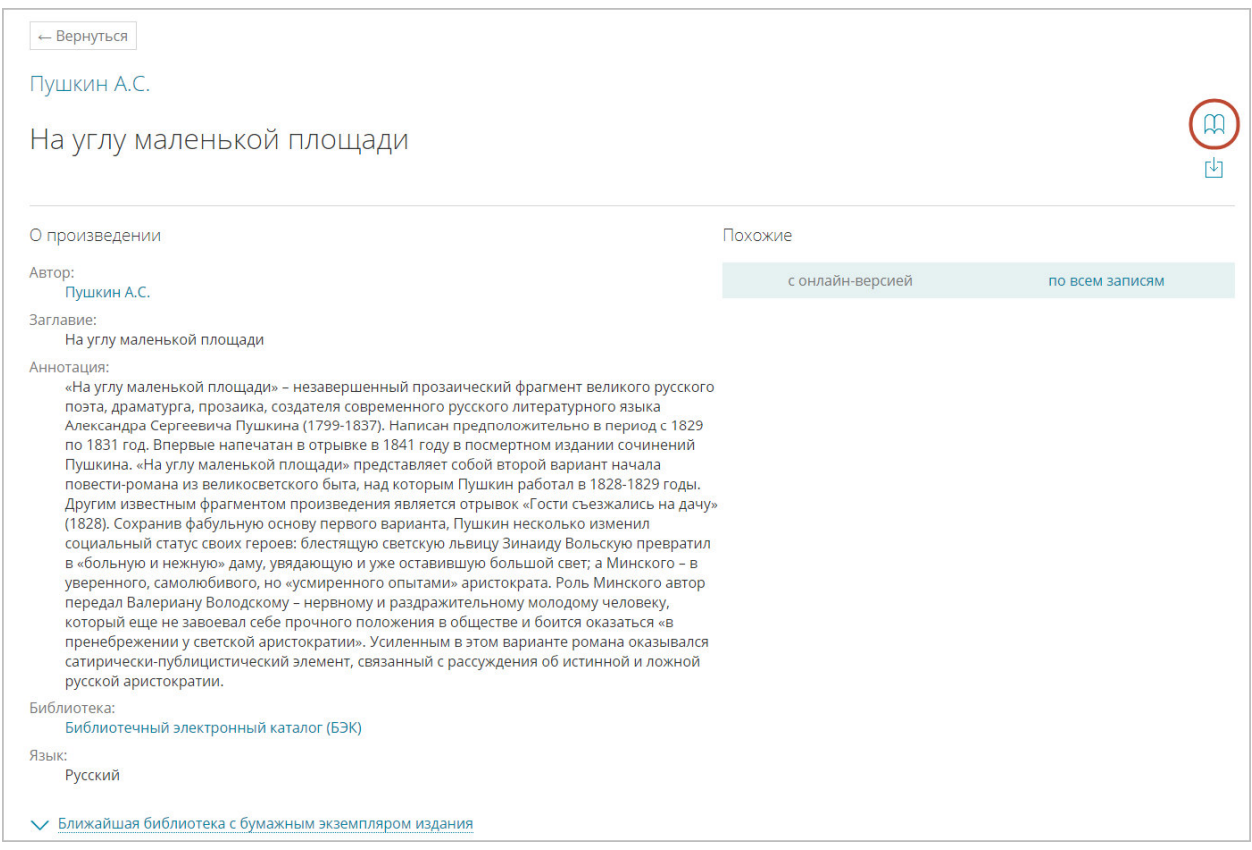

### **Рис. 2. Карточка издания**

По нажатию кнопки  $\mathbb{R}$  в новой вкладке окна браузера запускается приложение для работы с открытыми изданиями. Работа с открытыми изданиями может отличаться в зависимости от формата, в котором создано издание.

Примеры просматриваемых изданий в приложении для работы с открытыми изданиями показаны на Рис. 3, Рис. 4.

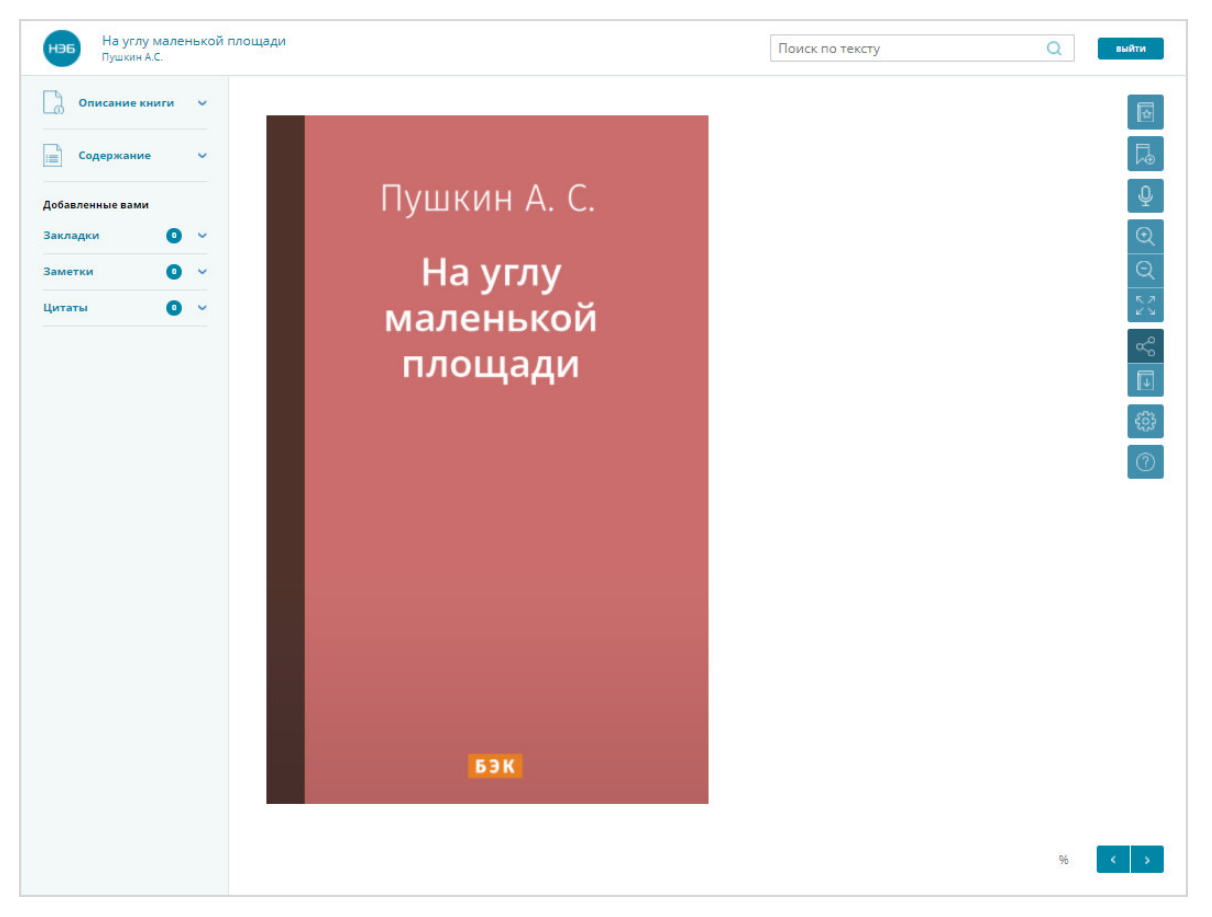

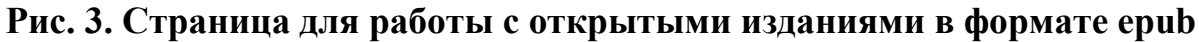

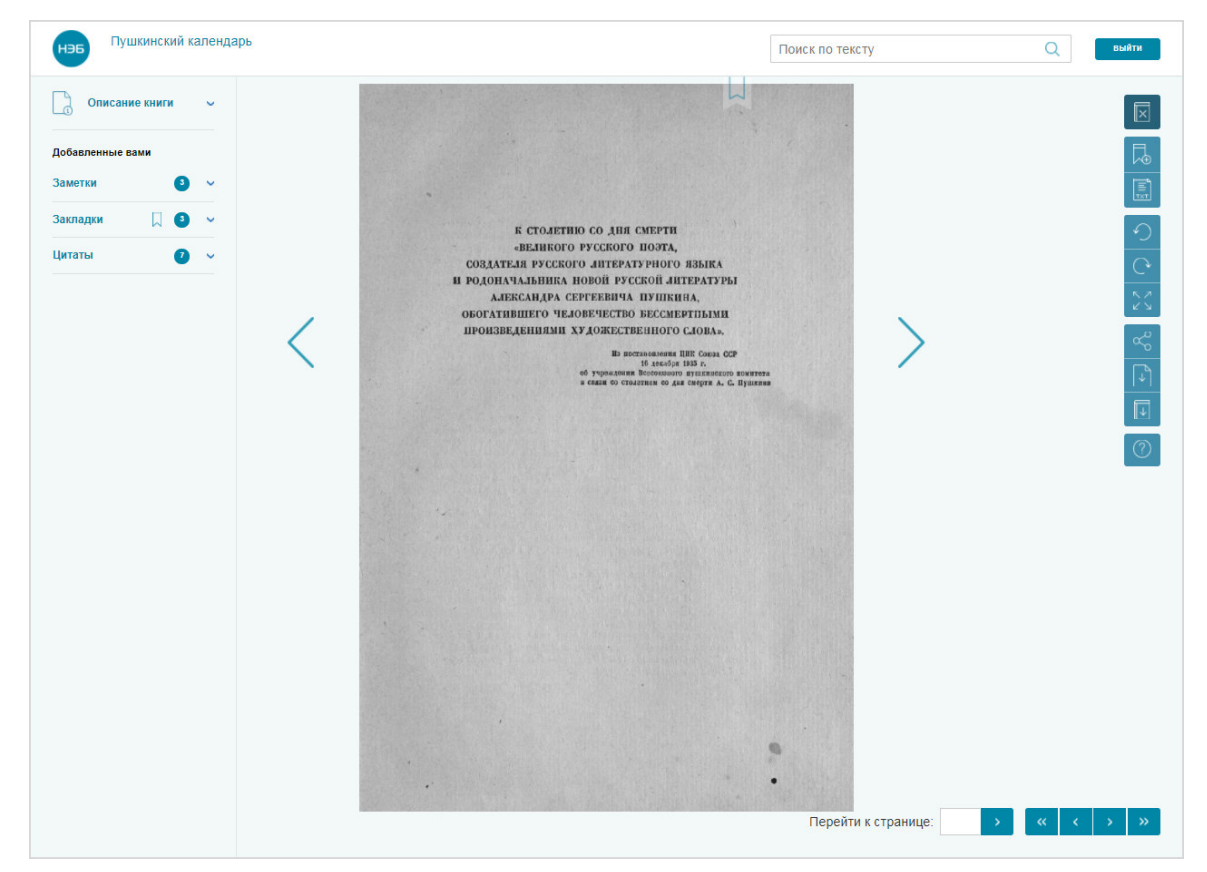

**Рис. 4. Страница для работы с открытыми изданиями в формате pdf** 

В окне просмотра пользователям доступны следующие действия:

- − просмотр изданий:
	- o переход по страницам;
	- o изменение масштаба изображения страницы;
	- o просмотр книги в полноэкранном режиме (просмотр в увеличенном масштабе со скрытием панели инструментов);
- − просмотр описания книги (библиографического описания);
- − аудио воспроизведение текста издания (только для изданий в формате epub):
	- o запуска аудио воспроизведения текста издания;
	- o остановки аудио воспризведения текста издания;
- − поиск по тексту книги;
- − сохранение материалов на компьютер пользователя:
	- o сохранение выбранных страниц (только для изданий в формате pdf);
	- o сохранение электронной копии издания целиком;
- − формирование ссылки:
	- o для направления другому пользователю;
	- o для размещения в социальных сетях;
- − работа с избранным:
	- o добавление книг в список избранного;
	- o удаление книг из списка избранного;
- − работа с закладками:
	- o добавление закладки;
	- o удаление закладки;
- − работа с цитатами:
	- o сохранение выбранного фрагмента книги в цитатах;
	- o просмотр списка цитат;
	- o удаление цитаты;
- − работа с заметками:
	- o добавление выбранного фрагмента книги в заметки;
	- o удаление заметки.

*Примечание – Добавлять в книгу закладки, заметки или цитаты может только авторизованный на портале НЭБ пользователь. При добавлении в книгу закладок, заметок или цитат, книга автоматически помещается в раздел «Моя библиотека» Личного кабинета. Если удалить закладку, заметку или цитату, издание в «Моей библиотеке» останется.* 

#### **1.2. Условия применения**

Перед началом работы пользователь должен ознакомиться с настоящим руководством и должен иметь базовые навыки работы с диалоговыми окнами и стандартными элементами управления, предусмотренными в операционных системах Windows.

Для успешной работы с открытыми изданиями необходимо выполнение следующих требований:

- − рабочая станция должна иметь доступ к сети Интернет;
- − при подключении и работе с порталом НЭБ должны использоваться браузеры версий не ниже Internet Explorer 10, Google Chrome 49, Opera 49, Safari 10 и Mozilla Firefox 28.

## **2. ВЫПОЛНЕНИЕ РАБОТЫ**

## **2.1. Вход на Портал НЭБ**

Для просмотра изданий на Портале НЭБ необходимо выполнить следующие действия:

1) открыть в браузере главную страницу Портала НЭБ;

Для этого ввести в адресной строке браузера адрес доступа к порталу (http://нэб.рф). Главная страница Портала НЭБ показана на Рис. 5.

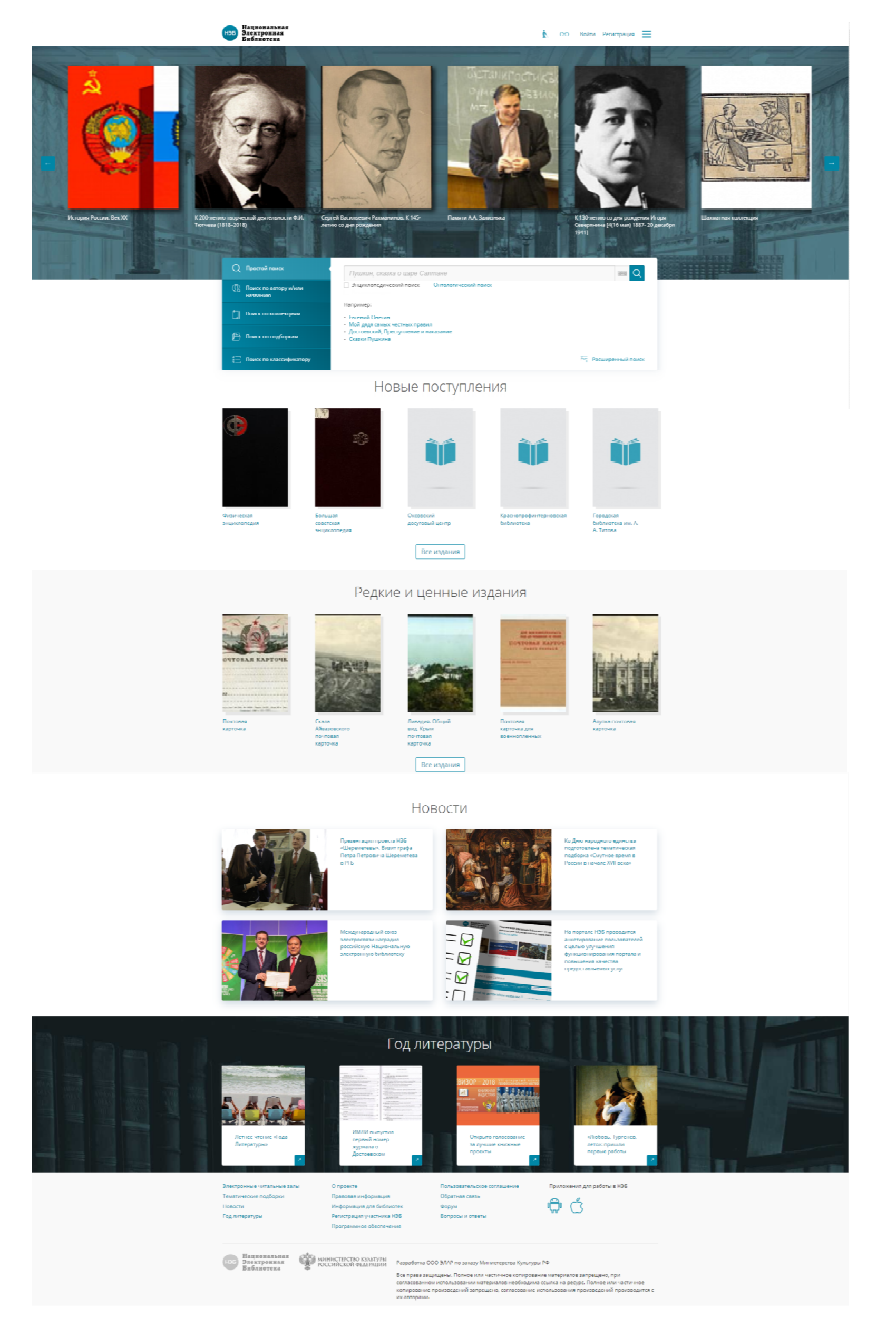

**Рис. 5. Главная страница Портала НЭБ** 

2) выполнить поиск издания;

Поиск электронных изданий на Портале НЭБ описан в документе «Оказание услуг по развитию Национальной электронной библиотеки (НЭБ). Портал НЭБ. Инструкция по поиску на Портале НЭБ».

3) нажать кнопку («**Читать**») в строке с необходимым изданием.

Переход к просмотру изданий показан на Рис. 6.

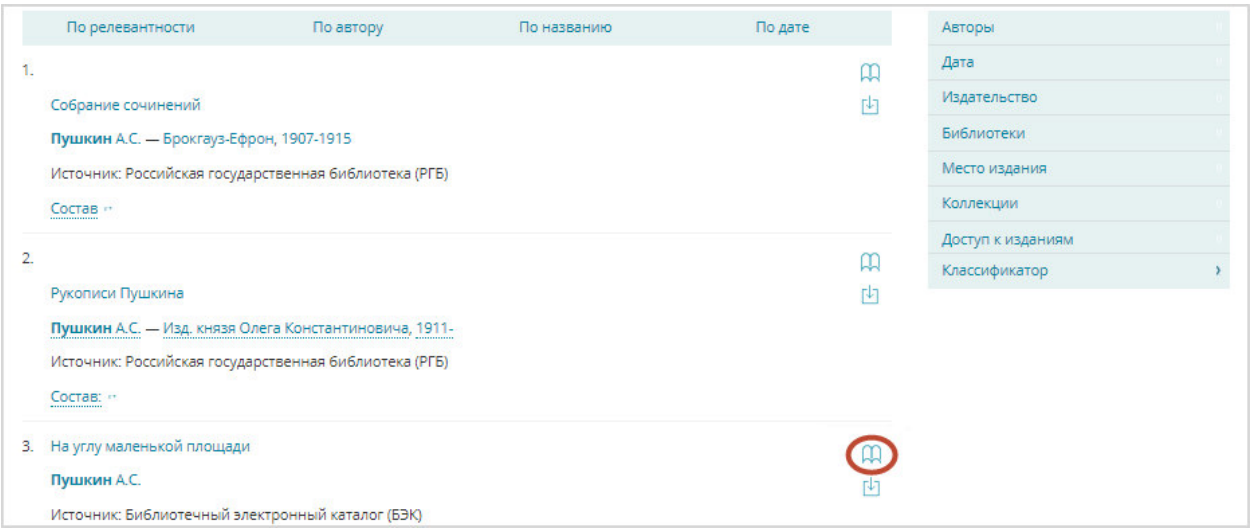

**Рис. 6. Переход к чтению издания** 

Откроется страница просмотра:

- − открытых изданий формата epub отобразится страница подобная представленной на Рис. 3, описание работы на данной странице приведено в разеле 2.2;
- − открытых изданий формата pdf отобразится страница подобная представленной на Рис. 4, описание работы на данной странице приведено в разеле 2.3.

## **2.2. Работа с изданиями в формате epub**

Для чтения издания, представленного в формате epub, в веб-браузере откроется страница просмотра электронных копий изданий с портала НЭБ. Пример страницы просмотра электронных изданий показан на Рис. 7.

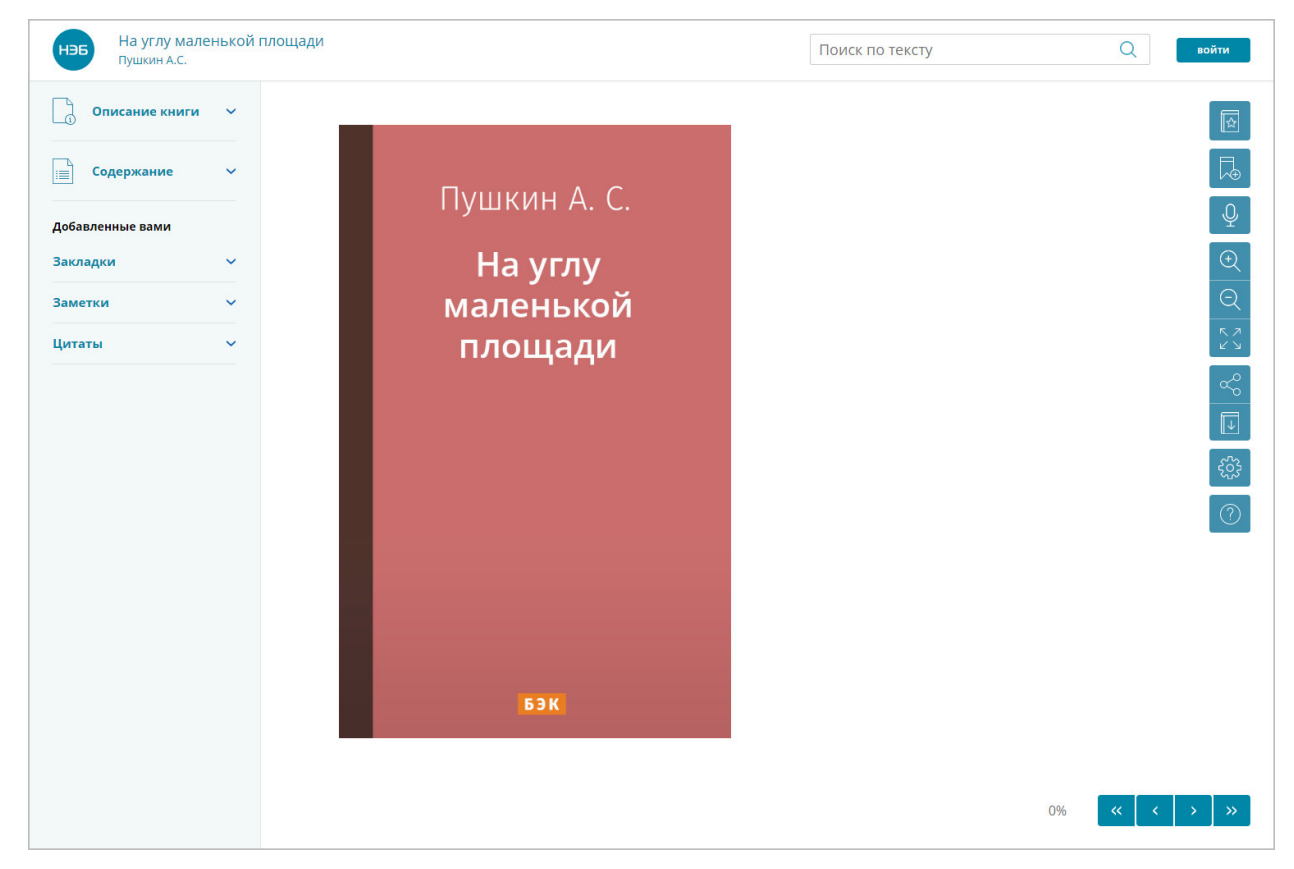

#### **Рис. 7. Страница просмотра электронных копий изданий в формате epub**

Для перехода по страницам книги можно использовать кнопки расположенные внизу страницы:

–для перехода к просмотру первой страницы книги;

– для перехода к просмотру следующей страницы книги;

– для перехода к просмотру предыдущей страницы книги;

– для перехода к просмотру последней страницы книги.

*Примечание – Для перехода по страницам также можно воспользоваться прокруткой колесика мыши.* 

В окне просмотра пользователям доступны следующие возможности:

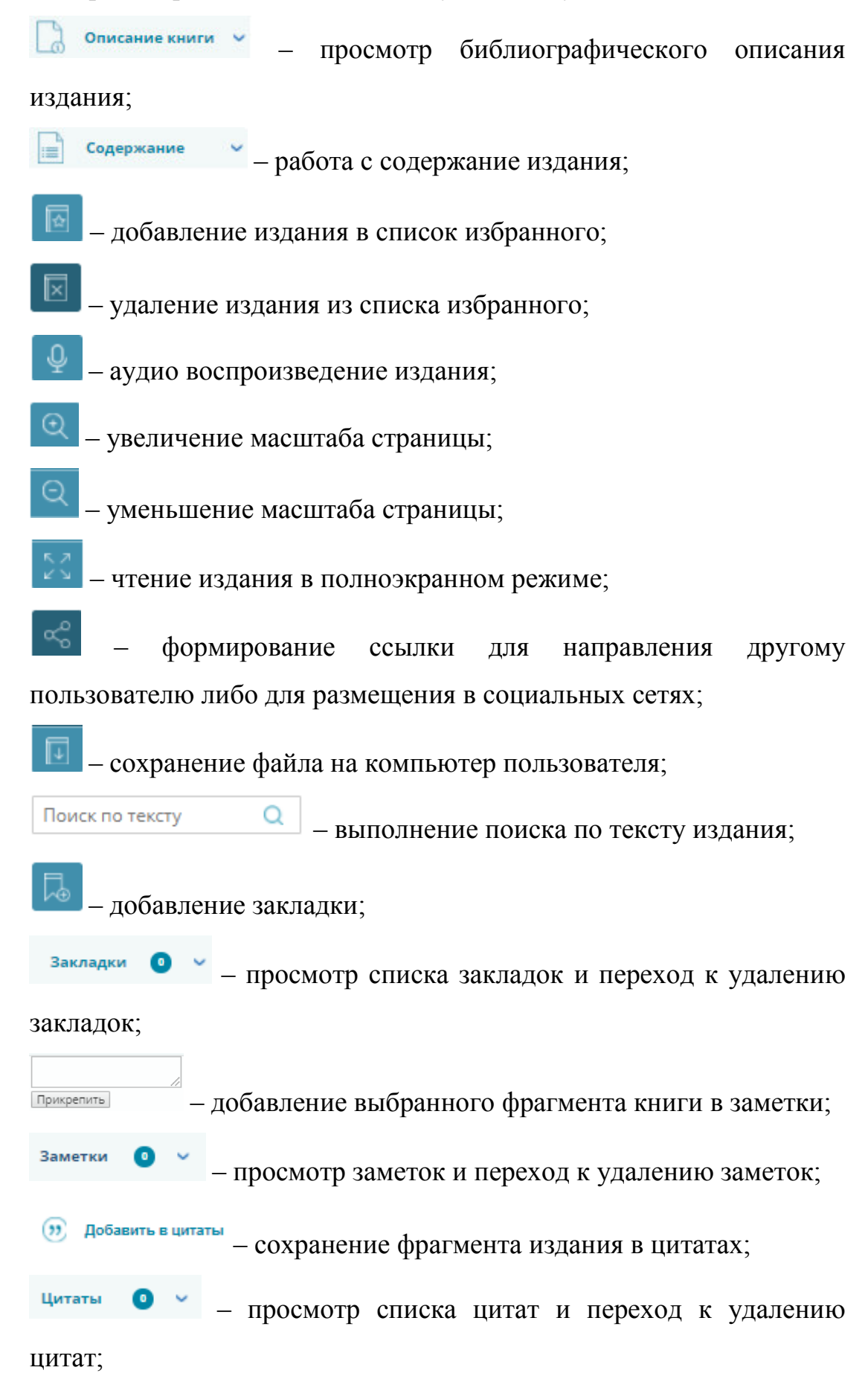

– настройки отображения страницы;

– просмотр руководства по открытому просмотровщику НЭБ.

*Примечание – Добавлять в книгу закладки, заметки или цитаты может только авторизованный на портале пользователь. При добавлении закладок, заметок или цитат, издание автоматически помещается в раздел «Моя библиотека» Личного кабинета читателя.* 

### **2.2.1. Просмотр библиографического описания издания**

Для просмотра библиографического описания следует открыть для просмотра издание и нажать кнопку **важно просмотра издание и нажать кнопку** описание книги у как показано на Рис. 8.

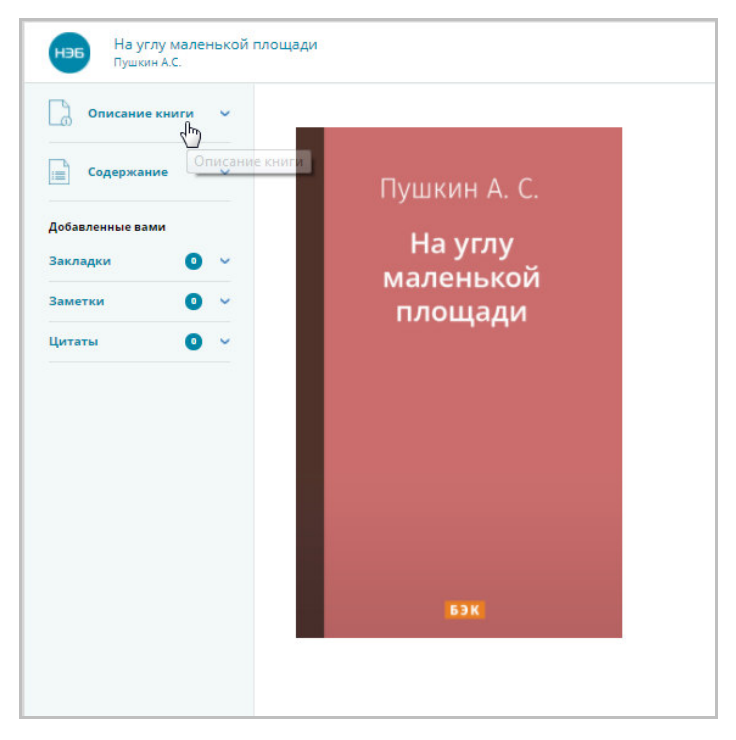

**Рис. 8. Кнопка «Описание книги»** 

Отобразится панель с подробной информацией о просматриваемой книге. Панель информации изображена на Рис. 9.

#### Описание книги  $\lambda$  $\overline{a}$ Описание книги ABTOD: Пушкин А.С. Заглавие: На углу маленькой площади Аннотация: «На углу маленькой площади» незавершенный прозаический фрагмент великого русского поэта, драматурга, прозаика, создателя современного русского литературного языка Александра Сергеевича Пушкина (1799-1837). Написан предположительно в период с 1829 по 1831 год. Впервые напечатан в отрывке в 1841 году в посмертном издании сочинений Пушкина. «На углу маленькой площади» представляет собой второй вариант начала повестиромана из великосветского быта, над которым Пушкин работал в 1828-1829 годы. Другим известным фрагментом произведения является отрывок «Гости съезжались на дачу» (1828). Сохранив фабульную основу первого варианта, Пушкин несколько изменил социальный статус своих героев: блестящую светскую львицу Зинаиду Вольскую превратил в «больную и нежную» даму, увидающую и уже оставившую большой свет: а Минского - в уверенного, самолюбивого, но «усмиренного опытами» аристократа. Роль Минского автор передал Валериану Володскому нервному и раздражительному молодому человеку, который еще не завоевал себе прочного положения в обществе и боится оказаться «в пренебрежении у светской аристократии». Усиленным в этом варианте романа оказывался сатирически-публицистический элемент, связанный с рассуждения об истинной и ложной русской аристократии. Библиотека:

Библиотечный электронный каталог  $(55)$ K3

#### **Рис. 9. Описание книги**

## **2.2.2. Работа с содержанием издания**

Для перехода к тексту определенной главы по содержанию издания, необходимо выполнить следующие действия:

- 1) открыть для просмотра книгу;
- 2) в окне просмотра книги нажать кнопку **Fig. COAPD книги** как показано на Рис. 10;

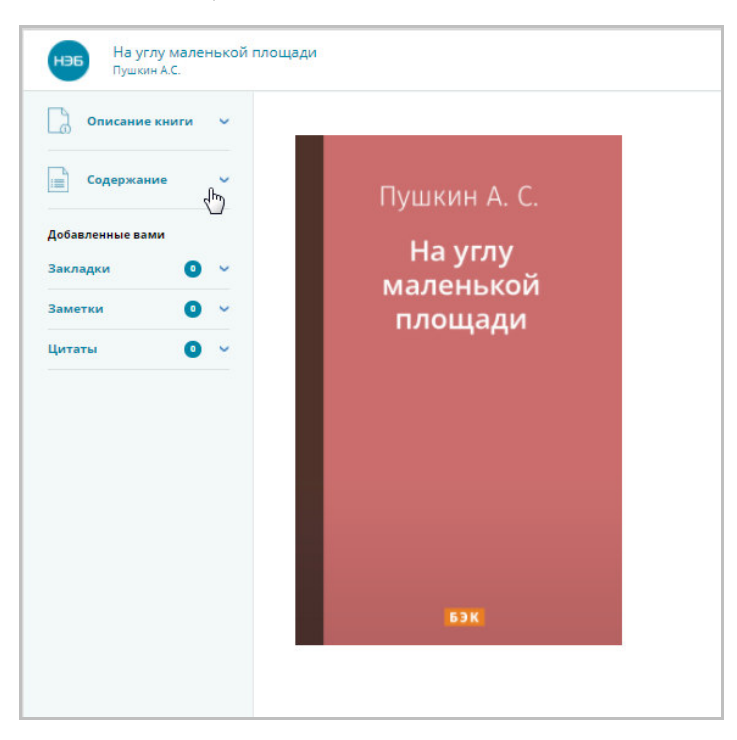

**Рис. 10. Кнопка «Содержание»** 

Отобразится панель с содержанием издания (Рис. 11).

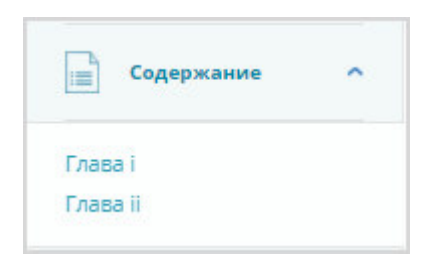

#### **Рис. 11. Содержание издания**

3) нажать на название главы.

В области просмотра отобразится страница, соответствующая выбранной главе (Рис. 12).

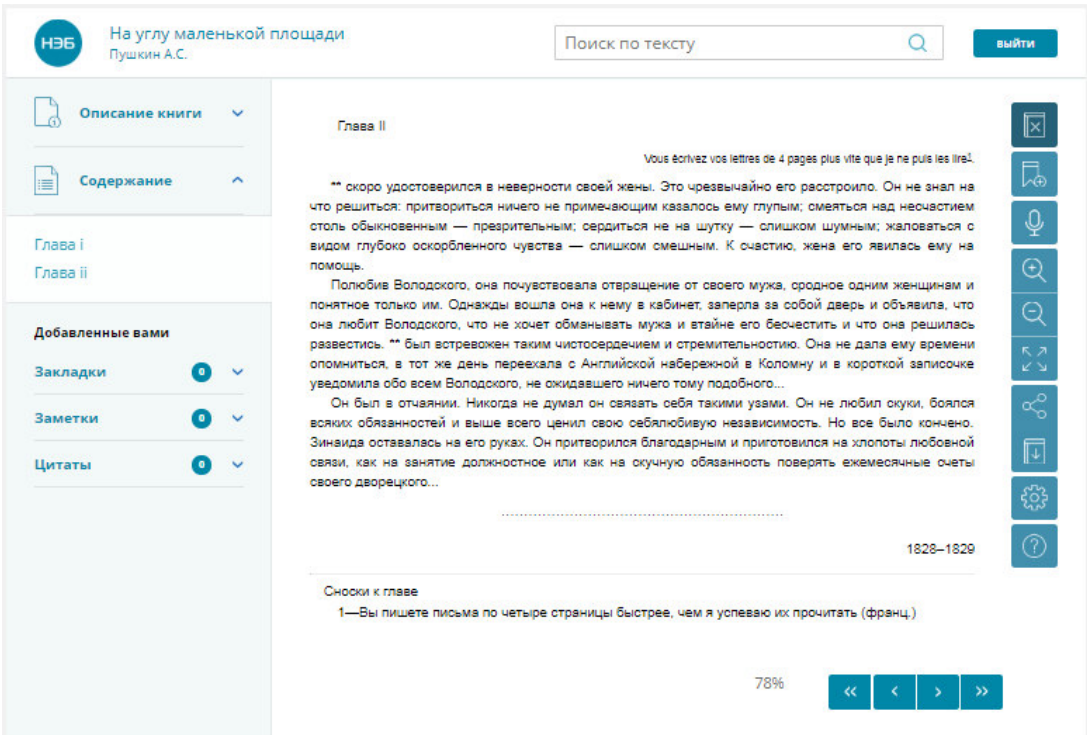

**Рис. 12. Пример перехода к выбранной главе** 

## **2.2.3. Добавление изданий в список избранного**

Для добавления издания в список избранного следует в окне просмотра

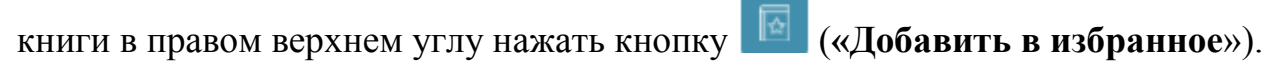

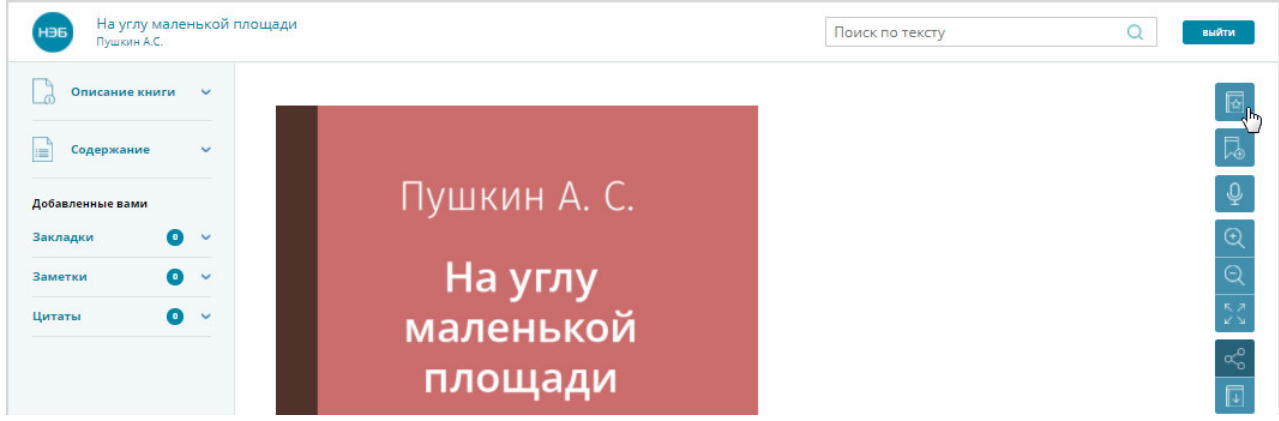

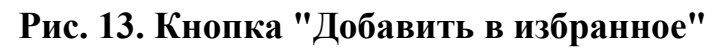

На экран пользователя будет выведено информационное сообщение (Рис. 14).

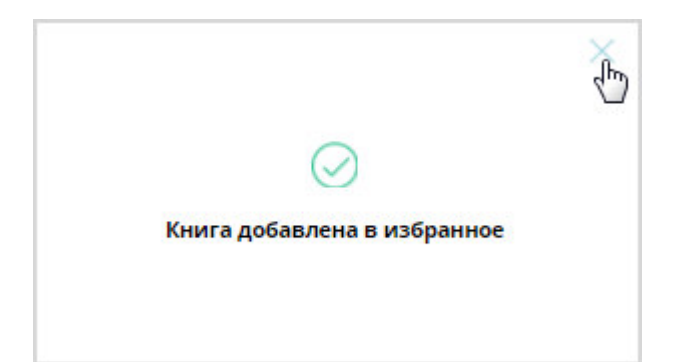

### **Рис. 14. Пример сообщения о добавлении книги в избранное**

Чтобы закрыть сообщение необходимо нажать левой кнопкой мыши на кнопку  $\chi$ , как показано на рисунке Рис. 14.

Список книг, добавленных в избранное, можно просмотреть в Личном кабинете пользователя.

## **2.2.4. Удаление книги из списка избранного**

Для удаления книги из списка избранного необходимо выполнить следующие действия:

- 1) открыть для просмотра книгу, которая должна быть удалена из списка избранного;
- 2) на странице просмотра книги нажать кнопку («**Удалить из избранного**»). Пример удаления показан на Рис. 15.

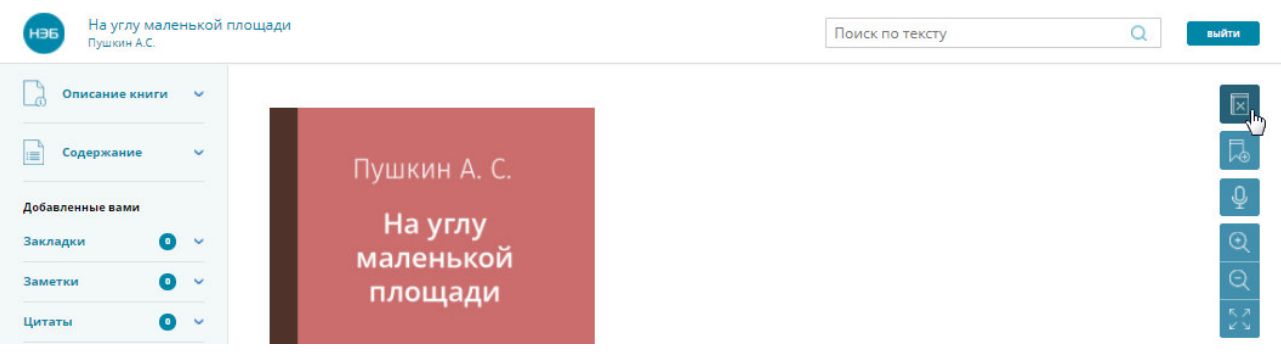

#### **Рис. 15. Удаление книги из избранного**

На экран пользователя будет выведено диалоговое окно (Рис. 16).

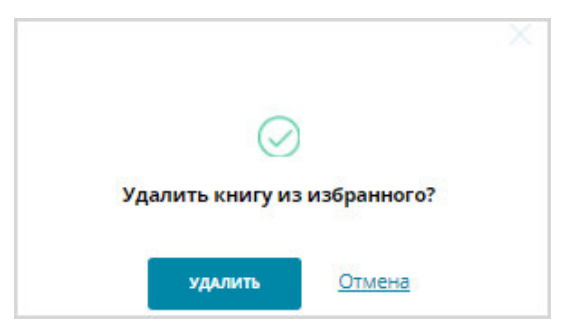

### **Рис. 16. Пример сообщения об удалении книги из избранного**

3) в диалоговом окне нажать кнопку («**Удалить**»).

*Примечание – Чтобы отменить действие удаления книги из списка избранного необходимо в диалоговом окне нажать кнопку либо кнопку «Отмена».* 

## **2.2.5. Воспроизведение текста книги**

Для перехода к воспроизведению текста книги необходимо в окне просмотра нажать кнопку («**Прослушивание**»). Пример страницы показан на Рис. 17.

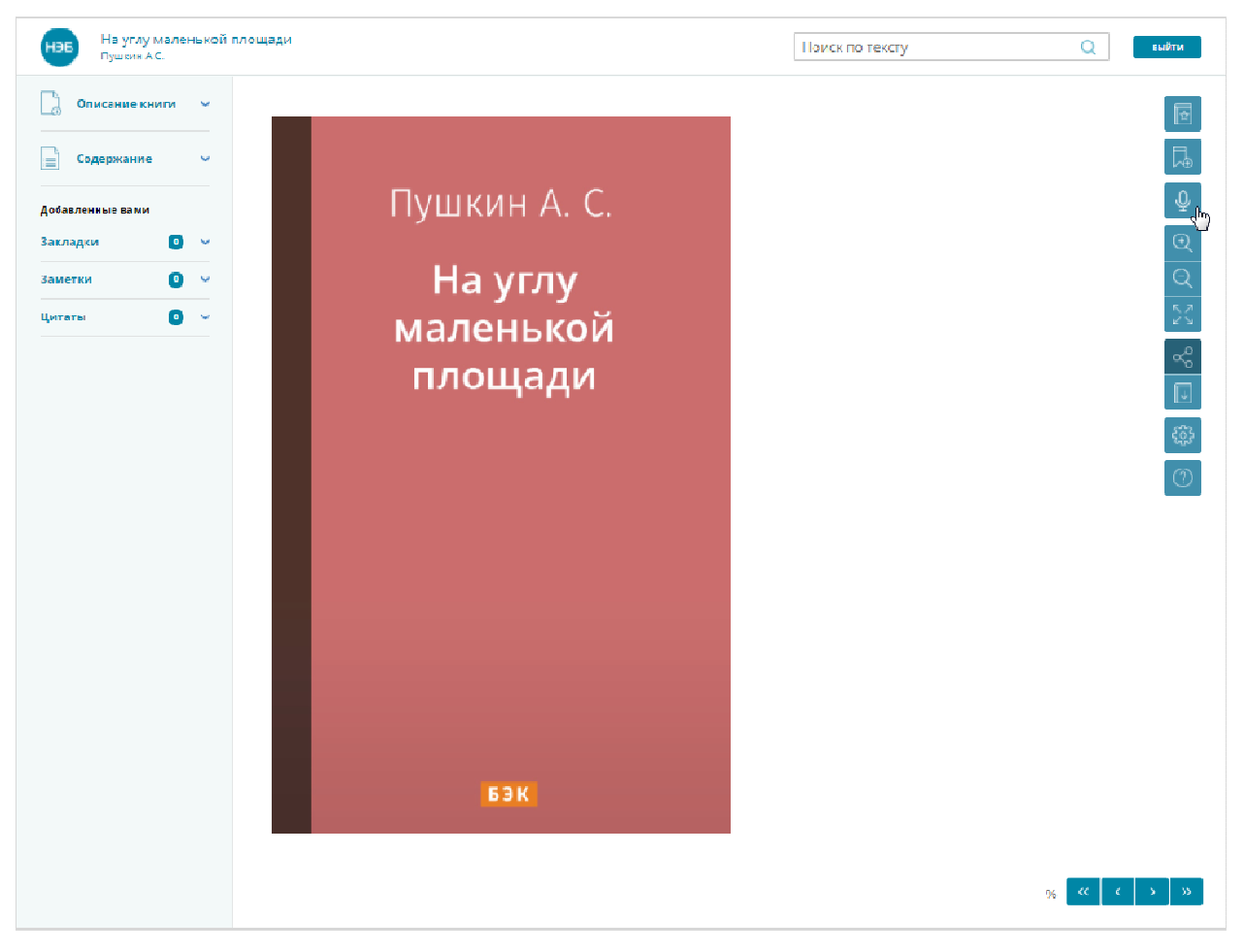

**Рис. 17. Страница книги** 

Чтобы запустить процесс прослушивания текста необходимо нажать на кнопку . Запустится аудио воспроизведение текста издания. Пример страницы в режиме прослушивания текста издания показан на Рис. 18.

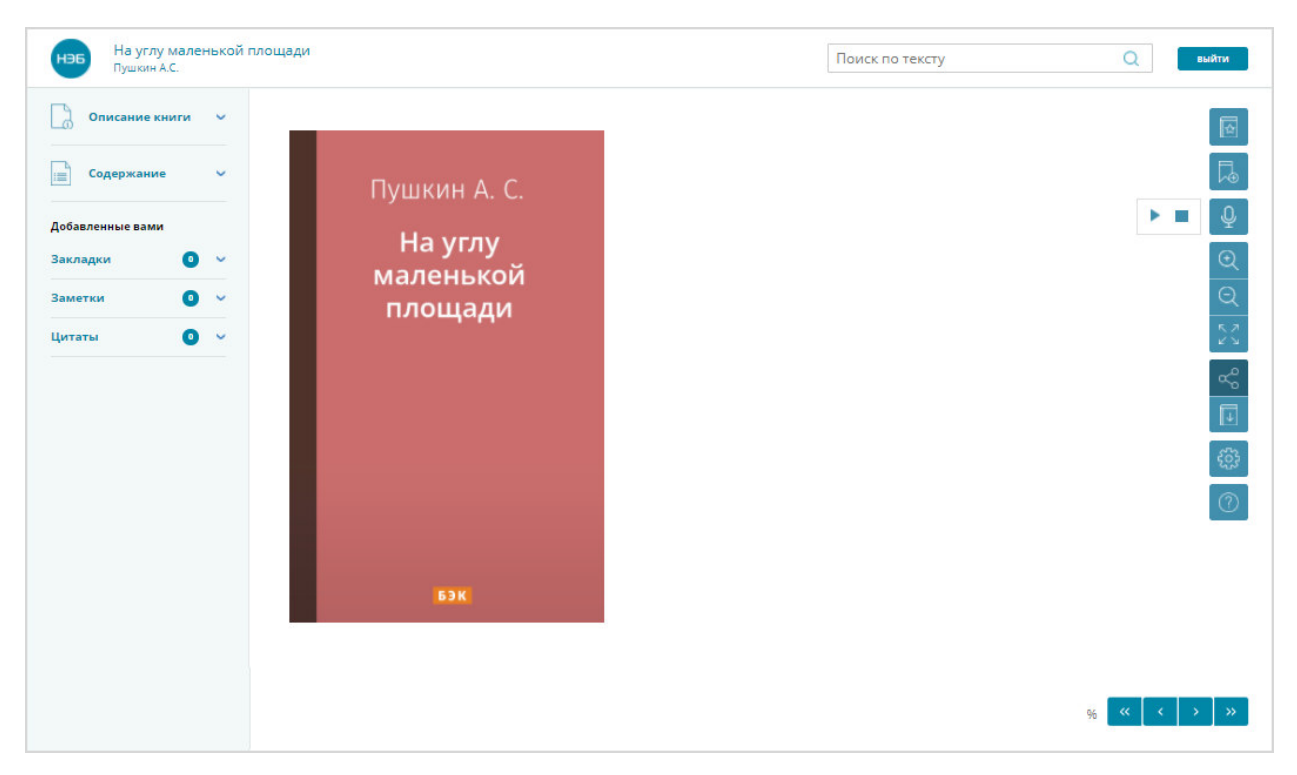

#### **Рис. 18. Издание в виде текста**

Для выхода из режима прослушивания текста издания следует нажать кнопку (**«Стоп»**) (см. Рис. 18).

#### **2.2.6. Изменение масштаба страницы**

Для увеличения масштаба страницы просмотра книги необходимо в окне просмотра нажать кнопку («**Увеличить**»). Текст издания будет увеличен.

Для уменьшения масштаба страницы просмотра книги необходимо в

окне просмотра нажать кнопку («**Уменьшить**»). Текст издания будет уменьшен.

*Примечание – Для увеличения и уменьшения масштаба установлен предел, после которого изменение масштаба не допустимо. В этом случае масштаб страницы переводится в режим по умолчанию.* 

#### **2.2.7. Просмотр книги в полноэкранном режиме**

Для перехода к просмотру книги в режиме полноэкранного просмотра

необходимо в окне просмотра нажать кнопку (**«Во весь экран»**). Пример окна просмотра книги показан на Рис. 19.

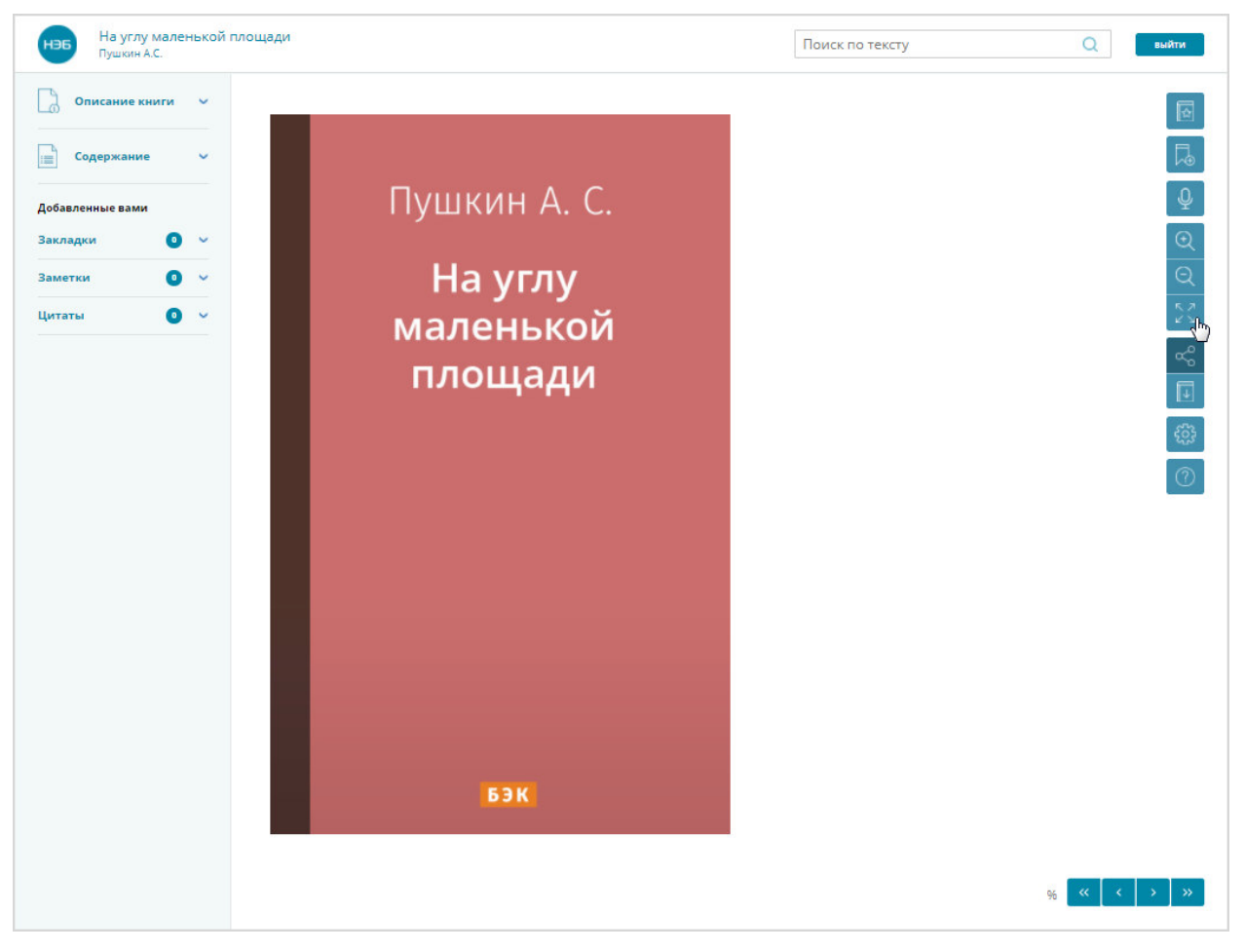

**Рис. 19. Пример окна просмотра** 

Все дополнительные меню будут скрыты, и страница отобразиться в полноэкранном режиме. Пример страницы в полноэкранном режиме показан на Рис. 20.

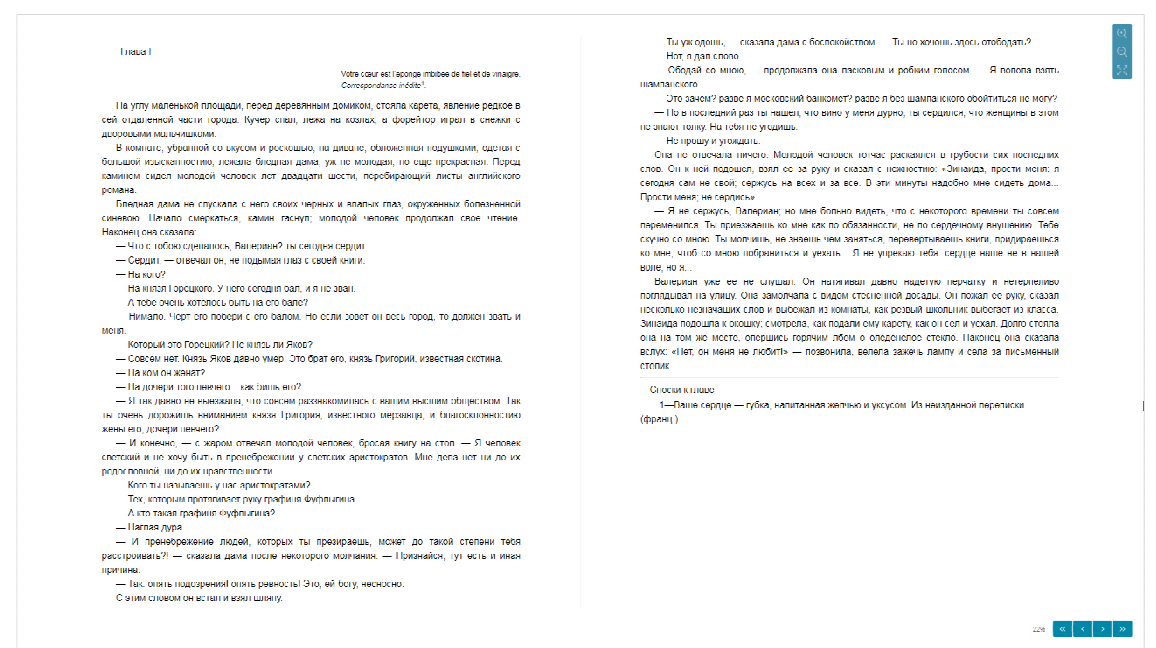

#### **Рис. 20. Страница в полноэкранном режиме**

В режиме полноэкранного просмотра для изменения масштаба изображения необходимо:

- 1) на странице полноэкранного просмотра электронных копий изданий перейти к просмотру необходимой страницы (см. Рис. 20);
- 2) нажать левой кнопкой мыши на кнопке **Q** («Увеличить») либо

(«Уменьшить»).

Изображение страницы будет представлено в выбранном масштабе.

Для перехода по страницам книги можно использовать кнопки расположенные под страницей:

–для перехода к просмотру первой страницы книги;

• - для перехода к просмотру следующей страницы книги;

– для перехода к просмотру предыдущей страницы книги;

– для перехода к просмотру последней страницы книги.

*Примечание – Для перехода по страницам также можно воспользоваться прокруткой колесика мыши.* 

Для выхода из режима полноэкранного просмотра следует нажать

кнопку (**«Свернуть экран»**) (см. Рис. 20) либо нажать кнопку «**Esc**» на клавиатуре.

#### **2.2.8. Работа со ссылкой на издание**

Для направления другому пользователю либо для размещения в социальных сетях ссылки на издание необходимо:

- 1) открыть для просмотра книгу, ссылку на которую необходимо создать;
- 2) на странице просмотра книги нажать кнопку (**«Поделиться»**); Пример страницы показан на Рис. 21.

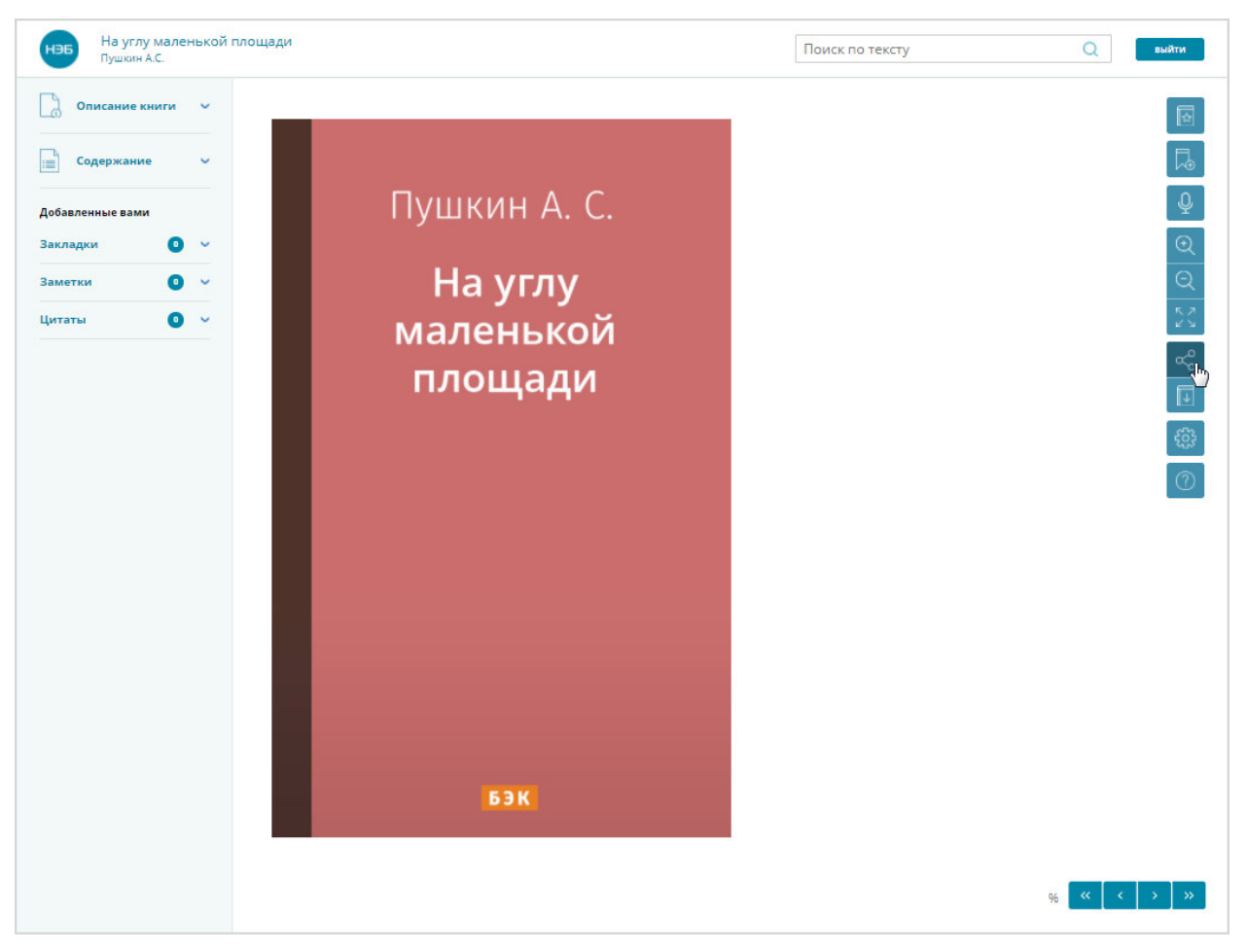

**Рис. 21. Пример страницы** 

Откроется панель для выбора сформированной ссылки (Рис. 22).

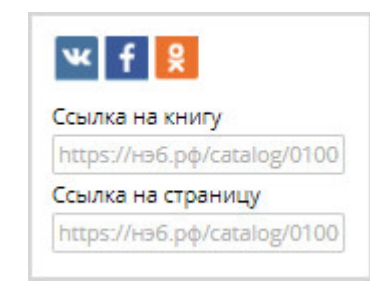

## **Рис. 22. Панель сформированных ссылок**

- 3) направить ссылку пользователю:
	- − скапировать ссылку в поле «**Ссылка на книгу**» либо «**Ссылка на страницу**»;
	- − скопированную ссылку добавить в сообщение пользователя, для которого была сформирована ссылка;
	- − отправить сообщение;
- 4) поделиться ссылкой в социальной сети  $(\begin{array}{c} \mathbf{w} & \mathbf{f} & \mathbf{g} \\ \mathbf{f} & \mathbf{g} \end{array})$ :
- − нажать на кнопку с логотипом социальной сети;
- − авторизоваться в выбранной соцсети;

Откроется страница выбранной социальной сети, подобная представленой на Рис. 23.

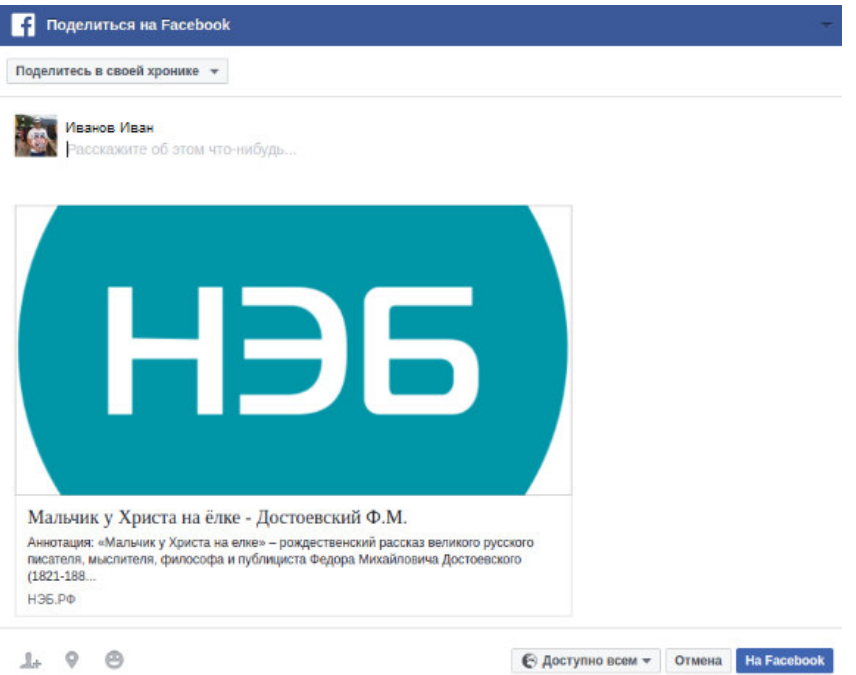

**Рис. 23. Пример страницы в социальной сети** 

− на странице выбранной социальной сети выполнить действия по размещению информации об издании.

*Примечание – Чтобы скрыть панель для копирования ссылки* 

**необходимо повтроно нажать на кнопку**  $\begin{bmatrix} \infty \\ 0 \end{bmatrix}$ 

## **2.2.9. Сохранение текста книги на компьютер пользователя**

Функция скачивания электронной копии выбранного издания доступна на странице просмотра текста открытого издания. На компьютере читателя издание сохраняется в формате epub.

Чтобы сохранить книгу, необходимо на странице просмотра книги нажать кнопку (**«Сохранить книгу»**). Сохранение книг показано на Рис. 24.

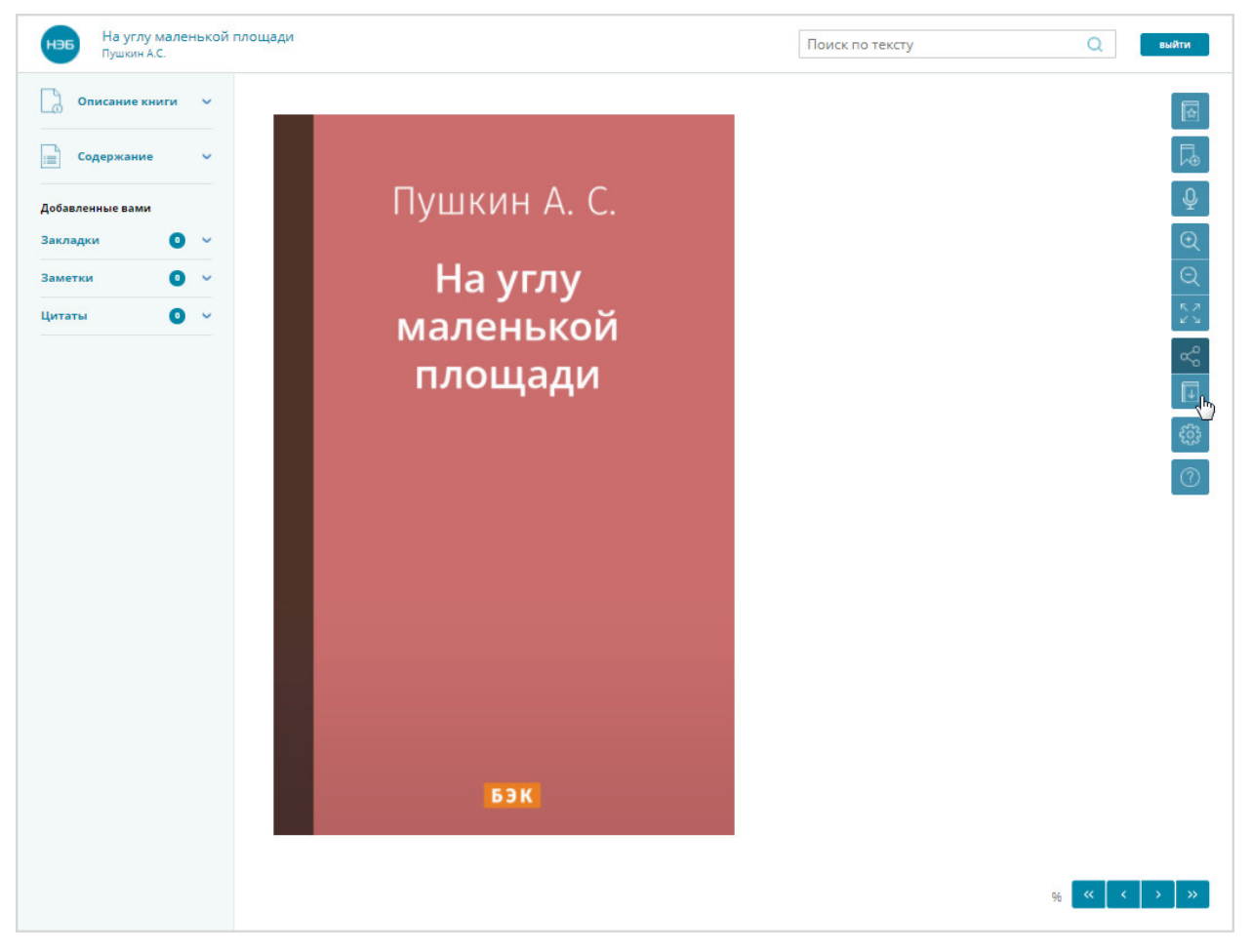

**Рис. 24. Сохранение книги** 

В зависимости от настроек браузера будет предложено либо выбрать папку для сохранения файла, либо запустится автоматическое скачивание в заранее определенную папку.

#### **2.2.10. Выполнение поиска по тексту книги**

Для выполнения поиска по тексту книги необходимо:

- 1) открыть для просмотра книгу, по которой будет осуществляться поиск;
- 2) в окне просмотра книги в поле  $\sqrt{\frac{P_{\text{OUCK IIO}}}{P_{\text{OUCK IIO}}}}$  ввести поисковое значение;

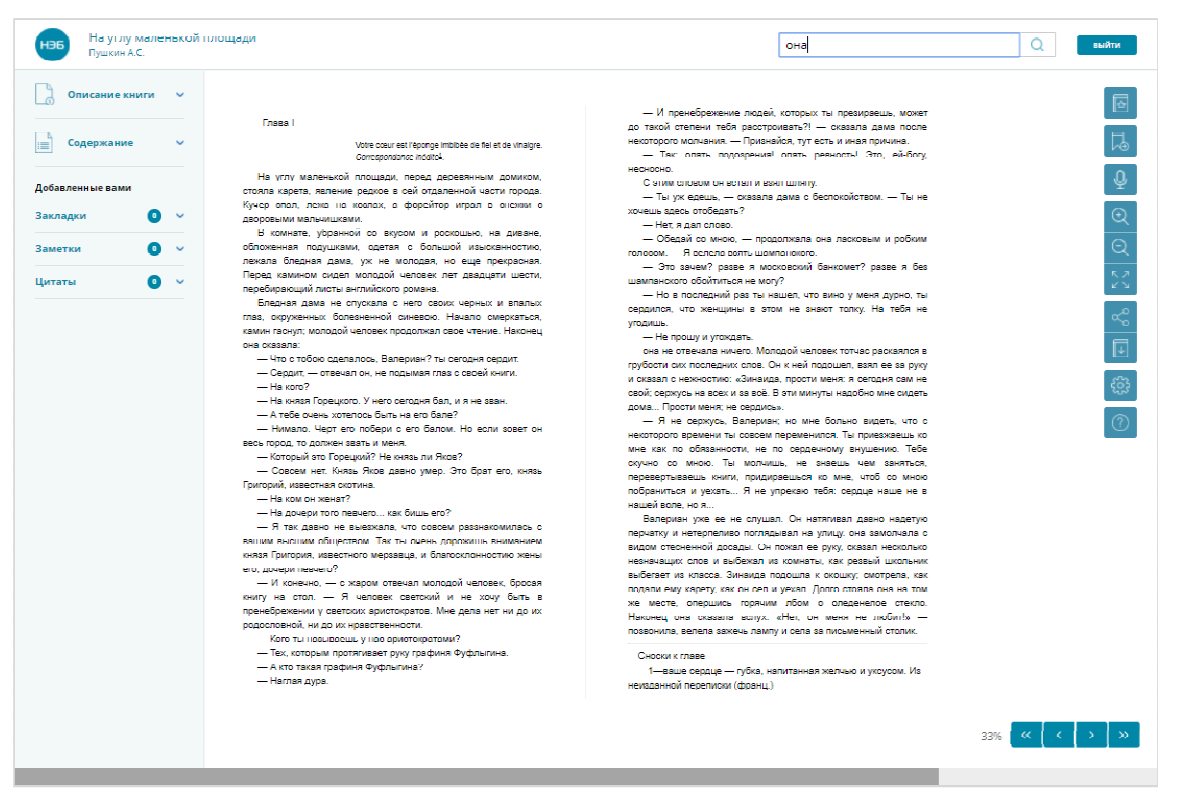

**Рис. 25. Поиск по тексту** 

3) нажать кнопку (**«Искать»**);

Откроется окно с перечнем страниц, на которых было найдено искомое значение (Рис. 26). Для просмотра всего перечня найденных страниц можно воспользоваться полосой прокрутки расположенной с правой стороны окна либо воспользоваться прокруткой колесика мыши.

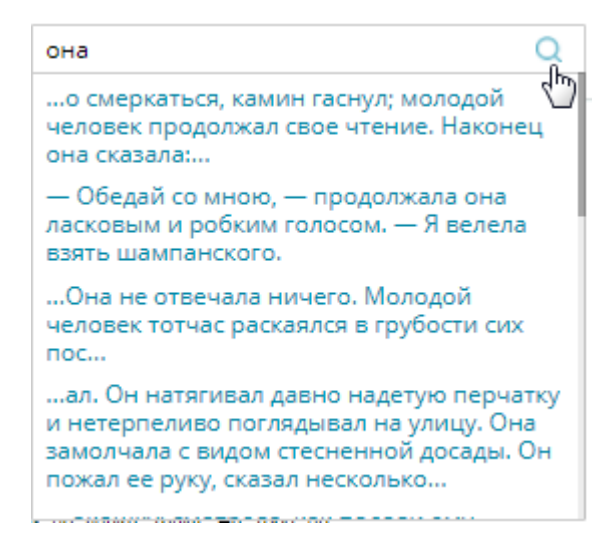

**Рис. 26. Окно с перечнем найденных страниц, на которых было найдено** 

#### **искомое значение**

4) нажать ссылку с текстом фразы, где найдено искомое значение.

Будет осуществлен переход к странице. Пример перехода на страницу, на которой было найдено искомое значение, показан на Рис. 27.

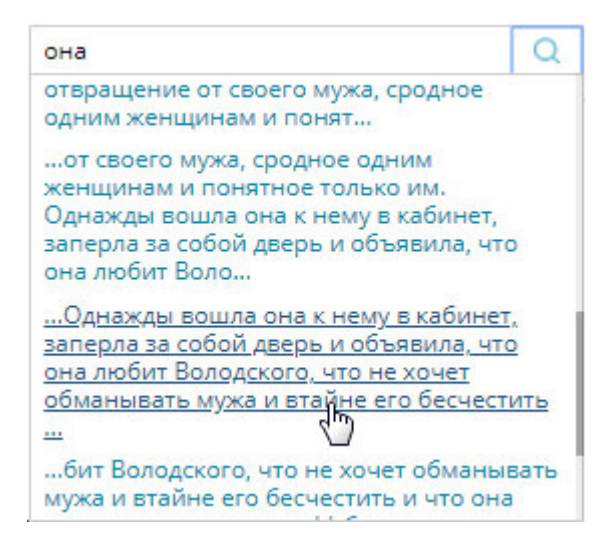

**Рис. 27. Пример перехода на страницу** 

На странице искомое значение выделено цветом. Результат поиска по тексту книги представлен на Рис. 28.

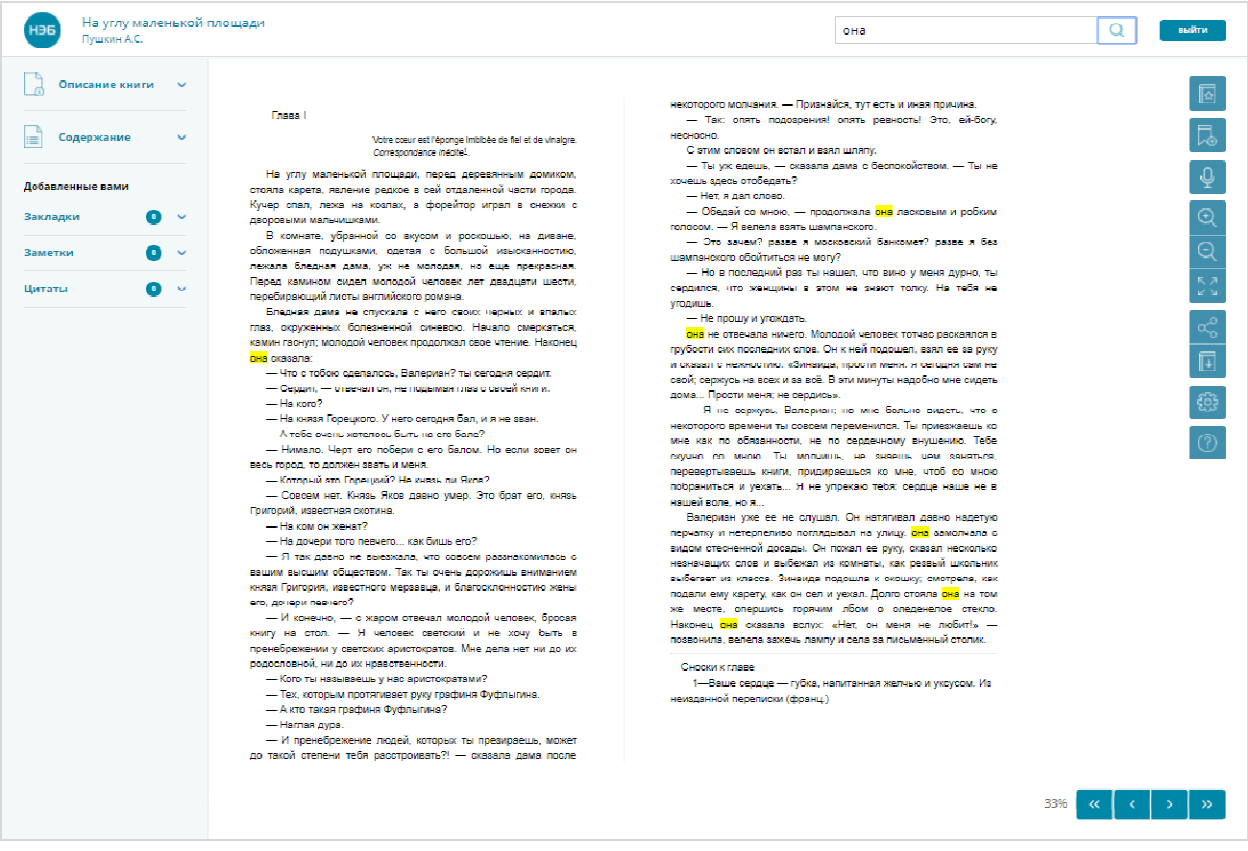

**Рис. 28. Результат поиска** 

### **2.2.11. Добавление закладки**

При добавлении закладки в книги соответствующее издание автоматически помещается в раздел Личного кабинета *«Моя библиотека»*. Если закладку удалить, книга в данном разделе останется.

При просмотре книг читатели могут добавлять закладки на заинтересовавшие их страницы. Закладка может быть добавлена на любую страницу книги.

Для добавления закладки необходимо:

- 1) открыть для просмотра книгу;
- 2) на странице просмотра книги перейти на требуемую страницу;
- страницы (Рис. 29).

3) нажать на кнопку («В закладки») в левом верхнем углу

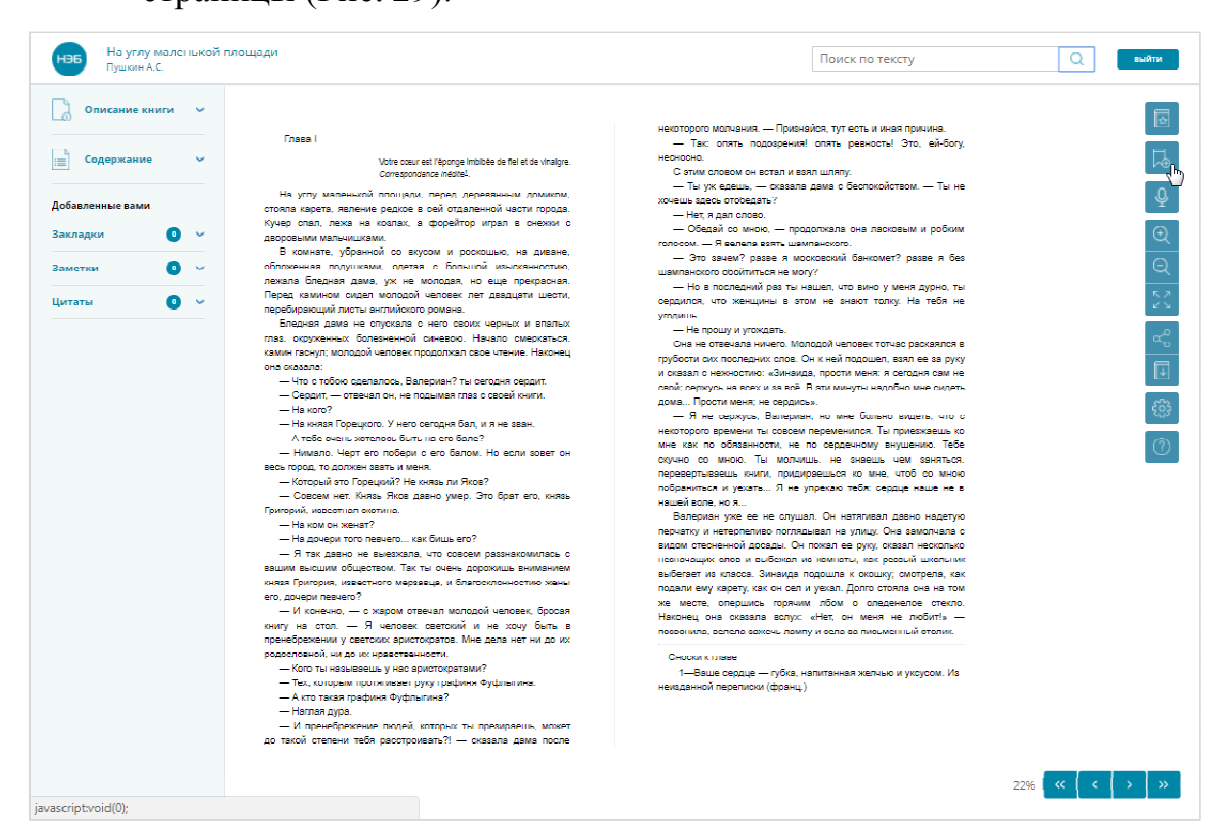

**Рис. 29. Добавление в закладки** 

Отобразится сообщение о добавлении закладки. Информационное сообщение показано на Рис. 30.

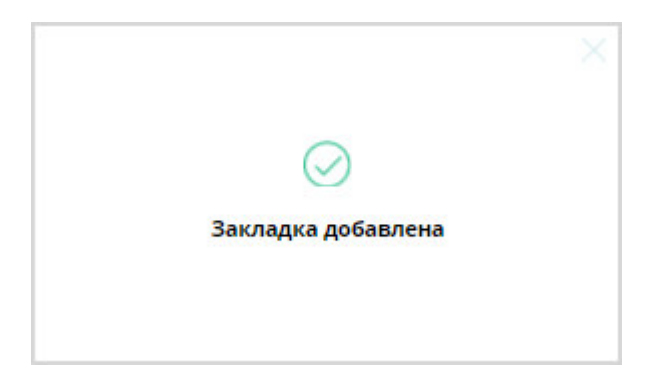

#### **Рис. 30. Информационное сообщение**

- 4) нажать левой кнопкой мыши на кнопку , чтобы закрыть сообщение.
- *Примечание Если при добавлении закладки, книга еще не была добавлена в избранное, то на экран пользователя будет выведено сообщение о добавлении книги в избранное, после закрытия этого сообщения, будет выведено сообщение о добавлении закладки.*

### **2.2.12. Просмотр списка закладок**

Список сохраненных закладок можно просмотреть:

- − на странице просмотра книги;
- − на странице личного кабинета пользователя.

## **2.2.12.1. Просмотр списка закладок на странице просмотра книги**

Список добавленных в книгу закладок можно просмотреть, выбрав в

Закладки левой части страницы просмотра книг пункт меню («**Закладки**»).

*Примечание – На кнопке выводится информация о количестве добавленных закладок (например, кнопка – на данной кнопке отображено, что в просматриваемом издании добавлено две закладки).* 

Пример перехода к просмотру добавленных в книгу закладок показан на Рис. 31.

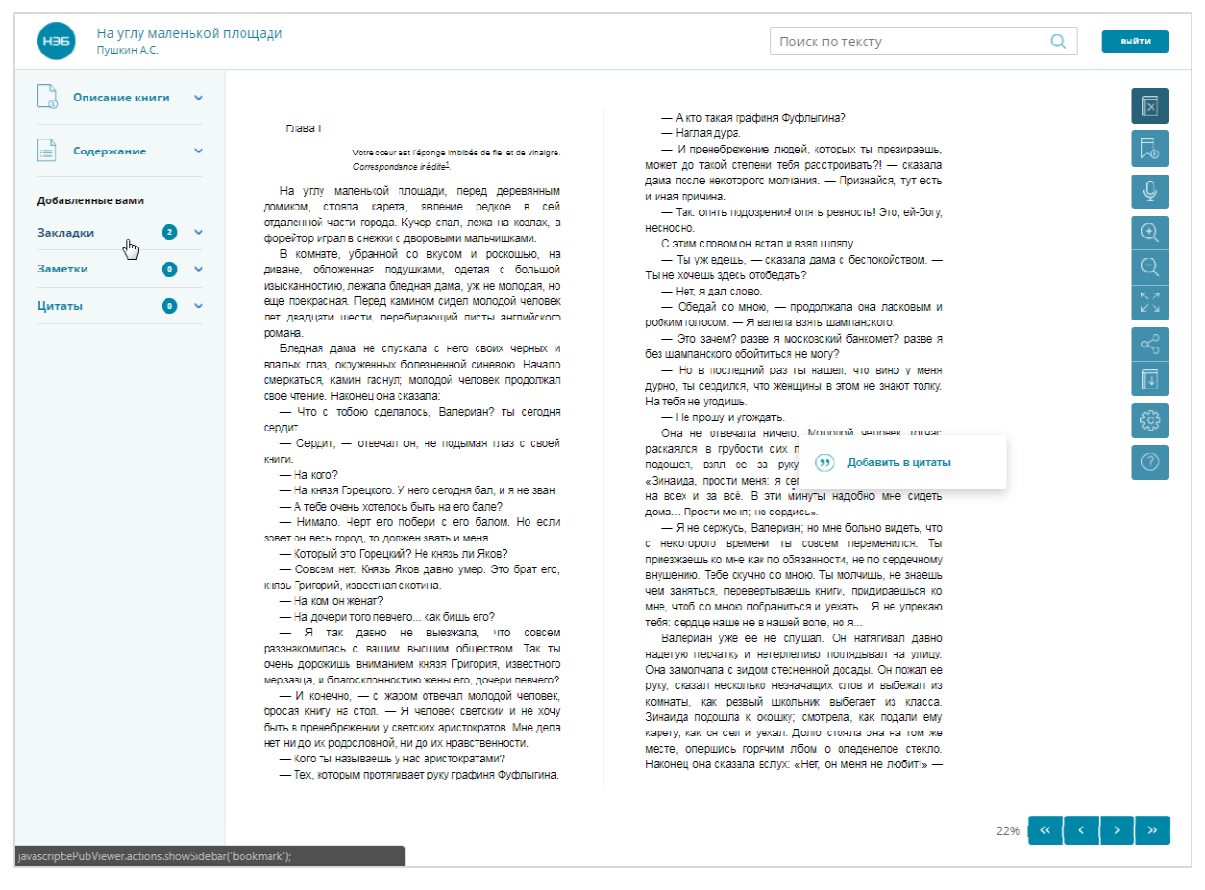

**Рис. 31. Переход к списку закладок** 

При нажатии левой кнопкой мыши на определенной закладке на экран будет выведена выбранная страница книги.

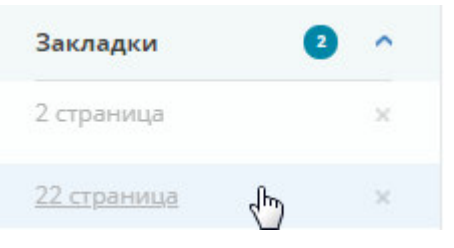

**Рис. 32. Список закладок** 

## **2.2.12.2. Просмотр списка закладок в личном кабинете пользователя**

В личном кабинете пользователя можно просмотреть список всех закладок пользователя, добавленных в различные книги.

Для перехода на страницу **«***Закладки***»** Пользователь должен воспользоваться ссылкой *Закладки*, расположенной в левой части страницы Личного кабинета читателя.

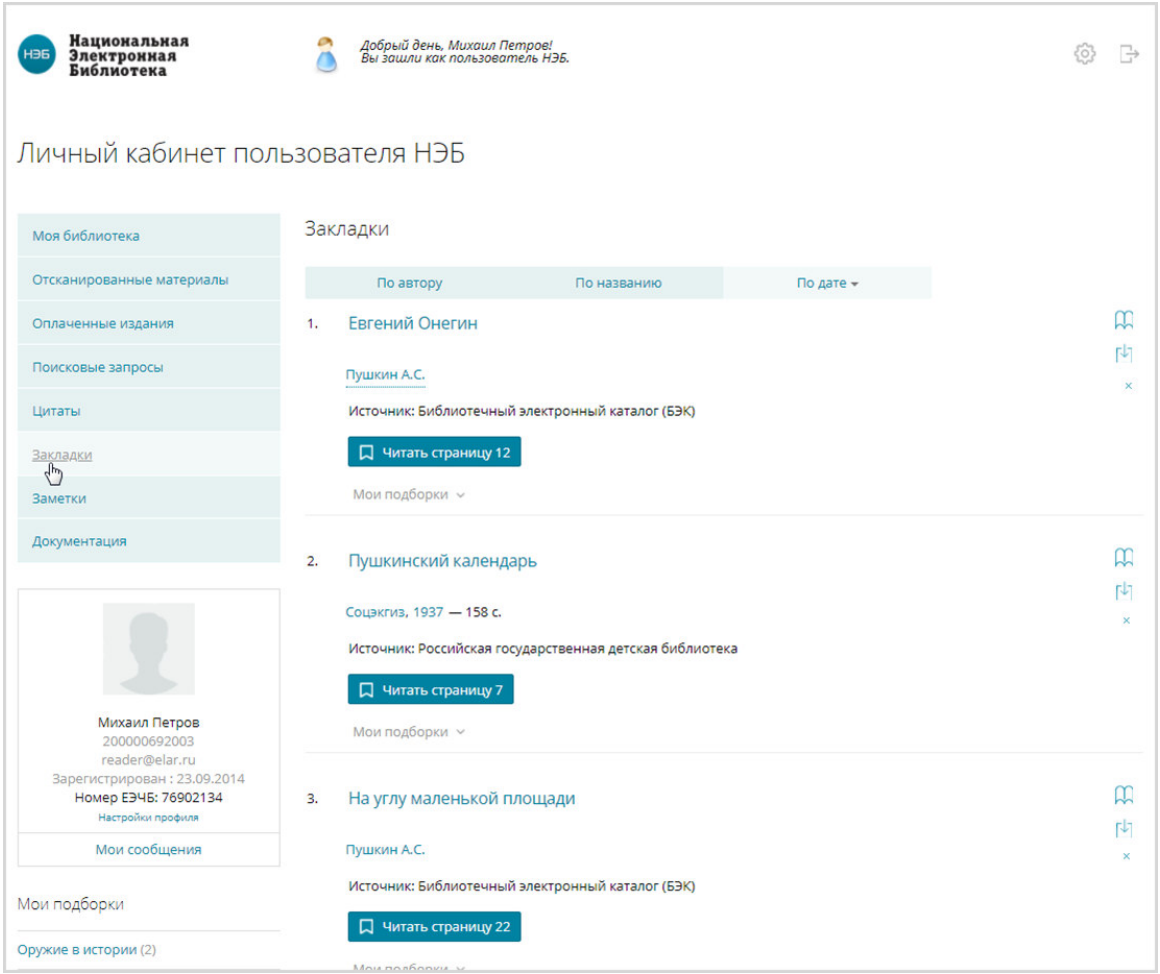

### **Рис. 33. Пример страницы «Закладки»**

В разделе *«Закладки»* отображены сохраненные закладки из различных изданий.

#### **2.2.13. Удаление закладок**

Удаление закладки можно выполнить:

- − на странице просмотра текста книги;
- − на странице личного кабинета пользователя.

#### **2.2.13.1. Удаление закладок со страницы просмотра**

Для удаления закладки из окна просмотра книги необходимо:

- 1) открыть для просмотра книгу, в которой расположена требуемая закладка;
- Закладки 2) нажать левой кнопкой мыши на пункте меню («**Закладки**»), расположенном в левом верхнем углу страницы;

3) в раскрывшемся списке нажать кнопку  $\times$ , расположенную в строке закладки, подлежащей удалению;

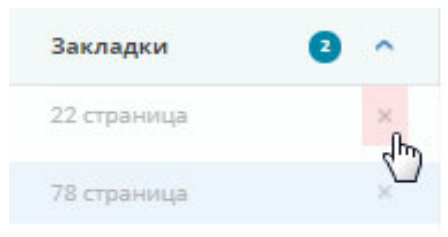

**Рис. 34. Удаление закладки** 

Удалить 4) в появившимся диалоговом окне нажать кнопку (**«Удалить»**) (Рис. 35).

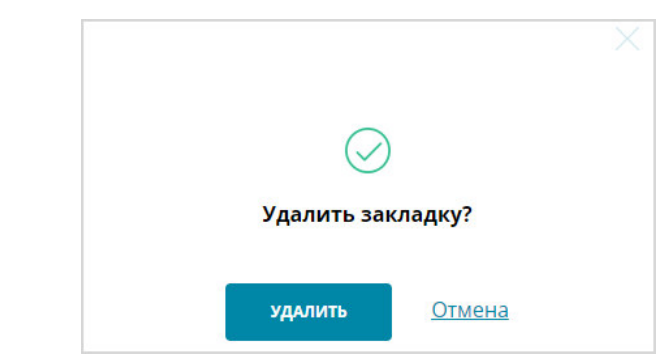

**Рис. 35. Диалоговое окно удаления закладки** 

Выбранная закладка будет удалена из списка.

## **2.2.13.2. Удаление закладки со страницы личного кабинета**

## Чтобы удалить закладку со страницы личного кабинета, необходимо:

- 1) перейти на страницу **«***Закладки***»** Личного кабинета читателя;
- 2) нажать кнопку **\***, расположенную в правой части закладки, планируемой к удалению (Рис. 36);

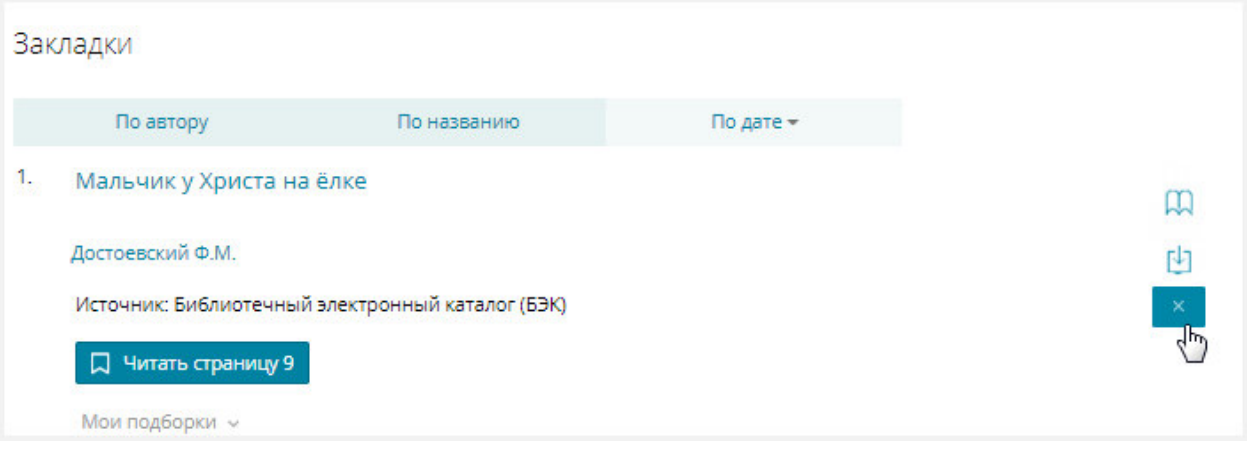

**Рис. 36. Удаление закладки на странице «Закладки»** 

Удалить 3) в появившимся диалоговом окне нажать кнопку (**«Удалить»**).

Диалоговое окно показано на Рис. 37.

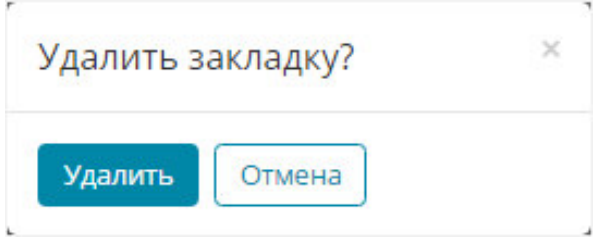

**Рис. 37. Диалоговое окно** 

Выбранная закладка будет удалена из списка.

## **2.2.14. Добавление выбранного фрагмента книги в заметки**

## При добавлении фрагмента книги в заметки соответствующее издание автоматически помещается в раздел Личного кабинета *«Моя библиотека»*. Если заметку удалить, книга в данном разделе останется.

Для добавления заметки необходимо:

- 1) открыть для просмотра книгу;
- 2) на странице просмотра текста книги перейти на нужную страницу;

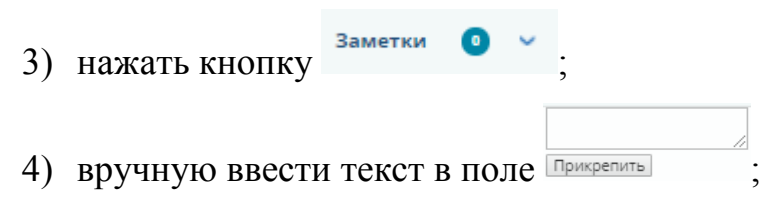
**• Примечание** – Чтобы поле **Прикрепить** заполнить текстом, *скопированным из книги, необходимо выполнить следующие действия:* 

- − *выделить фрагмент страницы (нажать левую кнопку мыши и, не отпуская кнопки, переместить курсор так, чтобы весь текст был выделен);*
- − *нажать правую кнопку мыши и выбрать в отобразившемся контекстном меню пункт «Копировать»;*
- − *УС*тановить курсор мыши в поле Прикрепить
- − *нажать правую кнопку мыши выбрать в отобразившемся контекстном меню пункт «Вставить».*
- 5) нажать кнопку прикрепить;
- 6) навести курсор мыши на страницу, на которую добавляется заметка и нажать левую кнопку мыши.

Заметка будет добавлена в список заметок. Пример добавленной заметки в книгу показан на Рис. 38.

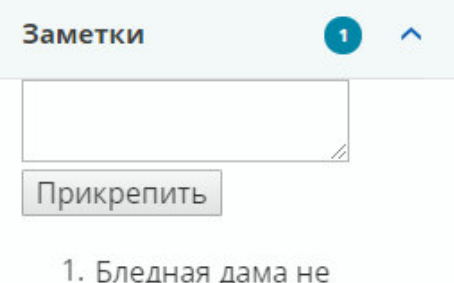

спускала с него своих черных и впалых глаз перейти»

**Рис. 38. Заметка добавлена** 

*Примечание – Если при добавлении заметки, книга еще не была добавлена в избранное, то на экран пользователя будет выведено сообщение о добавлении книги в избранное.* 

#### **2.2.15. Просмотр заметок**

Просмотреть список добавленных заметок можно:

− на странице просмотра книги;

− на странице личного кабинета пользователя.

При этом на странице личного кабинета пользователя можно просмотреть список всех заметок вне зависимости от наименования книг, в которые они были добавлены.

#### **2.2.15.1. Просмотр заметок на странице просмотра книг**

Чтобы просмотреть заметки на странице просмотра текста книги, необходимо:

1) на странице просмотра книги в левой части окна просмотра выбрать

```
пункт <sup>заметки</sup> • («Заметки»);
```
*Примечание – На кнопке выводится информация о количестве добавленных закладок (например, кнопка – на данной кнопке отображено, что в просматриваемом издании добавлена одна заметка).* 

Пример окна перехода к списку заметок показан на Рис. 39.

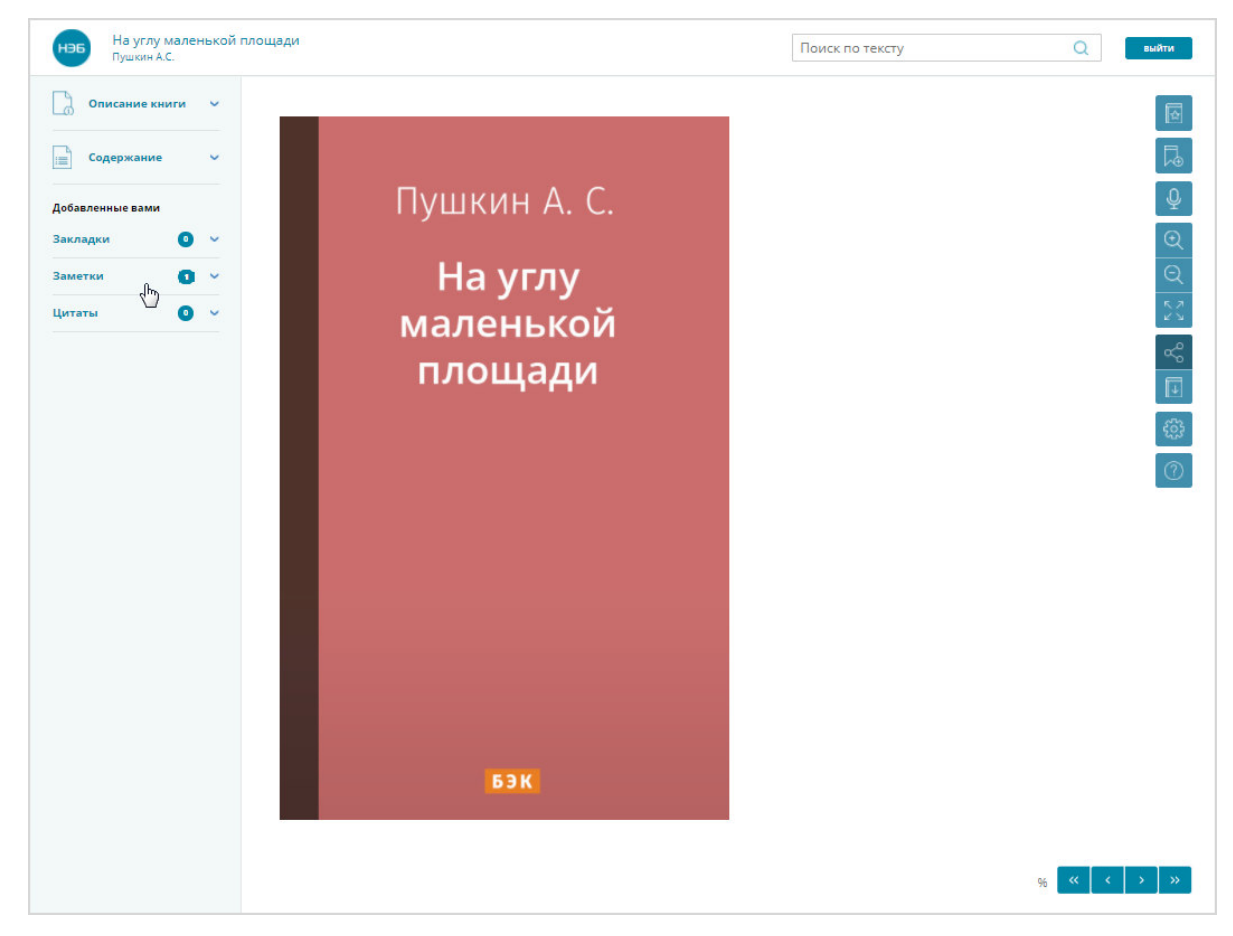

**Рис. 39. Пример окна перехода к списку заметок** 

2) нажать левой кнопкой мыши по ссылке перейти», расположенной рядом с требуемой заметкой.

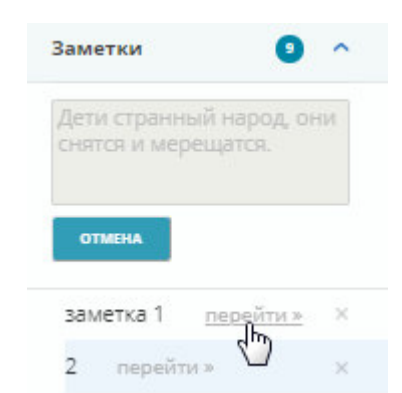

#### **Рис. 40. Пример перехода к странице, на которой оставлена заметка**

Будет открыта страница, на которой расположена выбранная заметка.

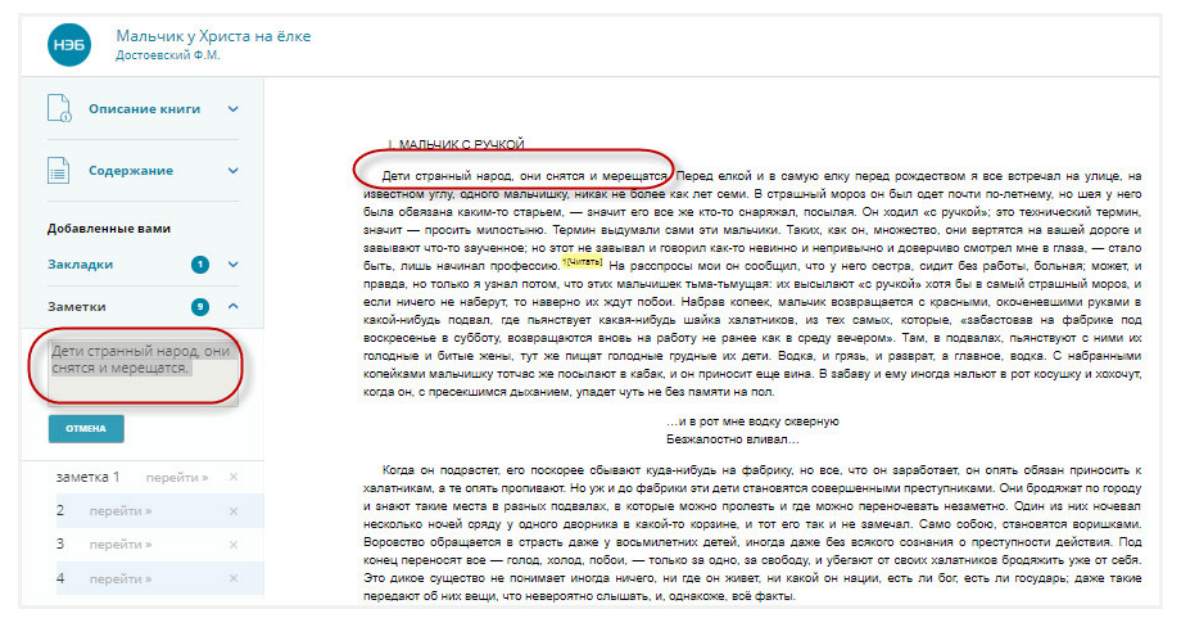

**Рис. 41. Пример страницы, на которой оставлена заметка 2.2.15.2. Просмотр заметок со страницы личного кабинета пользователя** 

Для перехода на страницу **«***Заметки***»** Пользователь должен воспользоваться ссылкой *Заметки*, расположенной в левой части страницы Личного кабинета читателя.

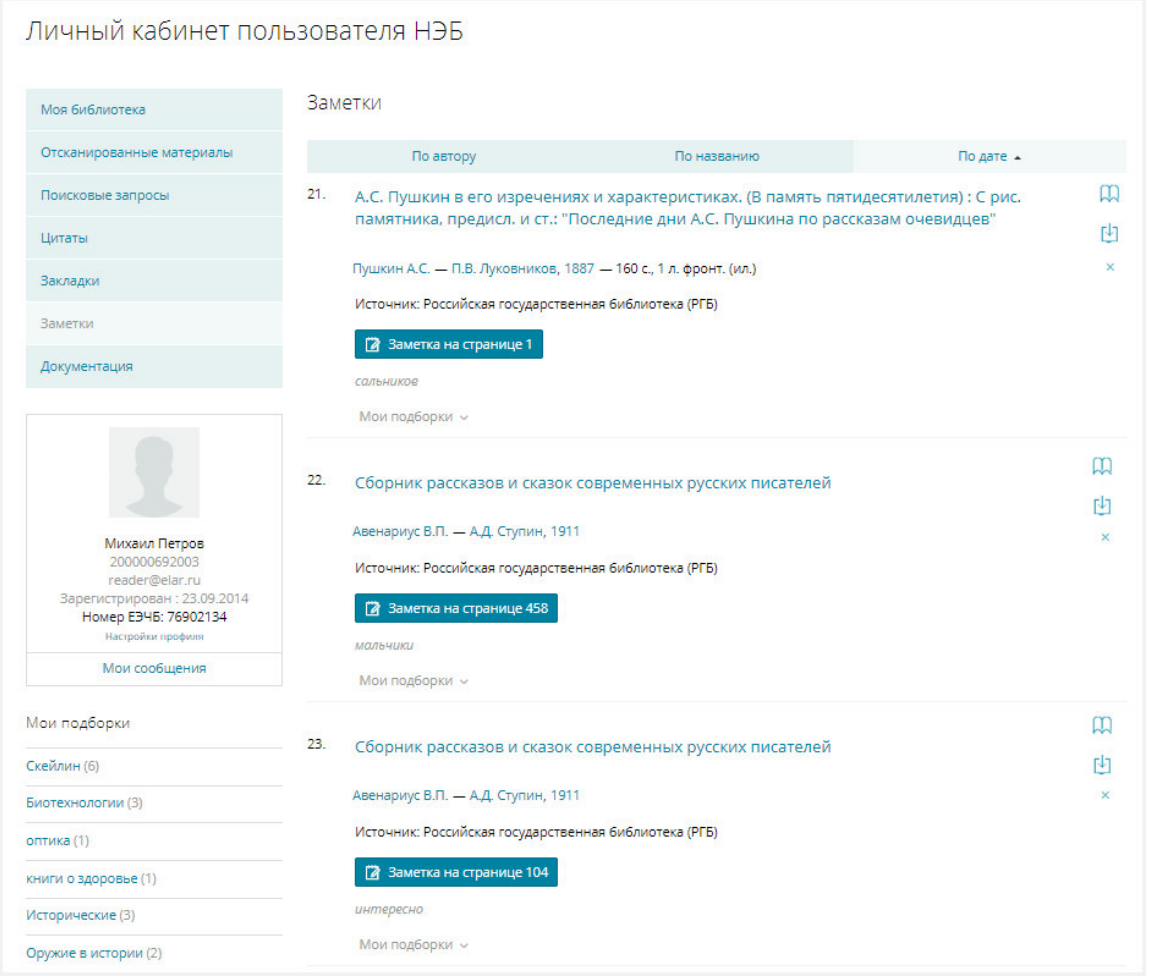

#### **Рис. 42. Пример страницы с заметками**

На странице *«Заметки»* отображены заметки, сделанные по материалам различных книг, выбранных пользователем.

#### **2.2.16. Удаление заметок**

Удаление заметки можно выполнить:

- − со страницы просмотра книги;
- − со страницы личного кабинета пользователя.

#### **2.2.16.1. Удаление заметки со страницы просмотра книги**

Чтобы удалить заметку со страницы просмотра книги необходимо:

- 1) открыть для просмотра книгу, в которой расположена требуемая заметка;
- 2) выбрать в левой части страницы пункт<sup>заметки</sup> («Заметки»);

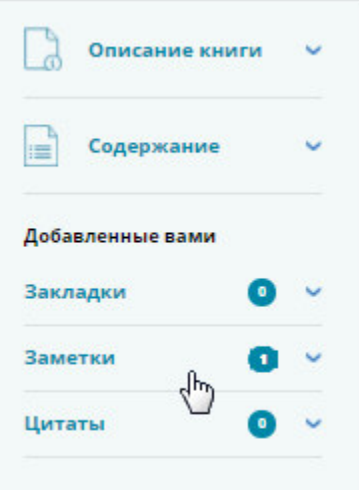

#### **Рис. 43. Окно просмотра**

3) в открывшемся перечне заметок выбрать нужную и нажать кнопку

Пример удаления заметки показан на Рис. 44.

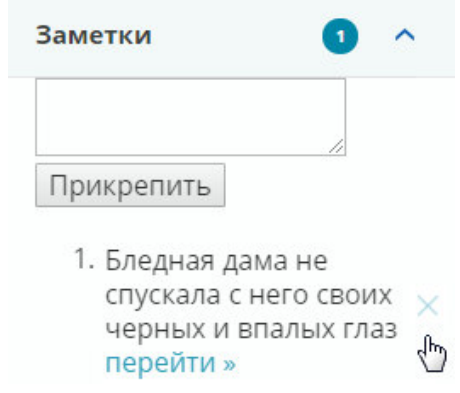

**Рис. 44. Удаление заметки** 

Выбранная закладка будет удалена из списка.

**2.2.16.2. Удаление заметки со страницы личного** 

#### **кабинета пользователя**

 $\times$ 

Для удаления заметки со страницы Личного кабинета необходимо:

- 1) перейти на страницу «*Заметки*» Личного кабинета читателя;
- 2) нажать кнопку **\***, расположенную в правой части заметки, планируемой к удалению;
- Удалить 3) в появившимся диалоговом окне нажать кнопку («**Удалить**»).

Диалоговое окно показано на Рис. 45.

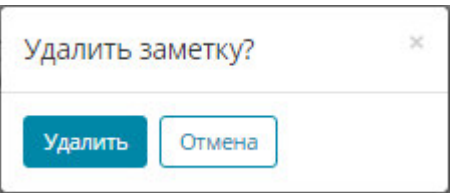

**Рис. 45. Диалоговое окно перед удалением заметки** 

Выбранная закладка будет удалена из списка.

#### **2.2.17. Сохранение фрагмента книги в цитатах**

Для сохранения фрагмента книги в качестве цитаты необходимо:

- 1) перейти к просмотру страницы, содержащей требуемый текст;
- 2) выделить фрагмент страницы (нажать левую кнопку мыши и, не отпуская кнопки, переместить курсор так, чтобы весь текст цитаты был выделен);

Пример выделения показан на Рис. 46.

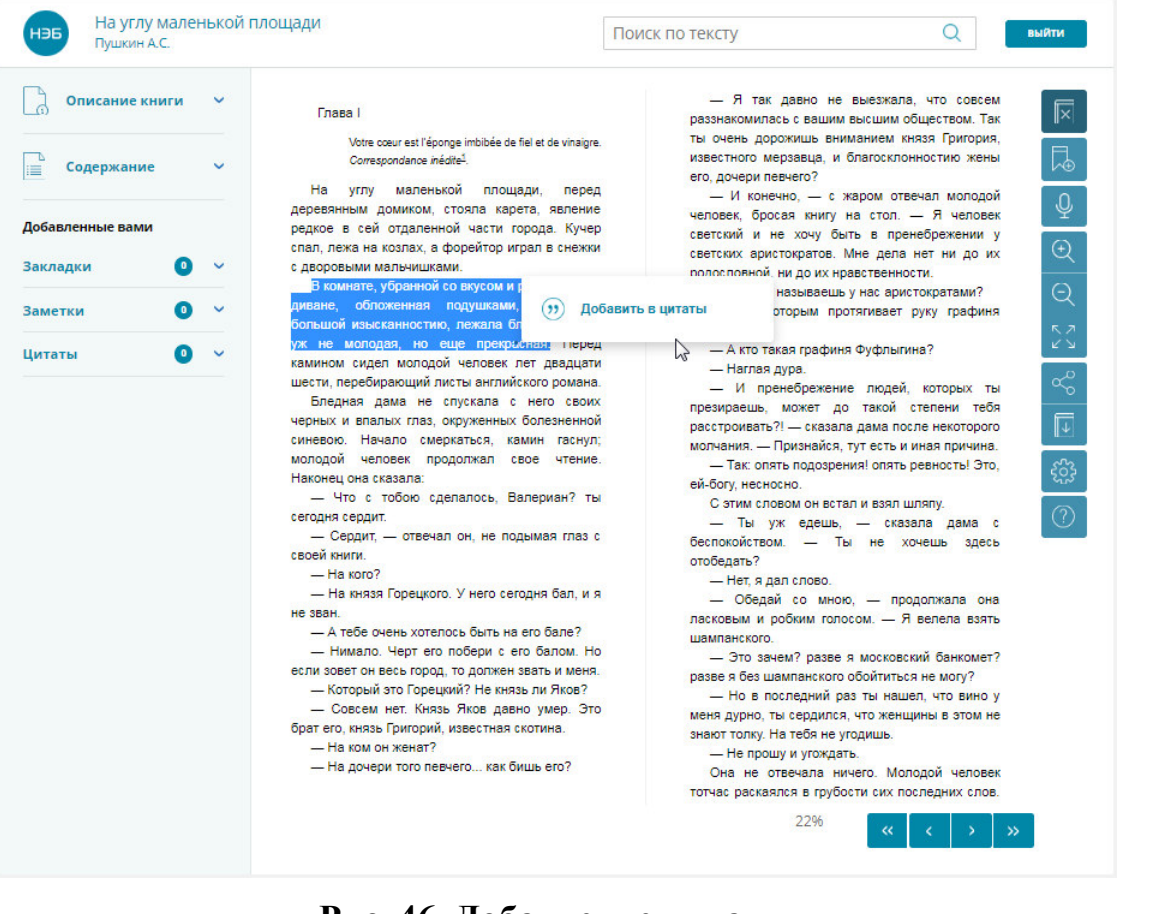

**Рис. 46. Добавление цитаты** 

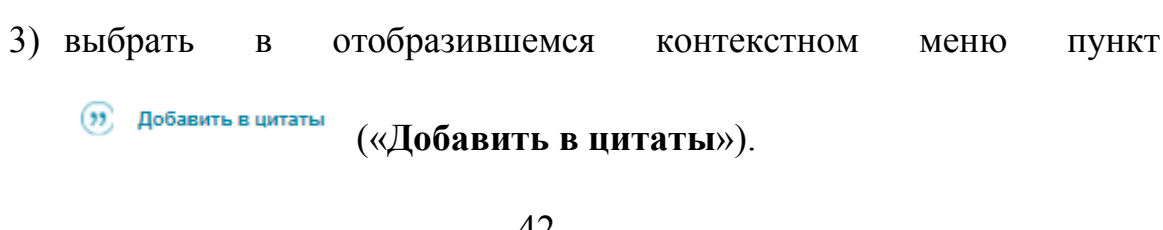

Выбранный текст будет сохранен в качестве цитаты (Рис. 47).

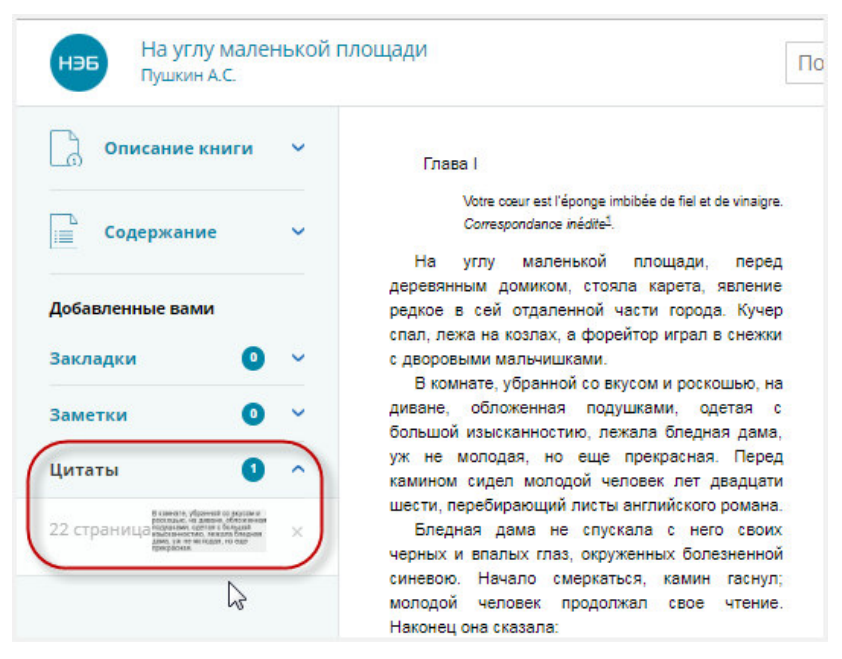

**Рис. 47. Добавленная цитата** 

#### **2.2.18. Просмотр списка цитат**

Список цитат, сохраненных пользователем можно просмотреть:

- − на странице просмотра книги;
- − на странице личного кабинета пользователя.

# **2.2.18.1. Просмотр списка цитат на странице просмотра**

#### **книги**

Для просмотра списка цитат следует:

1) открыть на просмотр требуемую книгу;

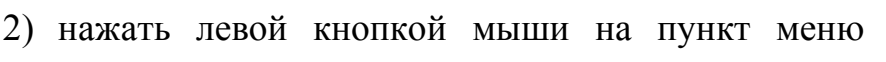

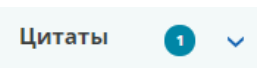

(«**Цитаты**»).

Отобразится список цитат, добавленных пользователем в просматриваемую книгу.

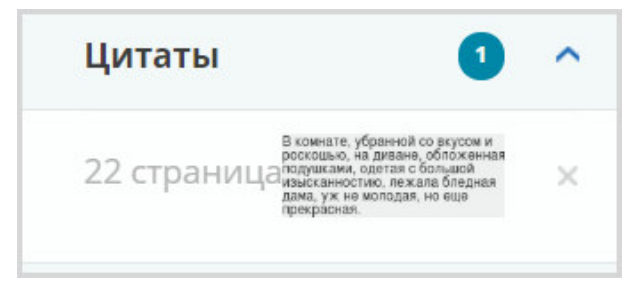

43 **Рис. 48. Список цитат** 

*Примечание – На кнопке выводится информация о количестве добавленных цитат (например, кнопка – на данной кнопке отображено, что в просматриваемом издании добавлена одна цитата).* 

При нажатии левой кнопкой мыши на одной из цитат, будет выведено изображение страницы книги с цитатой.

# **2.2.18.2. Просмотр списка цитат в личном кабинете пользователя**

Для перехода на страницу **«***Цитаты***»** Пользователь должен воспользоваться ссылкой *Цитаты*, расположенной в левой части страницы Личного кабинета читателя.

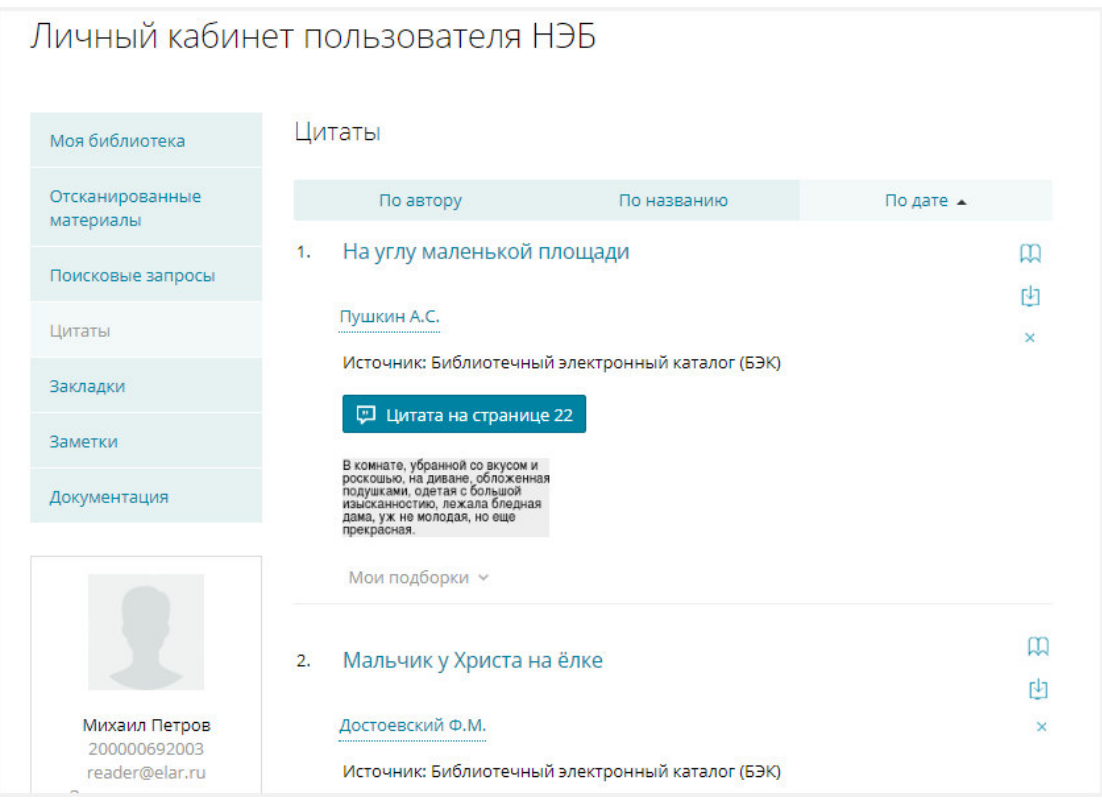

#### **Рис. 49. Пример страницы со списком цитат**

В разделе *«Цитаты»* отображены сохраненные цитаты из различных книг.

#### **2.2.19. Удаление цитат**

Удаление цитаты можно выполнить:

− на странице просмотра текста книги;

− на странице личного кабинета пользователя.

#### **2.2.19.1. Удаление цитаты со страницы просмотра**

Для удаления цитаты необходимо:

- 1) открыть на просмотр книгу, цитату из которой требуется удалить;
- 2) выбрать пункт меню («**Цитаты**»), расположенный в

левой части страницы (Рис. 50);

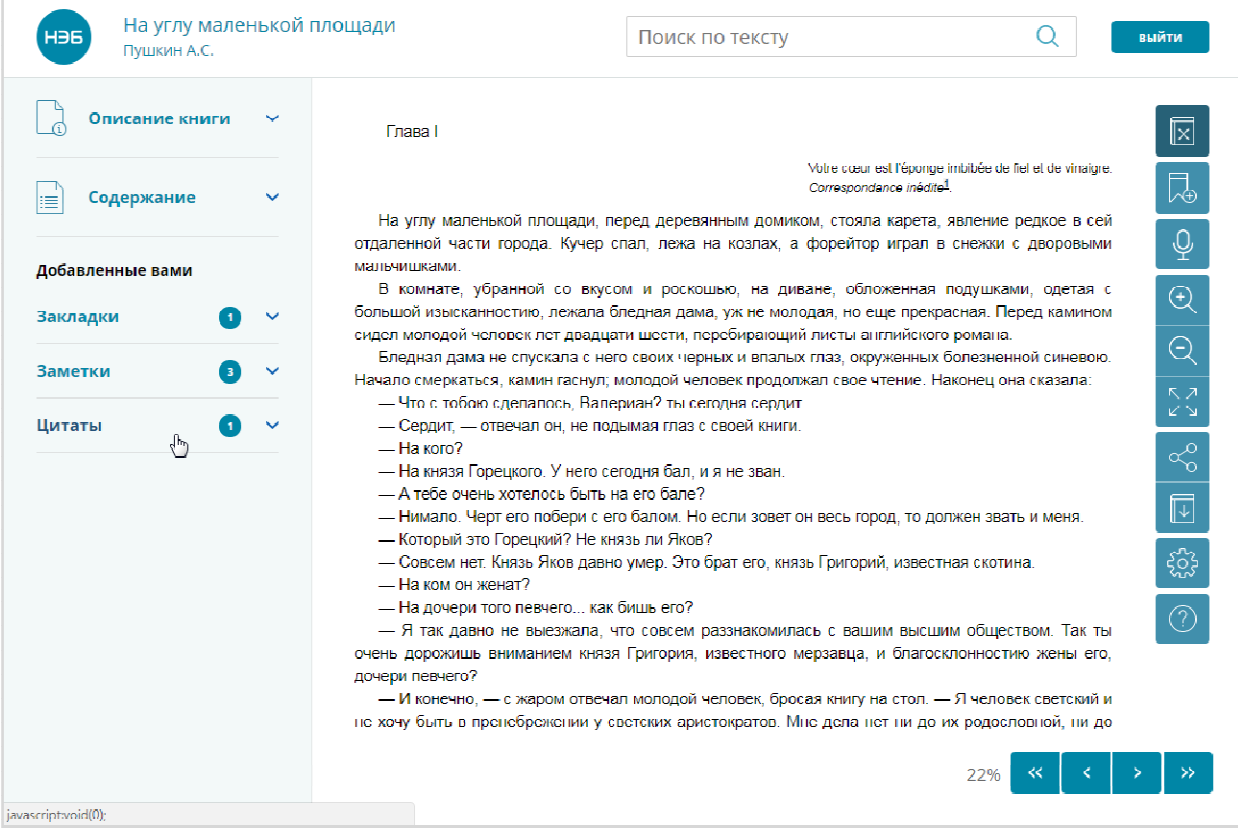

**Рис. 50. Окно просмотра открытых изданий** 

3) в открывшемся перечне цитат выбрать нужную и нажать кнопку

(Рис. 51).

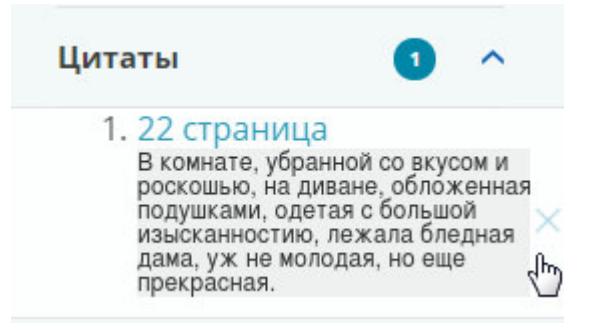

**Рис. 51. Удаление цитаты** 

Выбранная цитата будет удалена из списка.

#### **2.2.19.2. Удаление цитаты со страницы личного кабинета**

Для удаления цитаты со страницы Личного кабинета необходимо:

- 1) перейти на страницу «*Цитаты*» Личного кабинета читателя;
- 2) » нажать кнопку (**«Удалить цитату»**), в правой части цитаты, планируемой к удалению;
- Удалить 3) в появившимся диалоговом окне нажать кнопку («**Удалить**»).

Диалоговое окно показано на Рис. 52.

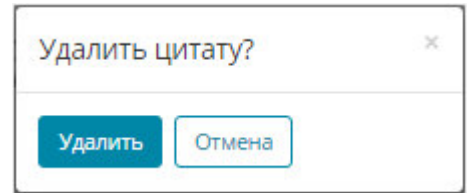

#### **Рис. 52. Диалоговое окно перед удалением цитаты**

Выбранная цитата будет удалена из списка.

#### **2.2.20. Настройка страницы**

Для настройки страницы необходимо выполнить следующие действия:

1) нажать кнопку («**Настроить**»). Пример перехода к настройке страницы показан на Рис. 53.

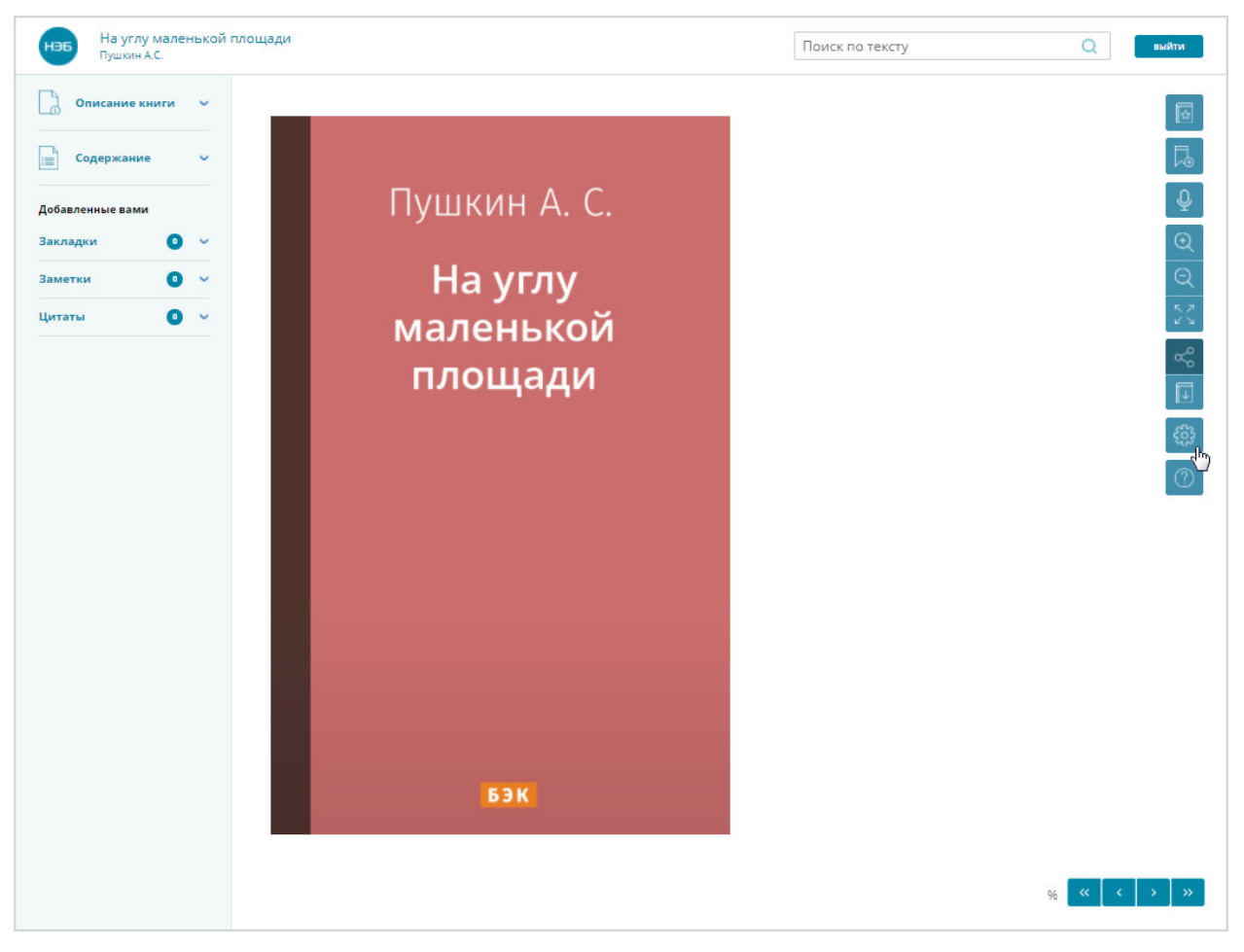

**Рис. 53. Перехода к настройке страницы** 

На экран пользователя будет выведено меню настройки (Рис. 54).

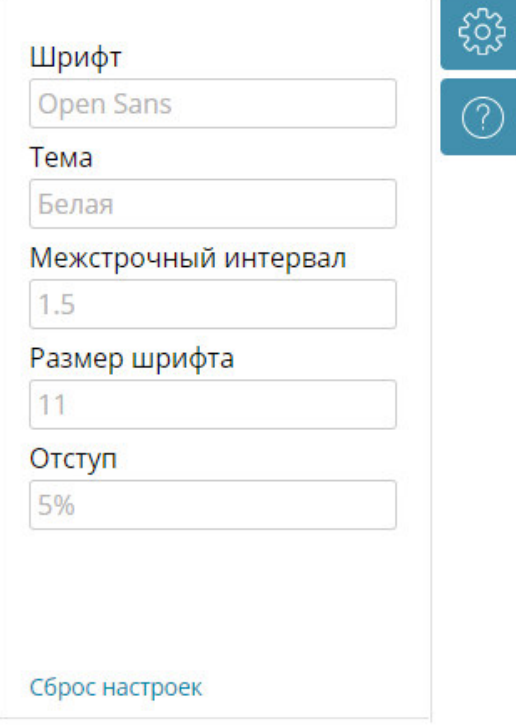

**Рис. 54. Пример меню настройки** 

- 2) в меню указать нужные настройки для следующих параметров:
	- − Шрифт;
	- − Тема;
	- − Межстрочный интервал;
	- − Размер шрифта;
	- − Отступ;
	- − Во весь экран;

*Примечание – Чтобы отменить действие по настройке, можно*   $\epsilon$ *воспользоваться ссылкой* Сброс настроек

දිරිදි

3) закрыть меню настройки повторным нажатием на кнопку («**Настроить**»).

### **2.3. Работа с изданиями в формате pdf**

При обращении к определенному изданию, созданному в формате pdf , откроется страница просмотра электронных копий изданий с портала НЭБ. Пример страницы просмотра электронных изданий показан на Рис. 55.

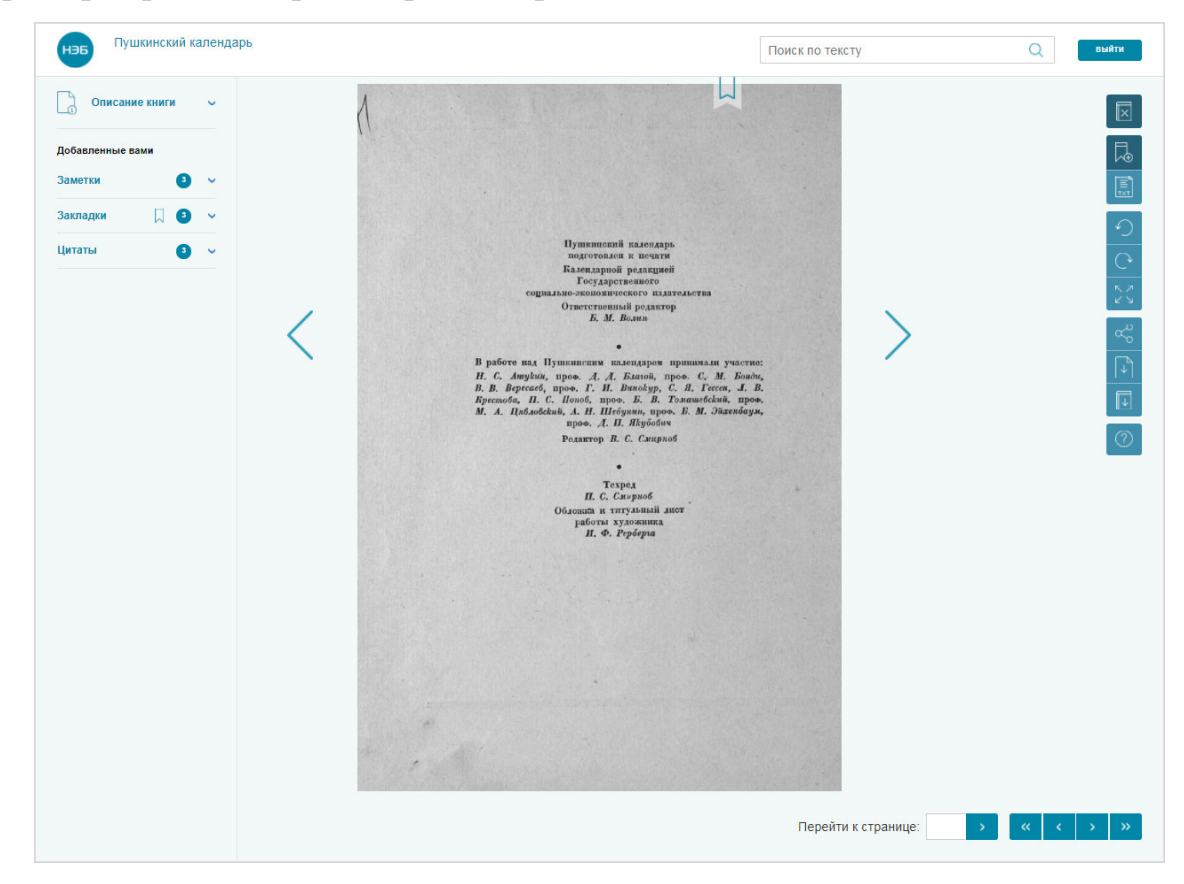

**Рис. 55. Страница просмотра электронных копий изданий в формате pdf** 

Для перехода по страницам книги можно использовать кнопки перехода к следующей странице (>) и предыдущей (<), расположенные по сторонам страницы, либо воспользоваться кнопками, расположенными под страницей:

> $\ll$ - для перехода к просмотру первой страницы книги;

- для перехода к просмотру предыдущей страницы книги;

- для перехода к просмотру следующей страницы книги;

- для перехода к просмотру последней страницы книги.

Для просмотра определенной страницы книги следует указать номер страницы, в поле перейти к странице:  $\Box$ , и нажать кнопку >.

В окне просмотра пользователям доступны следующие возможности:

**Просмотр библиографического описания книги;** 

– добавление книги в список избранного;

– удаление книги из списка избранного;

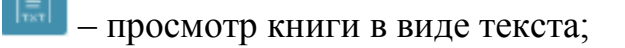

– выход из режима просмотра книги в виде текста;

, – поворот страницы в выбранном направлении;

– просмотр книги в полноэкранном режиме;

 – формирование ссылки для направления другому пользователю либо для размещения в социальных сетях;

– сохранение изображения отдельной страницы;

 – сохранение электронной копии издания на компьютер пользователя;

 – выполнение поиска по тексту книги; Поиск по тексту  $\alpha$ 

– добавление закладки;

закладки • - просмотр списка закладок и переход к удалению закладок;

**В. добавить в заметки** – добавление выбранного фрагмента книги в заметки;

– увеличение выбранного фрагмента;

– уменьшение выбранного фрагмента;

заметки • **•** <sub>– просмотр заметок и переход к удалению заметок;</sub>

**•** добавить в цитаты – сохранение фрагмента книги в цитатах;

цитаты • - просмотр списка цитат и переход к удалению цитат;

– просмотр руководства пользователя.

*Примечание – Добавлять в книгу закладки, заметки или цитаты может только зарегистрированный пользователь. При добавлении в книгу закладок, заметок или цитат, книга автоматически помещается в раздел «Моя библиотека» Личного кабинет.* 

#### **2.3.1. Просмотр библиографического описания книги**

Для просмотра библиографического описания следует открыть для просмотра книгу и нажать кнопку («**Описание книги**»). Пример перехода к просмотру библиографического описания показан на Рис. 56.

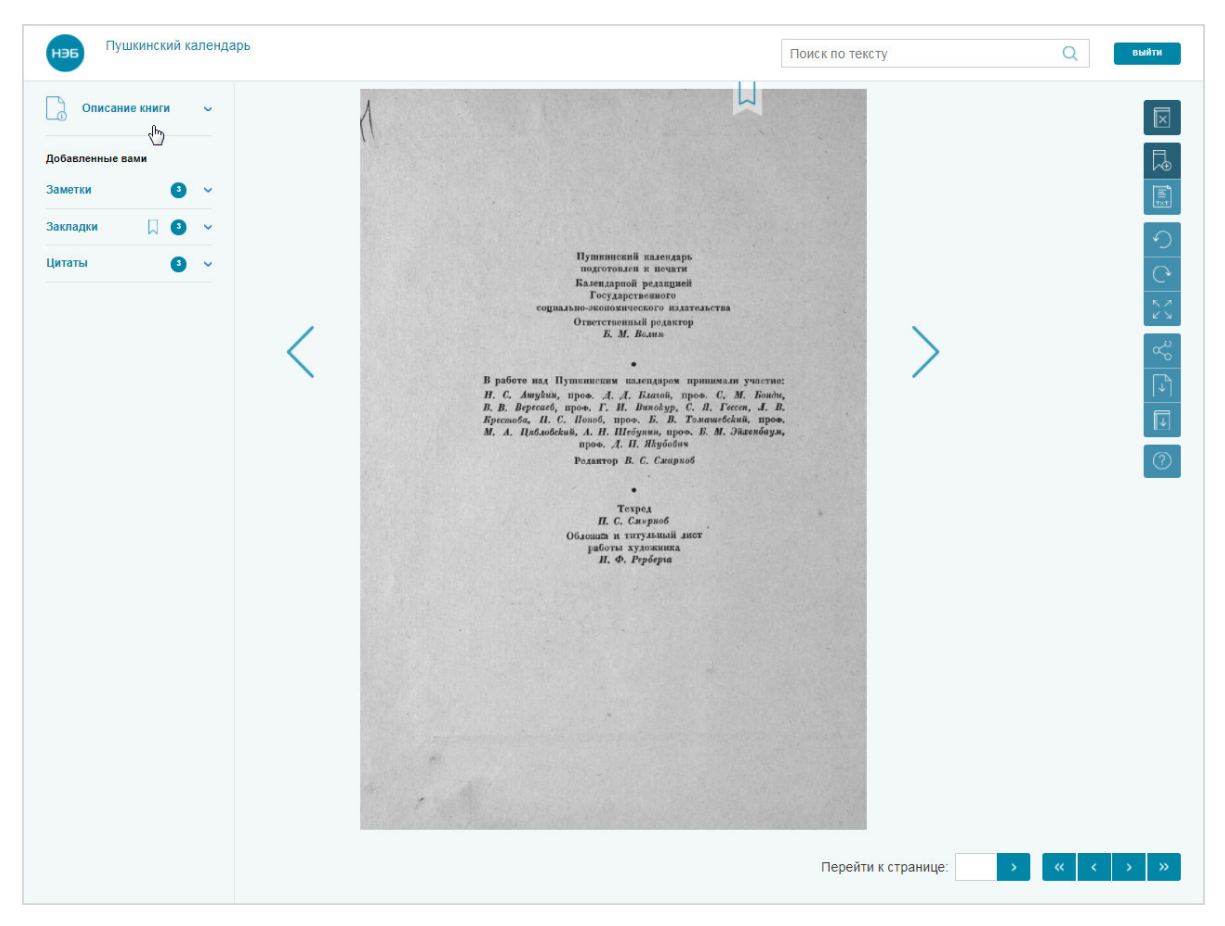

**Рис. 56. Кнопка «Описание книги»** 

Отобразится панель с описанием просматриваемой книги. Панель информации изображена на Рис. 57.

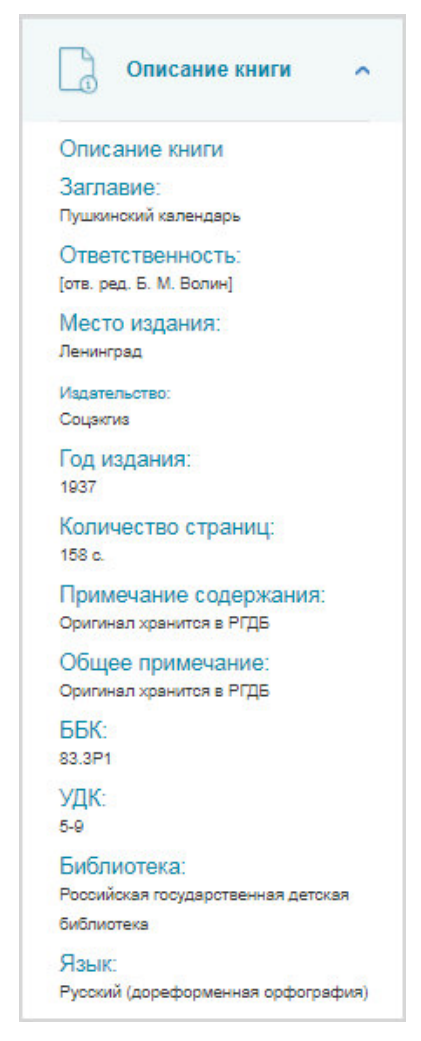

**Рис. 57. Описание книги** 

## **2.3.2. Добавление книги в список избранного**

Для добавления книги в список избранного следует в окне просмотра

книги в правом верхнем углу нажать кнопку («**Добавить в избранное**»).

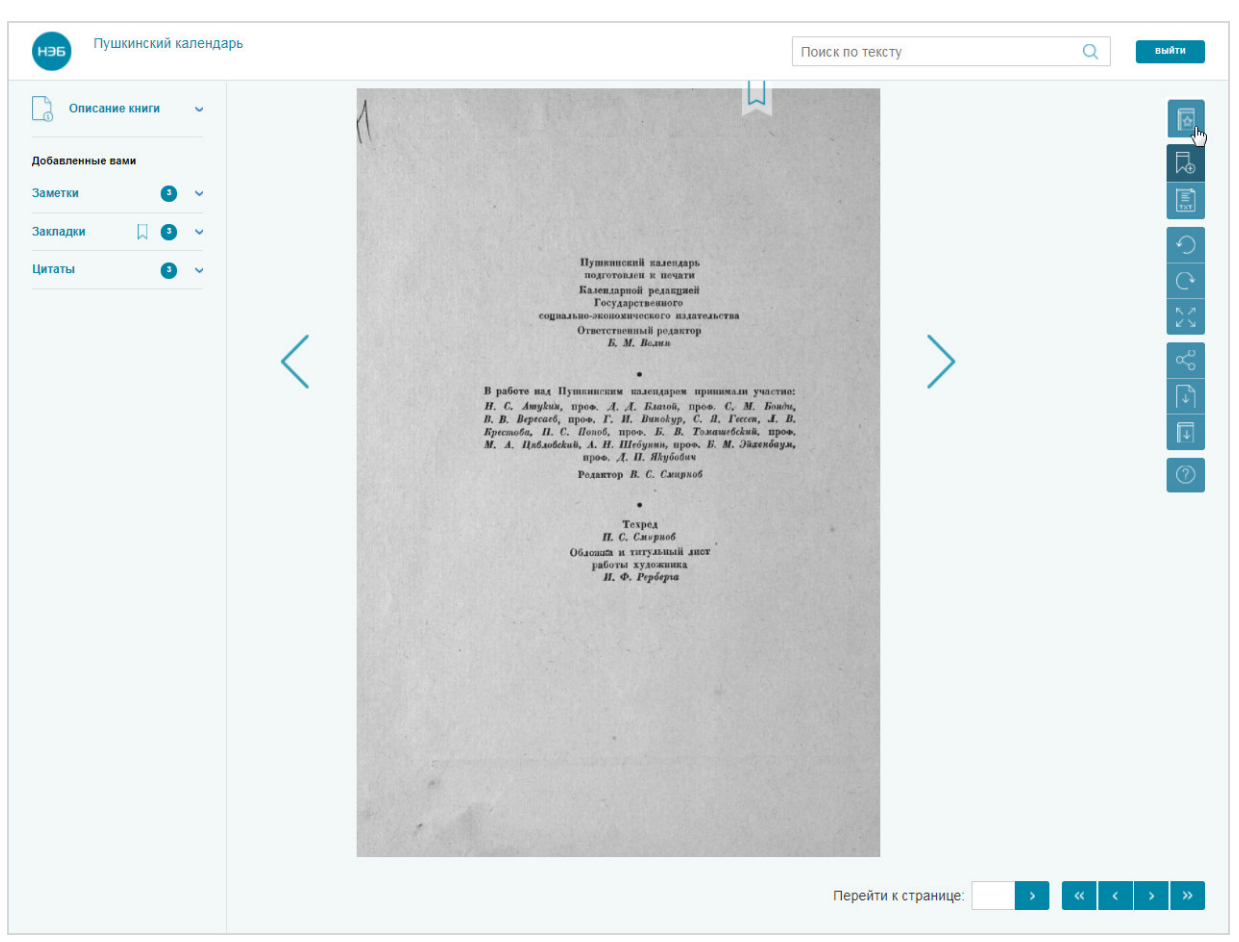

#### Пример добавления в избранное показан на Рис. 58.

**Рис. 58. Кнопка "Добавить в избранное"** 

Список книг, добавленных в избранное, можно просмотреть в Личном кабинете пользователя.

#### **2.3.3. Удаление книги из списка избранного**

Для удаления книги из списка избранного необходимо выполнить следующие действия:

- 1) открыть для просмотра книгу, которая должна быть удалена из списка избранного;
- 2) нажать кнопку (**«Удалить из избранного»**). Пример удаления показан на Рис. 59.

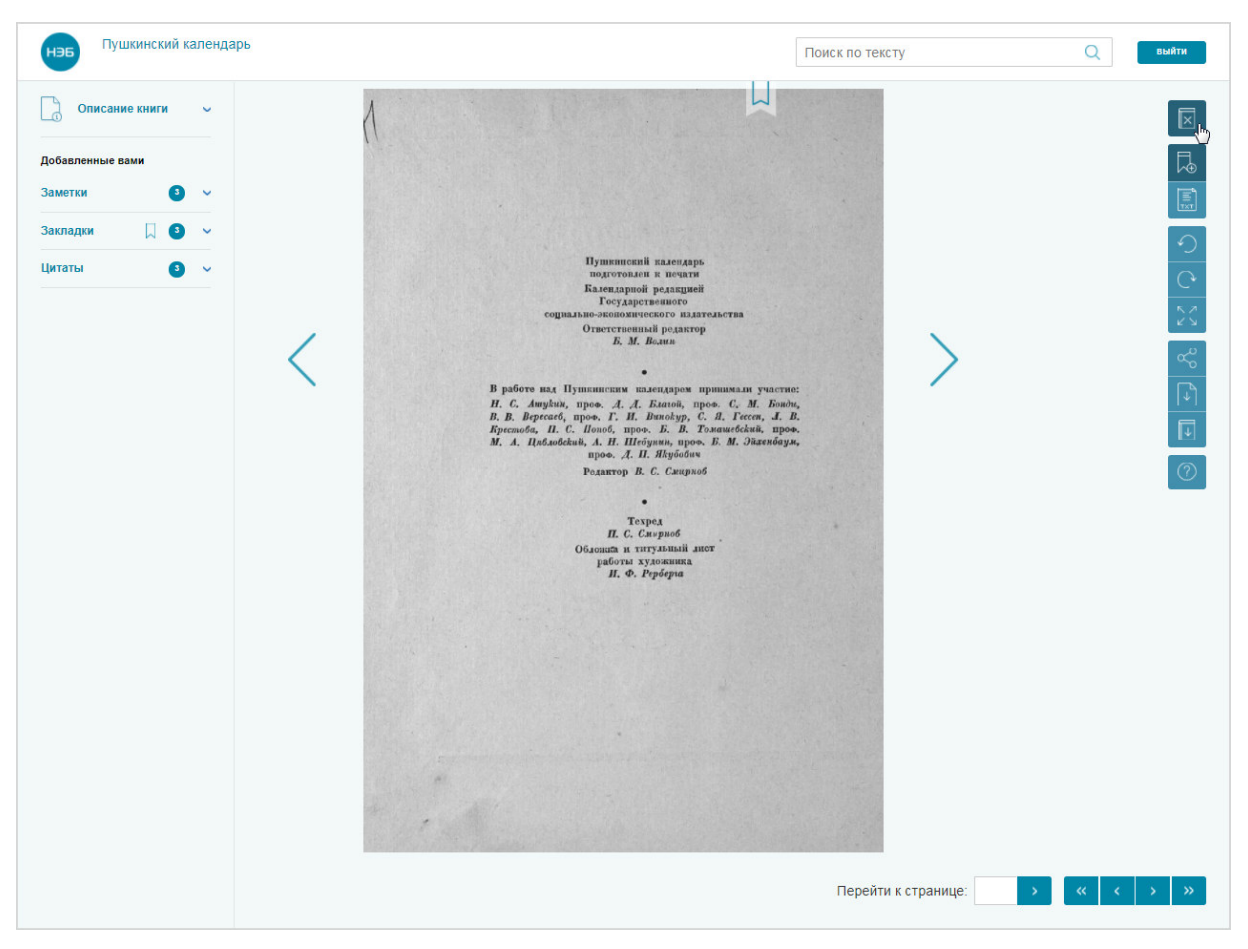

**Рис. 59. Удаление книги из избранного** 

На экран пользователя будет выведено диалоговое окно (Рис. 60).

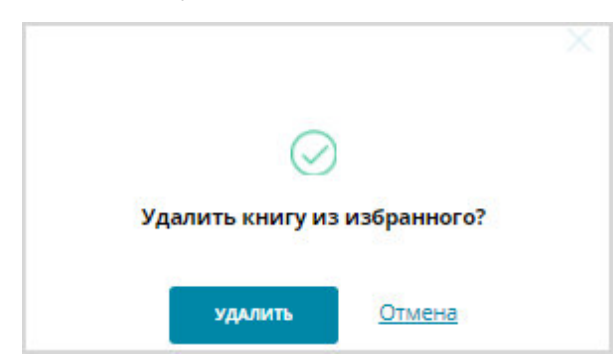

#### **Рис. 60. Пример сообщения об удалении книги из избранного**

3) в диалоговом окне нажать кнопку <sup>Удалить</sup> («Удалить»).

*Примечание – Чтобы отменить действие удаления книги из списка избранного необходимо в диалоговом окне нажать кнопку либо кнопку «Отмена».* 

#### **2.3.4. Просмотр книги в виде текста**

Для перехода к просмотру книги в виде текста необходимо в окне просмотра нажать кнопку (**«Переключить вид»**). Пример страницы показан на Рис. 61.

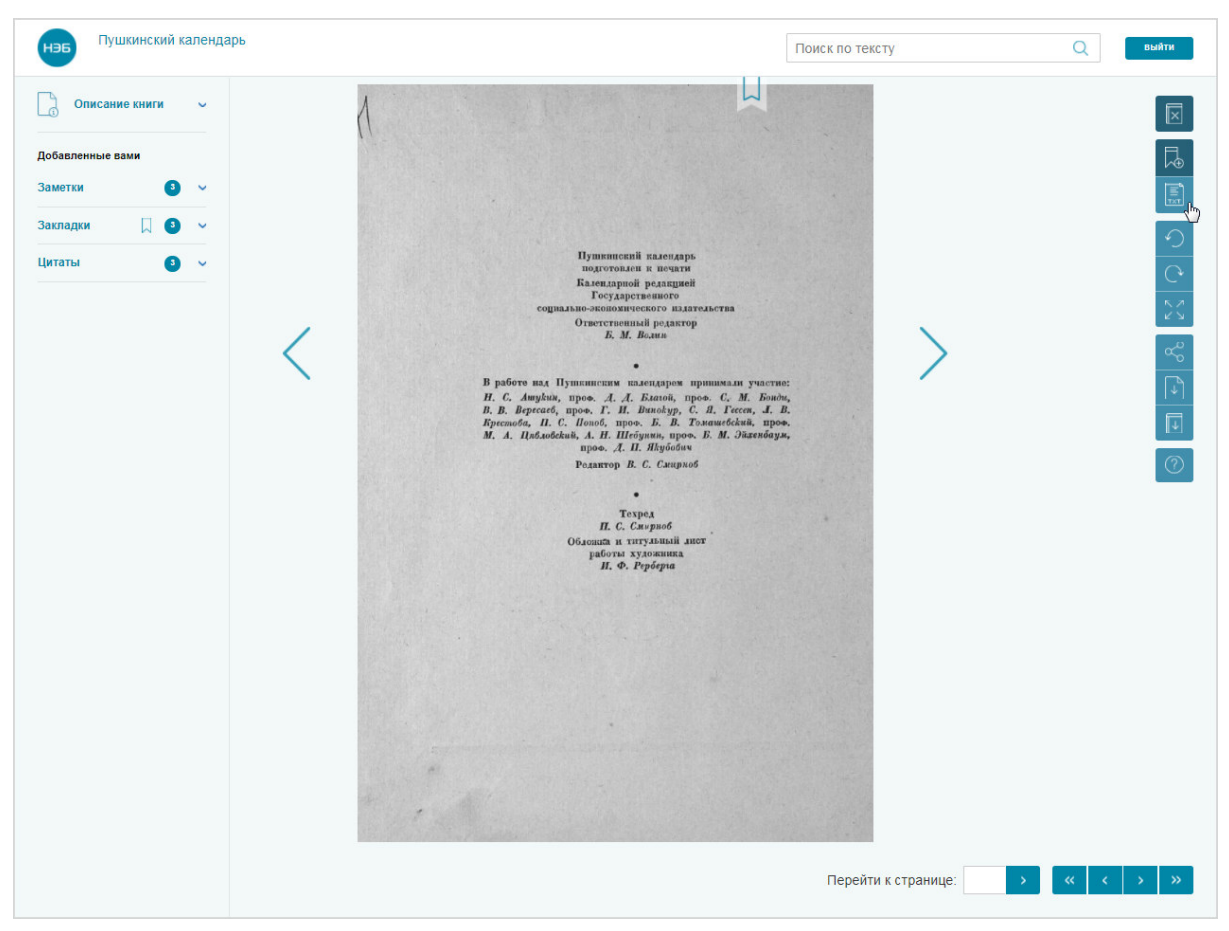

#### **Рис. 61. Страница книги**

Издание отобразится в виде текста. Пример страницы в виде текста показан на Рис. 62.

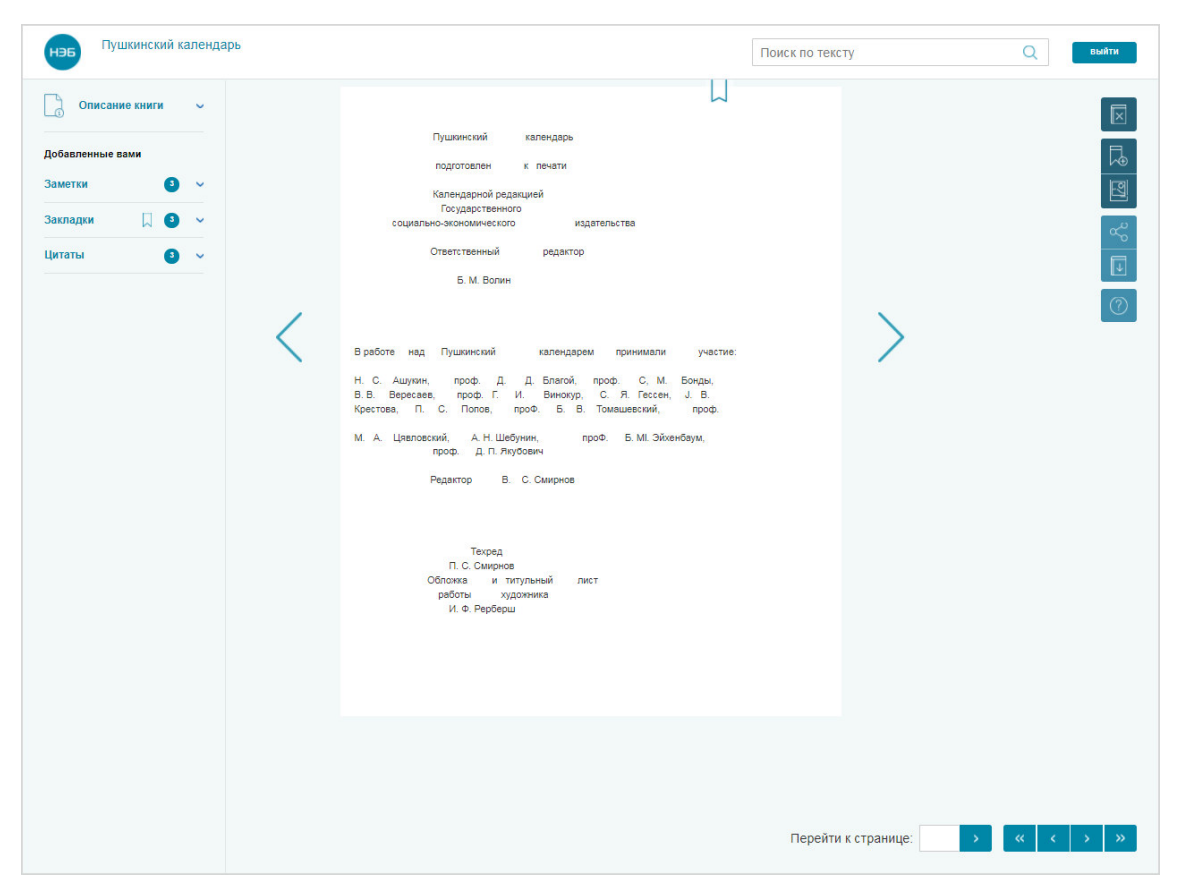

**Рис. 62. Издание в виде текста** 

В режиме просмотра текста добавление заметок и цитат невозможно. Текст издания для некоторых книг может быть недоступен ввиду отсутствия распознанного текста.

뎹

Для выхода из режима просмотра текста следует нажать кнопку (**«Переключить вид»**).

#### **2.3.5. Поворот страницы в выбранном направлении**

Для поворота страницы необходимо:

- 1) открыть для просмотра книгу;
- 2) перейти на просматриваемую страницу;

Пример страницы показан на Рис. 63.

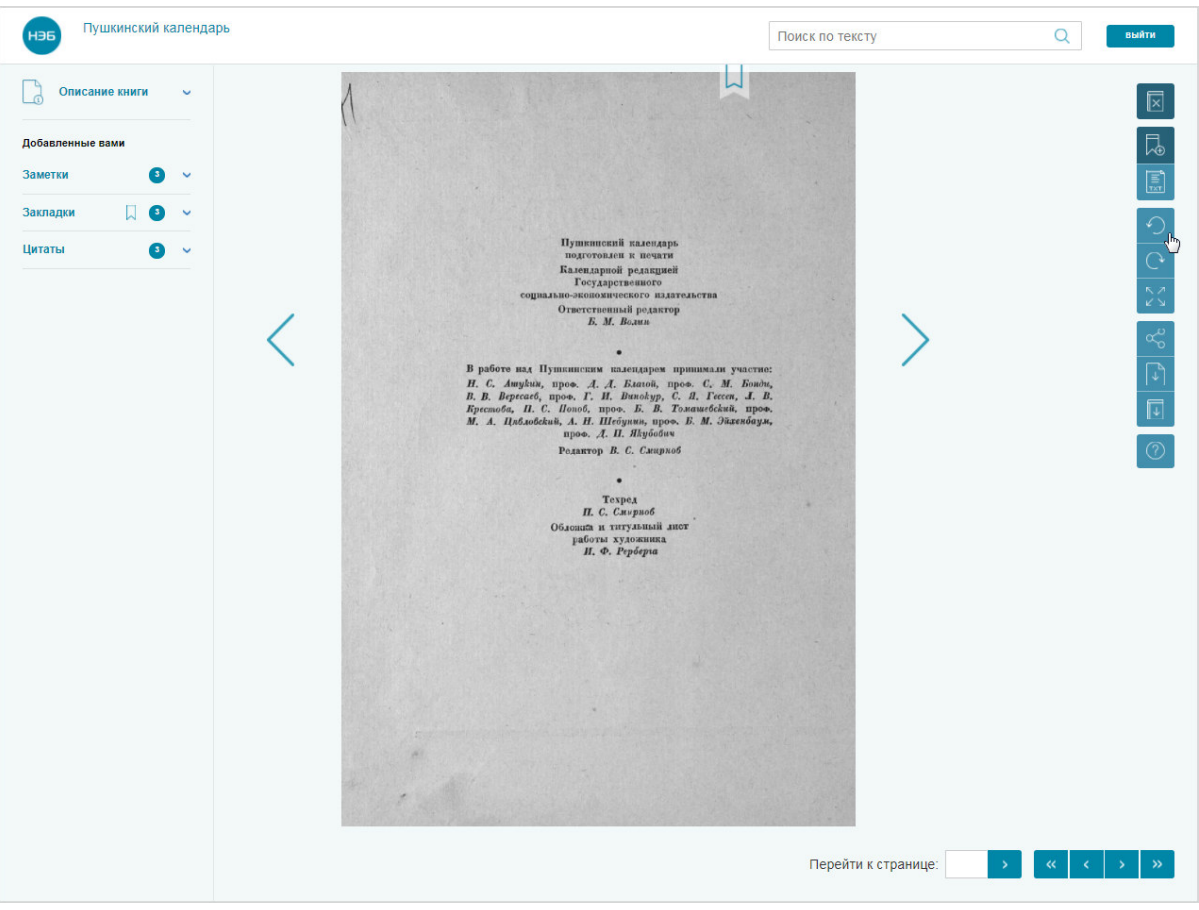

**Рис. 63. Пример страницы** 

3) нажать кнопку  $\bigcirc$  для поворота налево или  $\bigcirc$  для поворота направо.

#### **2.3.6. Просмотр книги в полноэкранном режиме**

Для перехода к просмотру книги в режиме полноэкранного просмотра

необходимо в окне просмотра нажать кнопку (**«Во весь экран»**).

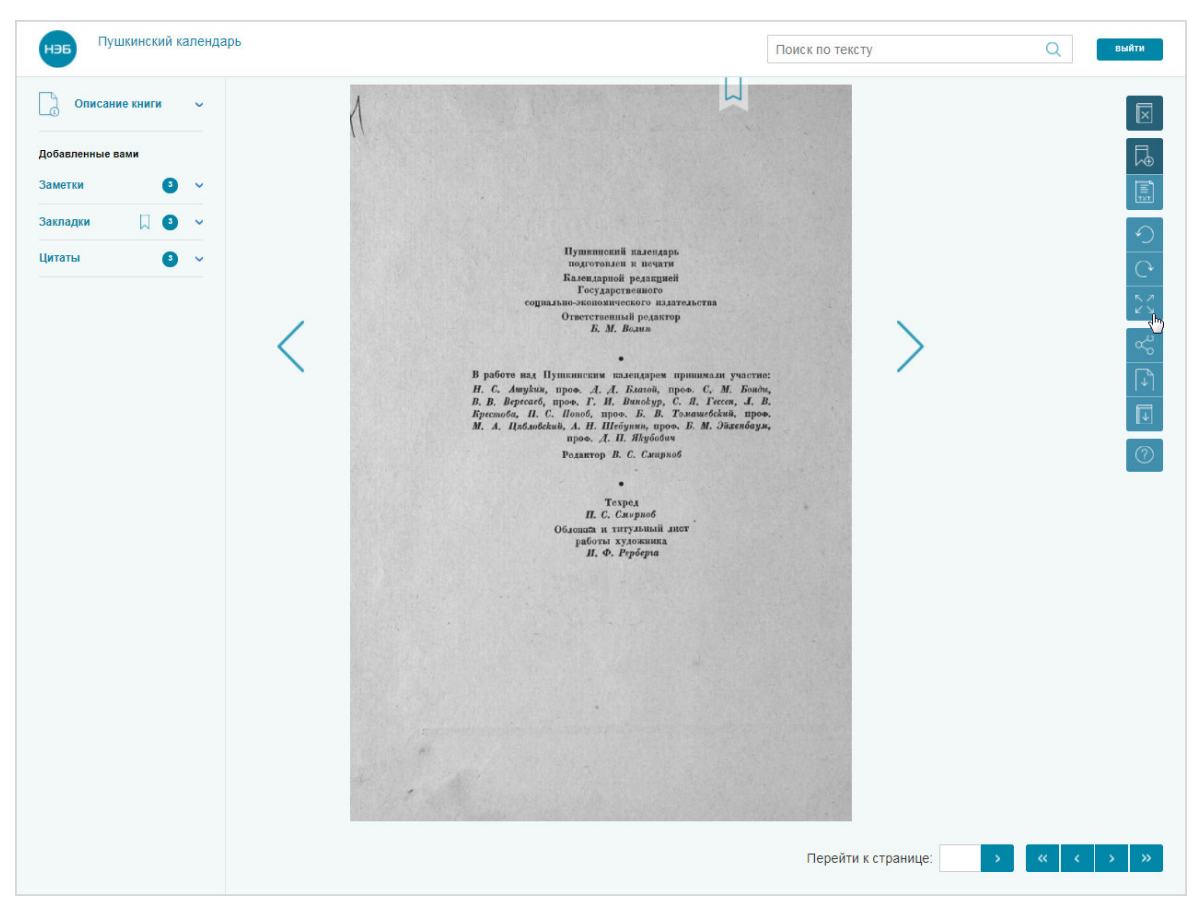

Пример окна просмотра книги показан на Рис. 64.

**Рис. 64. Пример окна просмотра** 

Все дополнительные меню будут скрыты, и страница отобразиться в полноэкранном режиме. Пример страницы в полноэкранном режиме показан на Рис. 65.

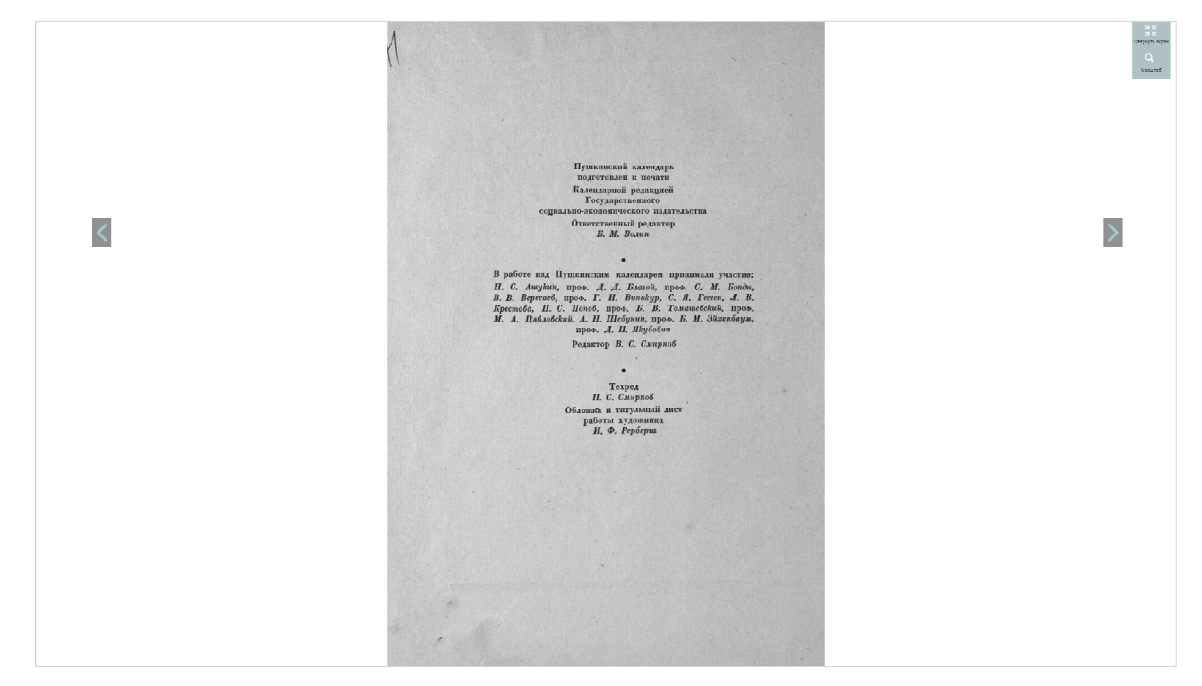

**Рис. 65. Страница в полноэкранном режиме** 

Для перехода по страницам книги можно использовать кнопки:

– для перехода к просмотру следующей страницы книги;

– для перехода к просмотру предыдущей страницы книги.

В режиме полноэкранного просмотра пользователю доступно изменение масштаба изображения страницы.

Для изменения масштаба изображения необходимо:

1) на странице полноэкранного просмотра электронных копий изданий перейти к просмотру необходимой страницы (см. Рис. 65);

2) нажать левой кнопкой мыши на кнопке («Масштаб»); Откроется панель для выбора желаемого масштаба:

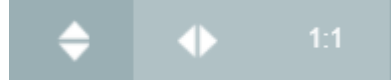

#### **Рис. 66. Панель для выбора желаемого масштаба**

- 3) нажать кнопку необходимого изменения масштаба:
	-

– отобразить страницу по длине;

– отобразить страницу по ширине;

 – отобразить страницу в полном размере (в масштабе один к одному).

Изображение страницы будет представлено в выбранном масштабе.

Для выхода из режима полноэкранного просмотра следует нажать

кнопку (**«Свернуть экран»**) (см. Рис. 65) либо нажать кнопку «**Esc**» на клавиатуре.

#### **2.3.7. Сохранение изображения отдельной страницы**

Функция скачивания издания доступна на странице просмотра текста открытого издания. На компьютере читателя скачиваемая страница издания сохраняется в формате pdf.

Для сохранения изображения просматриваемой страницы необходимо навести курсор на кнопку (**«Сохранить страницу»**). Пример сохранения страницы показан на Рис. 67.

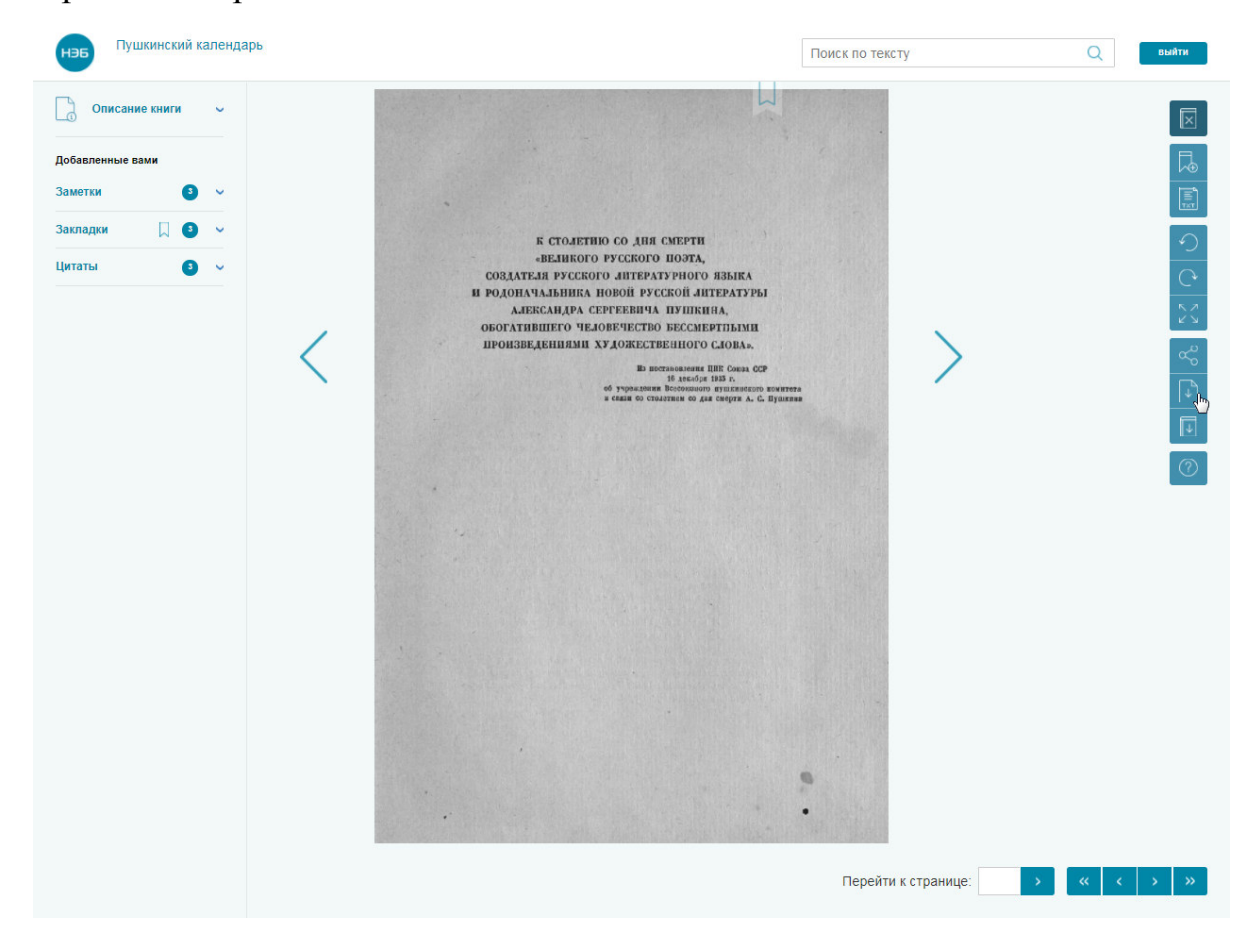

**Рис. 67. Страница книги** 

В зависимости от настроек браузера будет предложено либо выбрать папку для сохранения файла, либо запустится автоматическое скачивание в заранее определенную папку.

**2.3.8. Сохранение текста книги на компьютер пользователя** 

Функция скачивания электронной копии выбранного издания доступна на странице просмотра текста открытого издания. На компьютере читателя издание сохраняется в формате pdf.

同 Для сохранения книги, необходимо нажать на кнопку (**«Сохранить книгу»**). Сохранение книг показано на Рис. 68.

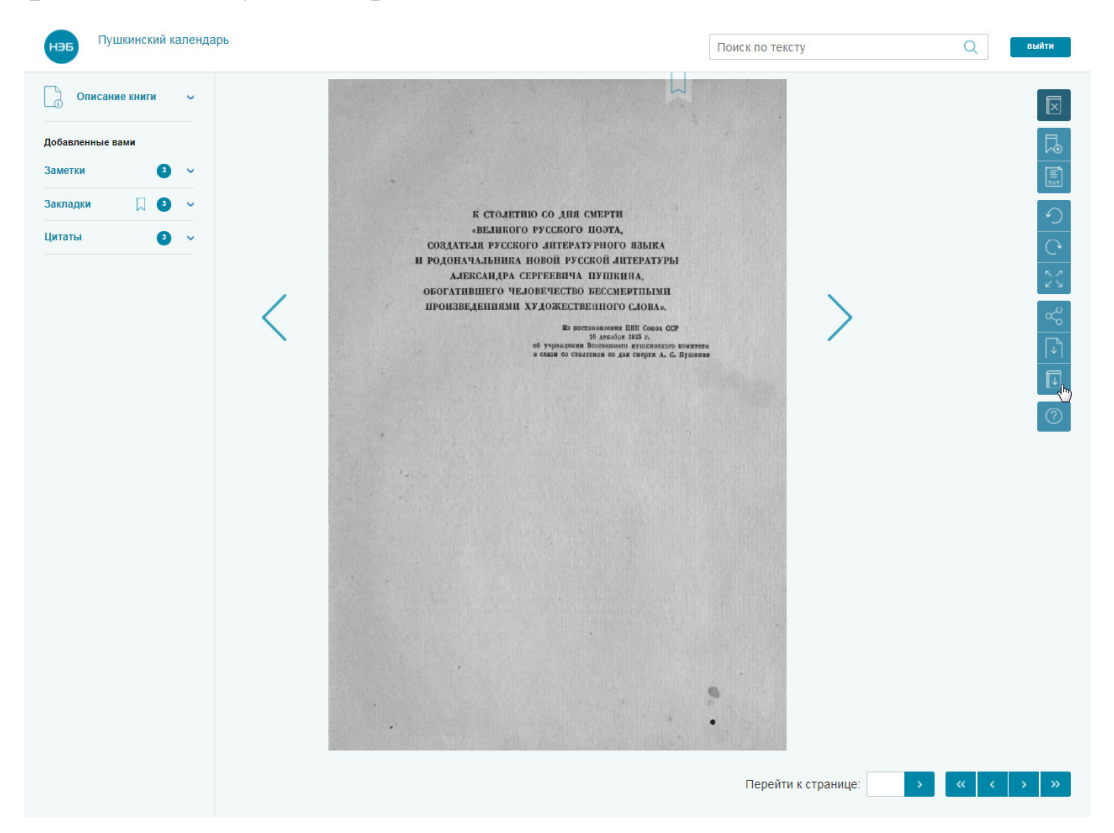

**Рис. 68. Сохранение книги** 

В зависимости от настроек браузера будет предложено либо выбрать папку для сохранения файла, либо запустится автоматическое скачивание в заранее определенную папку.

#### **2.3.9. Создание ссылок на издание**

Для направления другому пользователю либо для размещения в социальных сетях ссылки на издание, предусмотрен функционал по формированию ссылки на страницу или на всё издание. Работа со ссылками на издание в формате pdf аналогично работы со ссылками на издание в формате epub (см. раздел 2.2.8).

#### **2.3.10. Выполнение поиска по тексту книги**

Полнотекстовый поиск возможен только для изданий с распознанным текстом (доступен просмотр книги в виде текста).

- 1) открыть для просмотра книгу, по которой будет осуществляться поиск;
- 2) в окне просмотра книги в поле поиск по тексту в Ввести поисковое

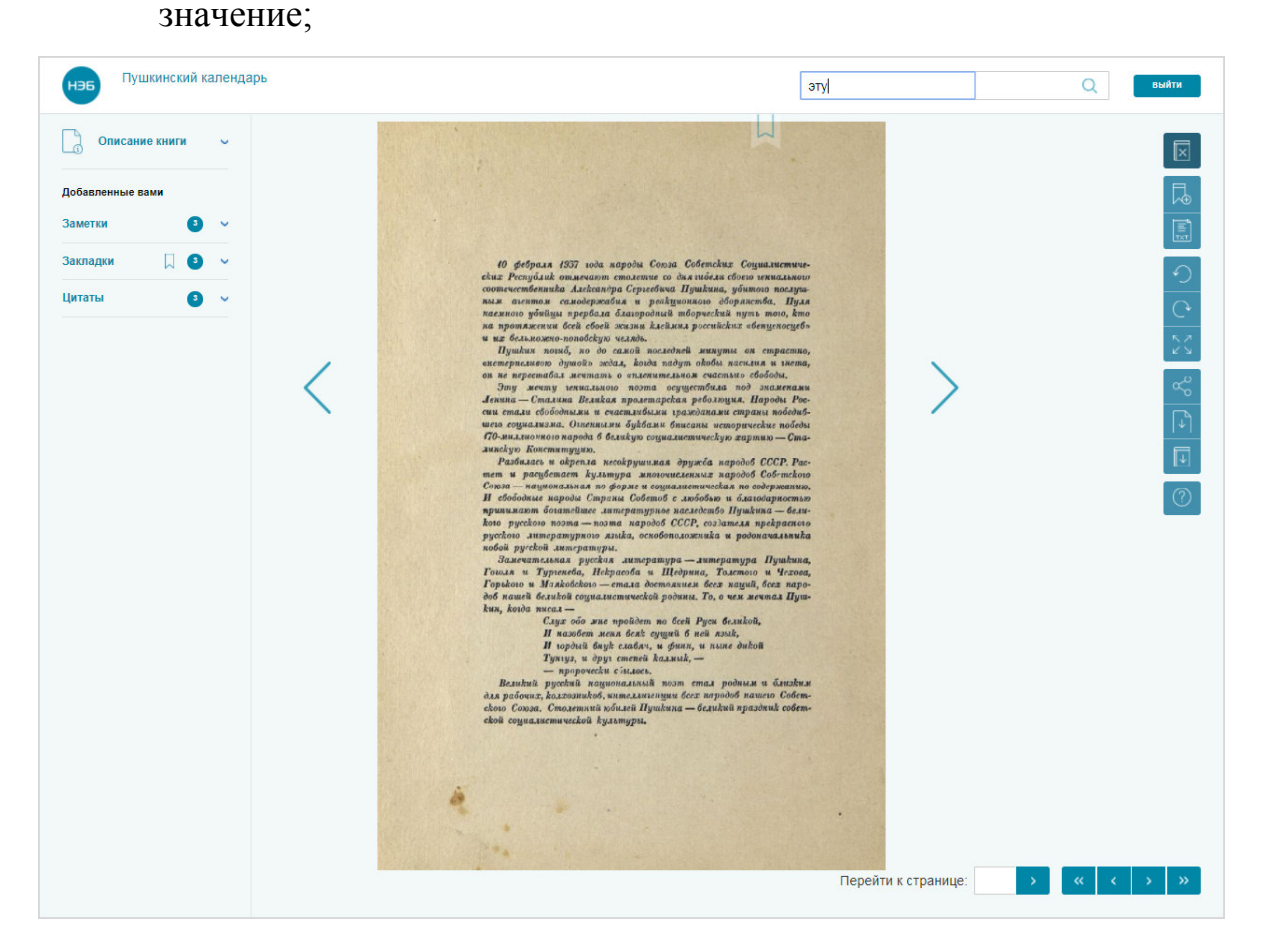

#### **Рис. 69. Поиск по тексту**

3) нажать кнопку (**«Искать»**);

Откроется окно с перечнем страниц, на которых было найдено искомое значение (Рис. 70). Для просмотра всего перечня найденных страниц можно воспользоваться полосой прокрутки расположенной с правой стороны окна либо воспользоваться прокруткой колесика мыши.

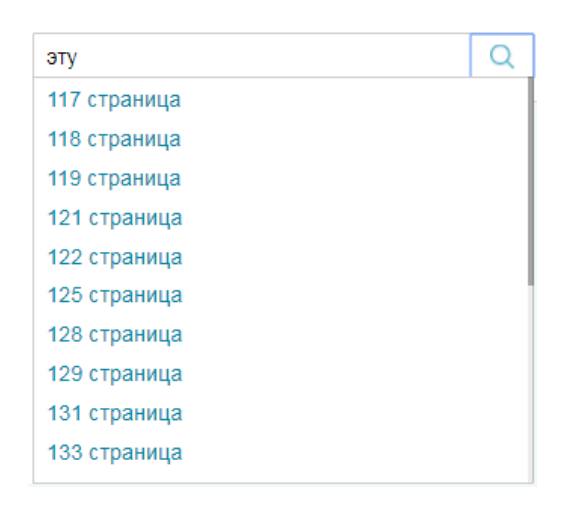

**Рис. 70. Окно с перечнем найденных страниц, на которых было найдено искомое значение** 

4) нажать ссылку с номером страницы, где найдено искомое значение.

Будет осуществлен переход к странице. Пример перехода на страницу, на которой было найдено искомое значение, показан на Рис. 71.

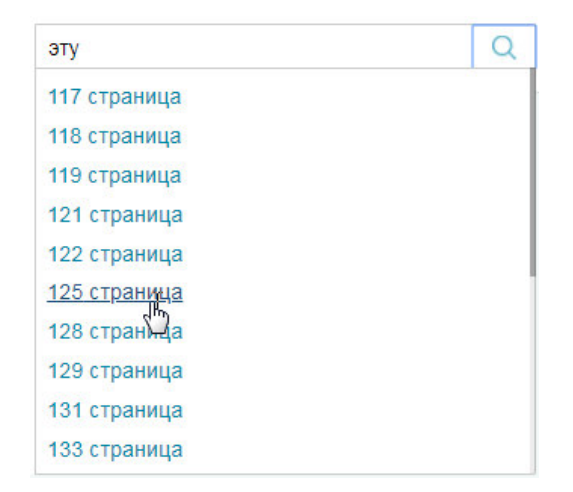

**Рис. 71. Пример перехода на страницу** 

#### Результат поиска по тексту книги представлен на Рис. 72.

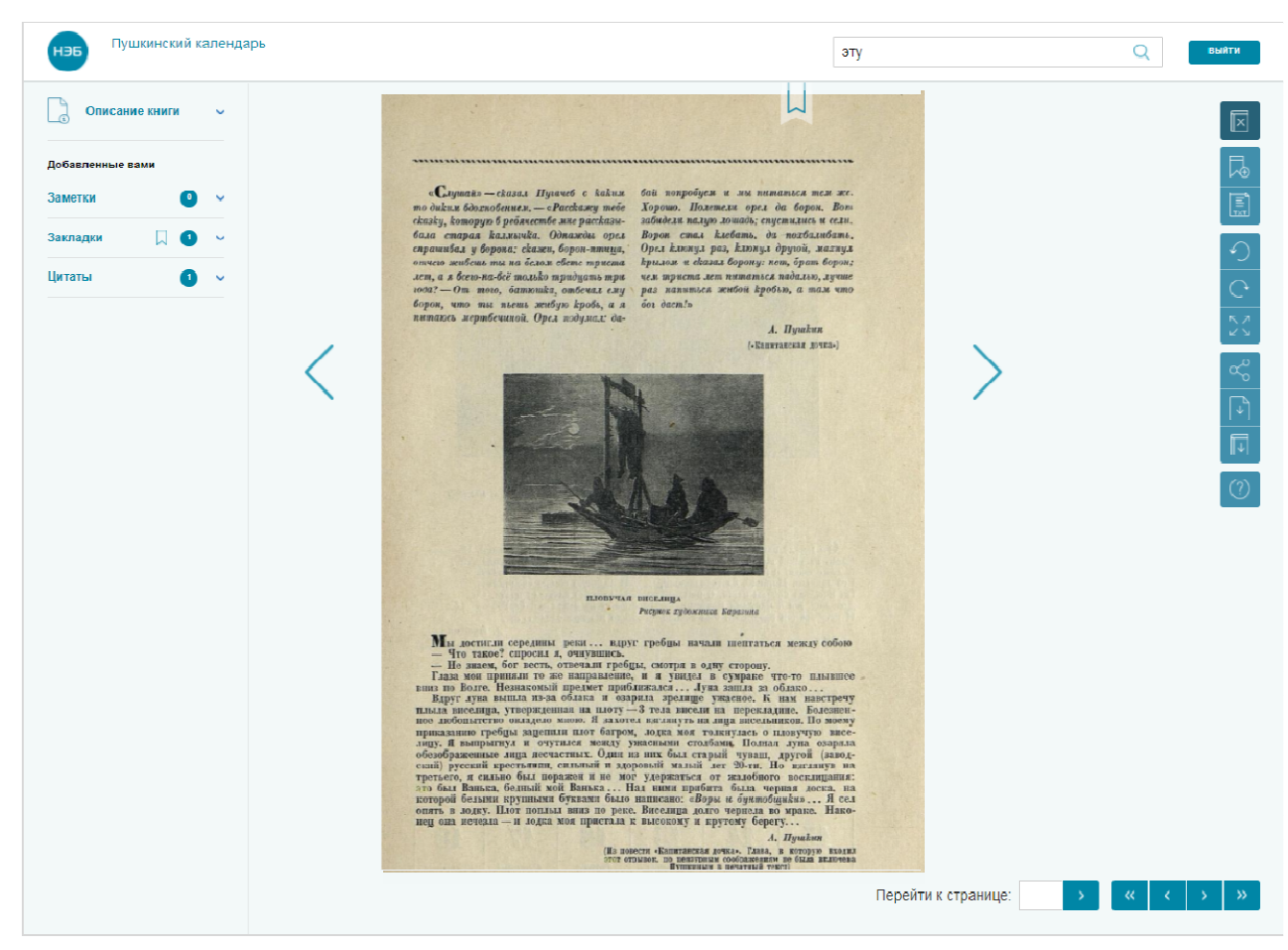

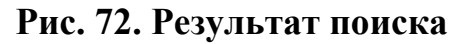

#### **2.3.11. Добавление закладки**

При просмотре книг читатели могут добавлять закладки на заинтересовавшие их страницы. Закладка может быть добавлена на любую страницу книги.

Для добавления закладки необходимо:

1) на странице просмотра книги перейти на требуемую страницу;

Пример страницы поканазан на Рис. 73.

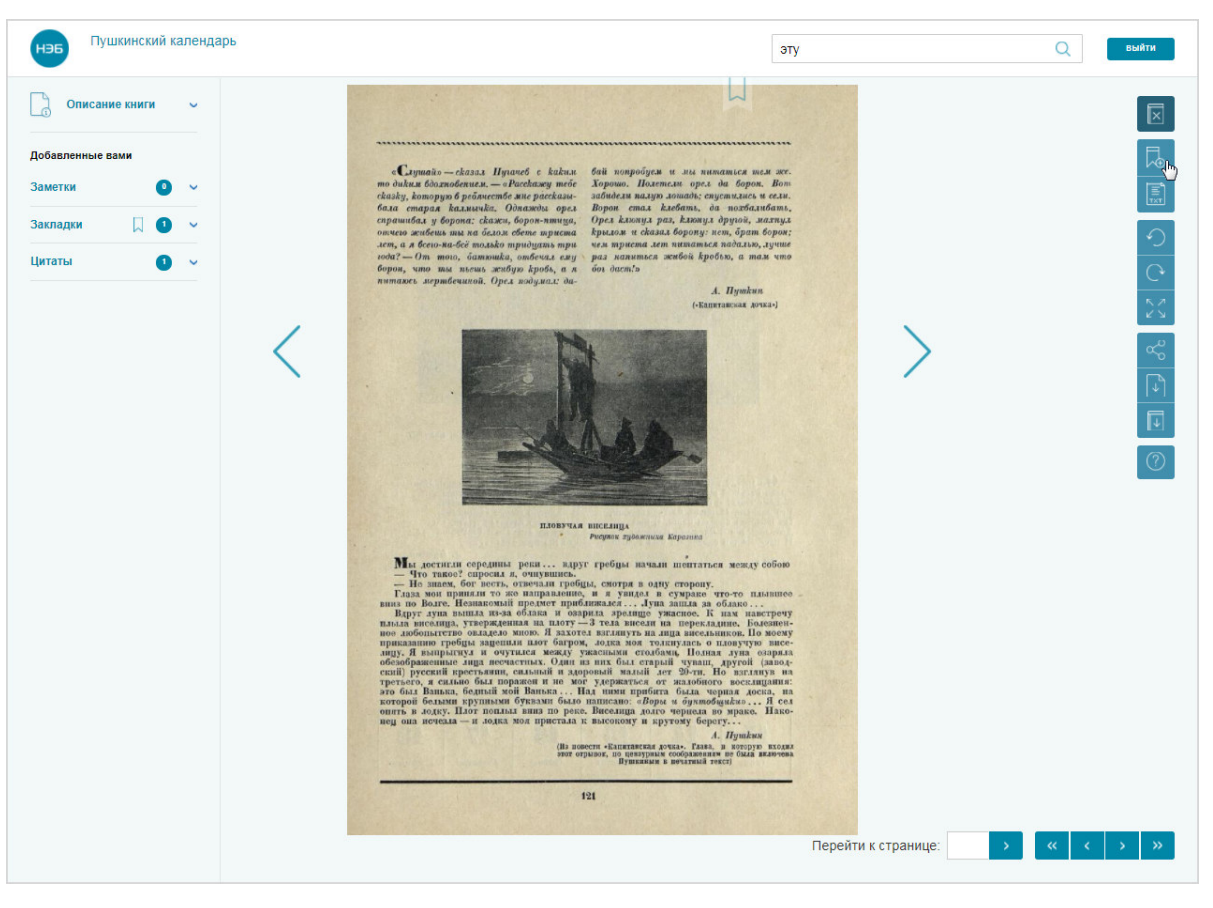

**Рис. 73. Страница книги** 

2) нажать на кнопку («**В закладки**») в левом верхнем углу страницы или нажать на кнопку  $\Box$ , расположенную в правом верхнем углу страницы книги;

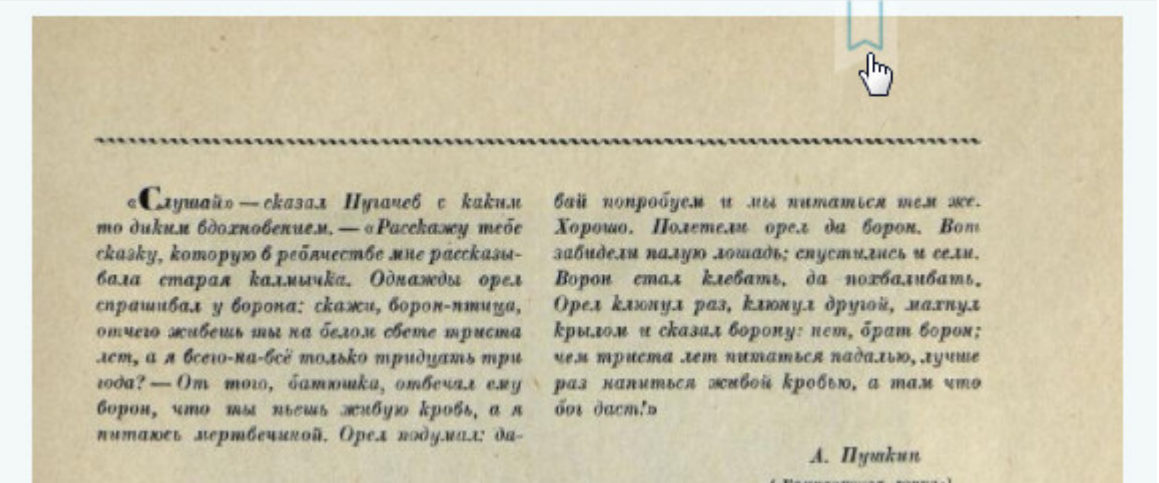

**Рис. 74. Добавление в закладки** 

Отобразится сообщение о добавлении закладки. Информационное сообщение показано на Рис. 75.

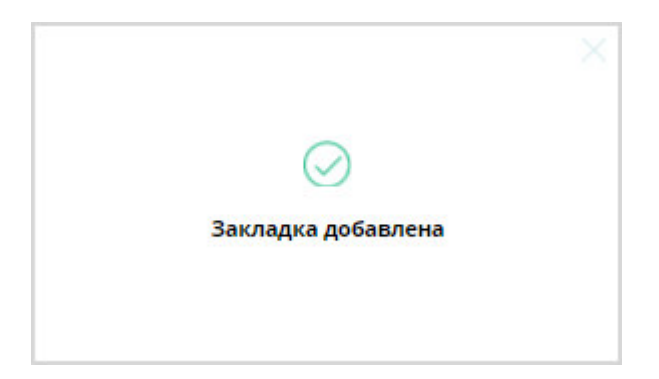

#### **Рис. 75. Информационное сообщение**

- 3) нажать левой кнопкой мыши на кнопку , чтобы закрыть сообщение.
- *Примечание Если при добавлении закладки, книга еще не была добавлена в избранные, то на экран пользователя будет выведено сообщение о добавлении книги в избранное, после закрытия этого сообщения, будет выведено сообщение о добавлении закладки.*

#### **2.3.12. Просмотр списка закладок**

Список сохраненных закладок можно просмотреть:

- − на странице просмотра книги;
- − на странице личного кабинета пользователя.

# **2.3.12.1. Просмотр списка закладок на странице просмотра книги**

Список добавленных в книгу закладок можно просмотреть, выбрав в Закладки  $\sqrt{3}$   $\sim$ левой части страницы просмотра книг пункт меню («**Закладки**»).

*Примечание – На кнопке выводится информация о количестве* 

 $\partial$ обавленных закладок (например, кнопка **Закладки**  $\Box$  • – на *данной кнопке отображено, что в просматриваемом издании добавлено три закладки).* 

Пример перехода к просмотру списка добавленных в книгу закладок показан на Рис. 76.

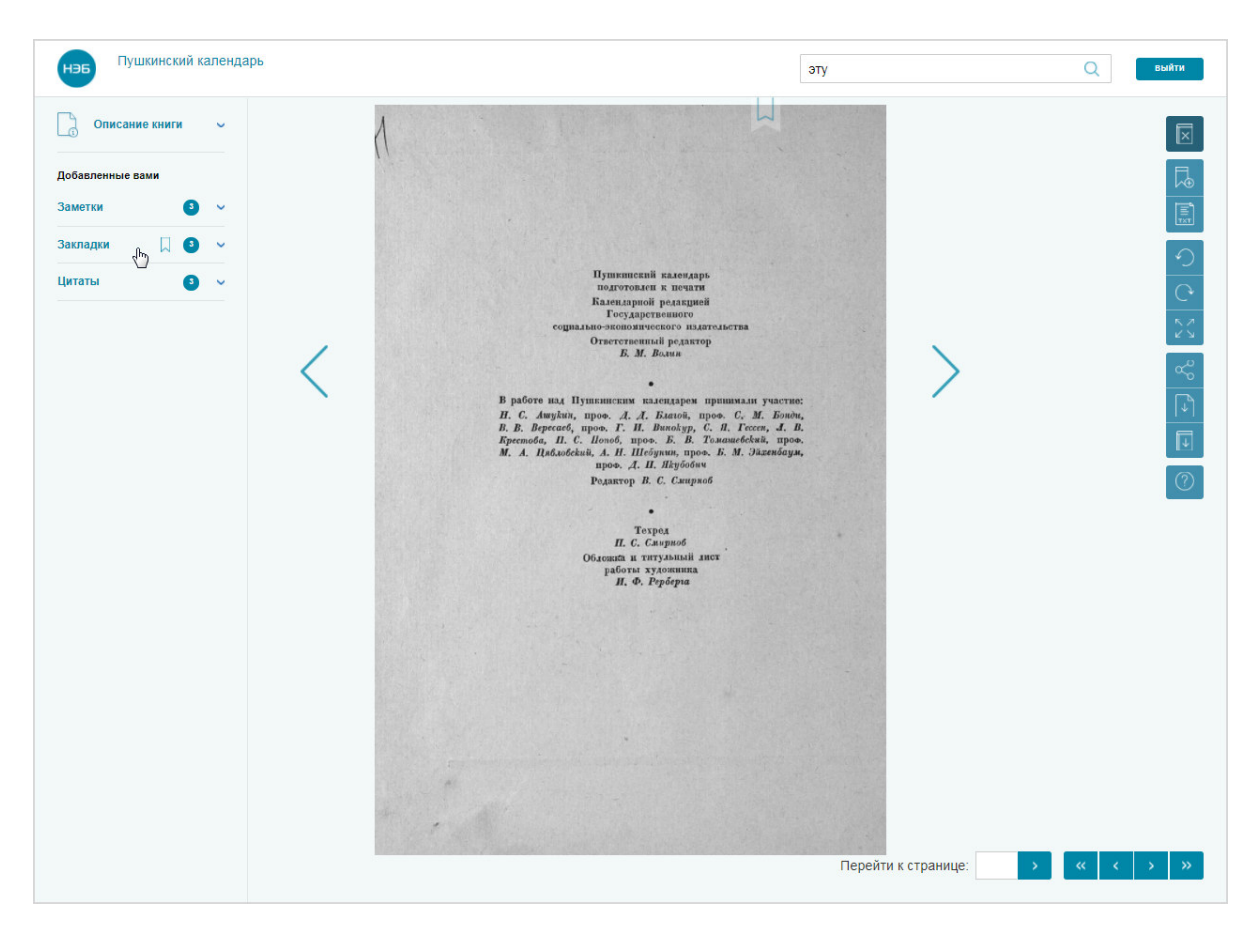

**Рис. 76. Переход к списку закладок** 

При нажатии левой кнопкой мыши на определенной закладке на экран будет выведена выбранная страница книги.

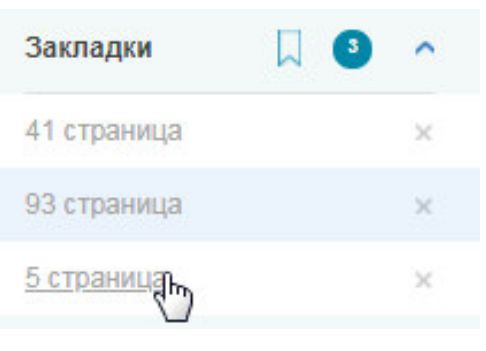

**Рис. 77. Список закладок** 

# **2.3.12.2. Просмотр списка закладок в личном кабинете пользователя**

В личном кабинете пользователя можно просмотреть список всех закладок пользователя, добавленных в различные книги.

Для перехода на страницу **«***Закладки***»** Пользователь должен воспользоваться ссылкой *Закладки*, расположенной в левой части страницы Личного кабинета читателя.

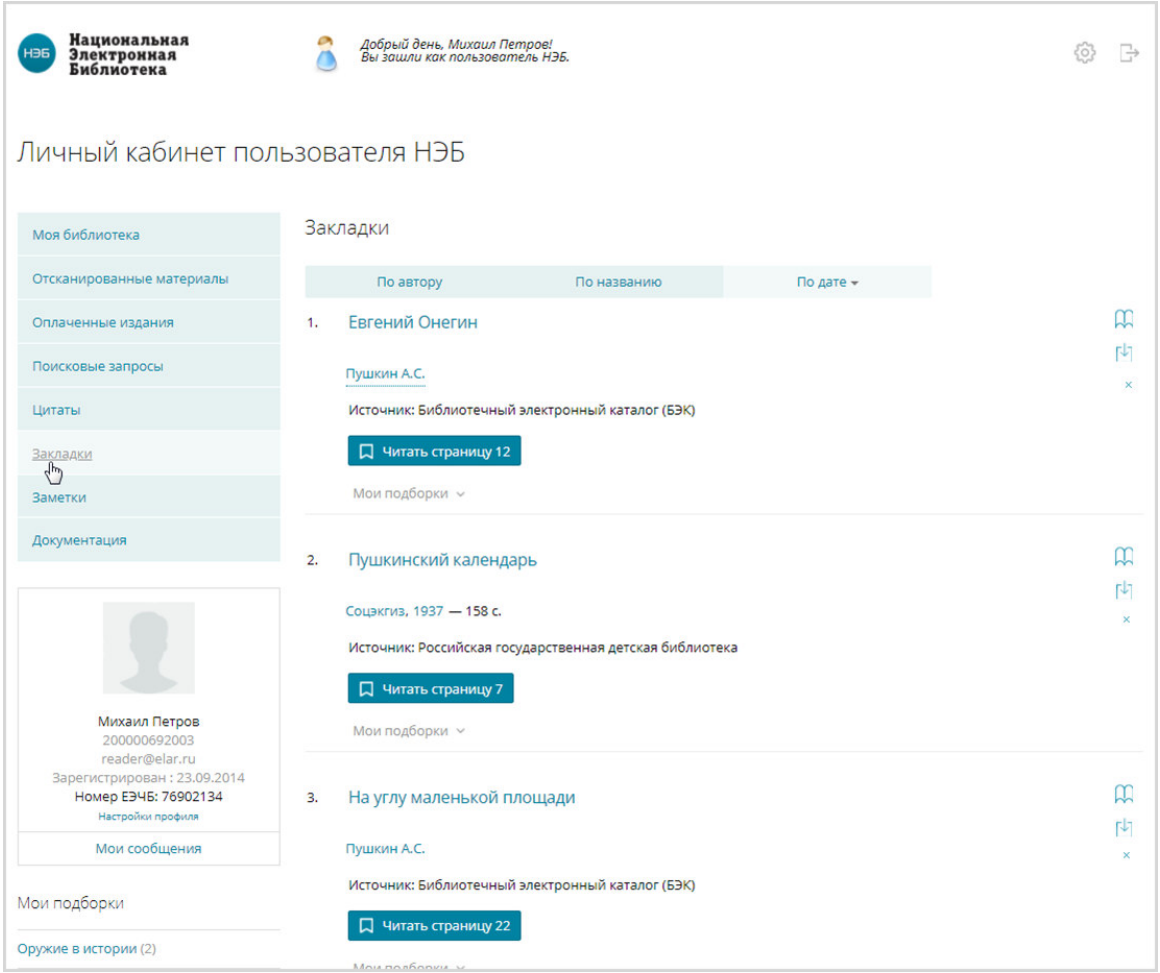

#### **Рис. 78. Пример страницы «Закладки»**

В разделе *«Закладки»* отображены сохраненные закладки из различных изданий.

#### **2.3.13. Удаление закладок**

Удаление закладки можно выполнить:

- − на странице просмотра текста книги;
- − на странице личного кабинета пользователя.

#### **2.3.13.1. Удаление закладок со страницы просмотра**

Для удаления закладки из окна просмотра книги необходимо:

- 1) открыть для просмотра книгу, в которой расположена требуемая закладка;
- Закладки 2) нажать левой кнопкой мыши на пункте меню («**Закладки**»), расположенном в левом верхнем углу страницы;

3) в раскрывшемся списке нажать кнопку  $\times$ , расположенную в строке закладки, подлежащей удалению (Рис. 79);

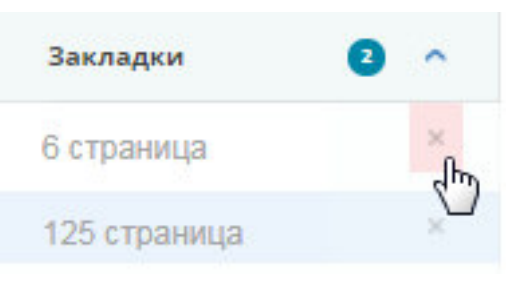

**Рис. 79. Удаление закладки** 

Удалить 4) в появившимся диалоговом окне нажать кнопку (**«Удалить»**) (Рис. 80).

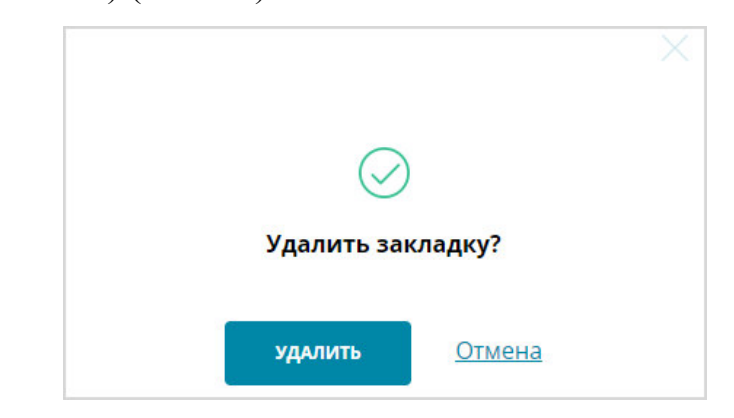

**Рис. 80. Диалоговое окно удаления закладки** 

Выбранная закладка будет удалена из списка.

# **2.3.13.2. Удаление закладки со страницы личного кабинета**

Чтобы удалить закладку со страницы личного кабинета, необходимо:

- 1) перейти на страницу **«***Закладки***»** Личного кабинета читателя;
- 2) нажать кнопку  $\mathbb{R}$ , расположенную в правой части закладки, планируемой к удалению (Рис. 81);

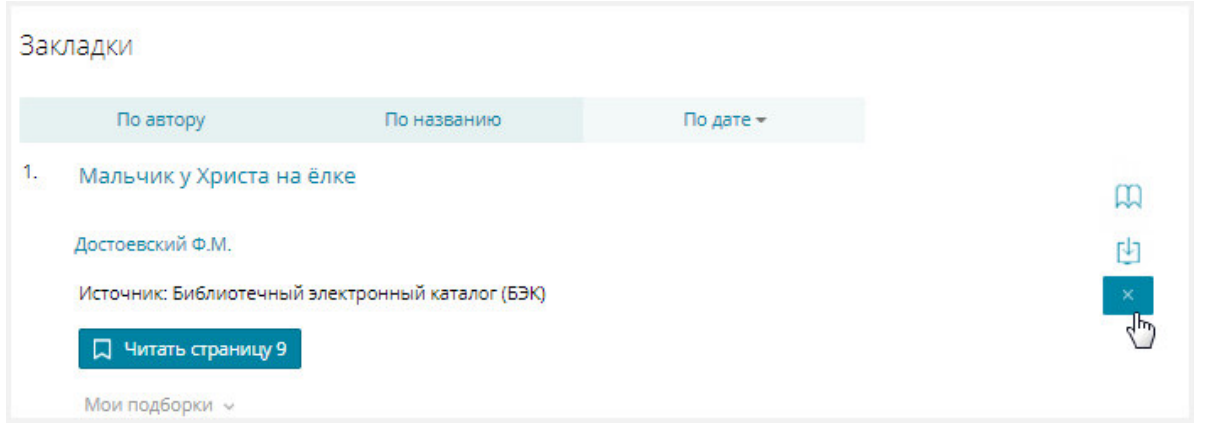

**Рис. 81. Удаление закладки на странице «Закладки»** 

Удалить 3) в появившимся диалоговом окне нажать кнопку (**«Удалить»**).

Диалоговое окно показано на Рис. 82.

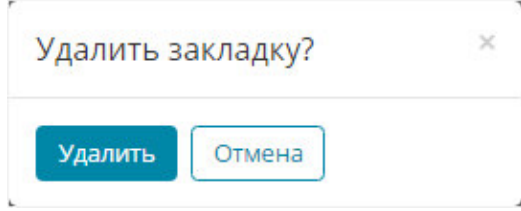

**Рис. 82. Диалоговое окно** 

Выбранная закладка будет удалена из списка.

# **2.3.14. Добавление выбранного фрагмента книги в заметки**

При добавлении фрагмента книги в заметки соответствующее издание автоматически помещается в раздел Личного кабинета *«Моя библиотека»*. Если заметку удалить, книга в данном разделе останется.

Для добавления заметки необходимо:

- 1) на странице просмотра текста книги перейти на нужную страницу;
- 2) выделить фрагмент страницы (нажать левую кнопку мыши и, не отпуская кнопки, переместить курсор так, чтобы весь текст помещался в рамку выделения);

Выделенный текст отображается в соответствующем поле. Пример выделения показан на Рис. 83.

*Примечание – При работе с выделенным текстом доступны следующие действия:* 

- − *изменение масштаба фрагмента. Чтобы изменить масштаб в выделенном фрагменте необходимо воспользоваться кнопками:* 
	- *для увеличения масштаба фрагмента;*  (+
	- *для уменьшения масштаба фрагмента;*  ∈
- − *корректировка текста в поле Выделенный текст;*
- − *копирование выделенного текста из поля Выделенный текст.*

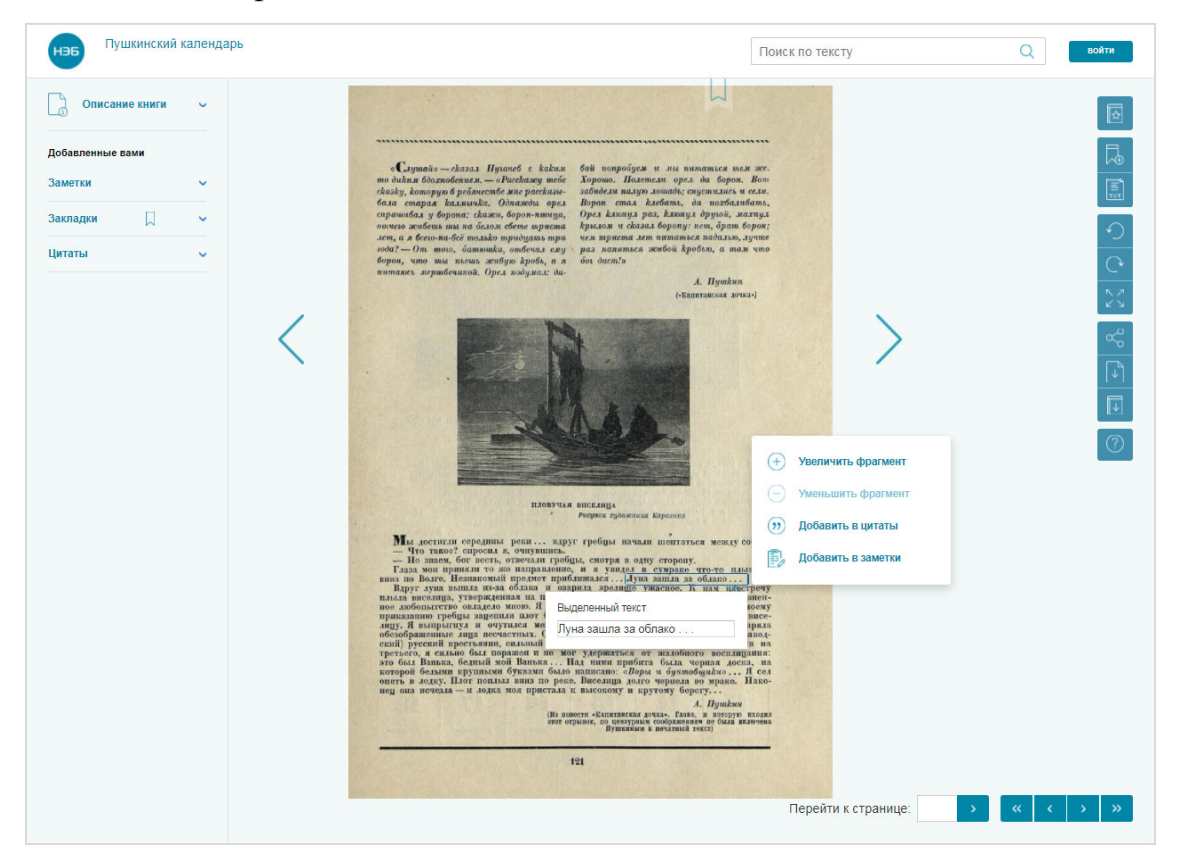

**Рис. 83. Пример выделения текста** 

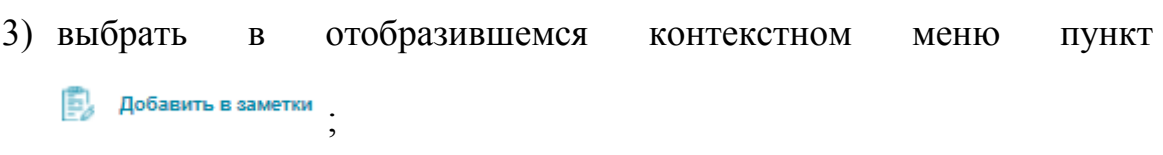

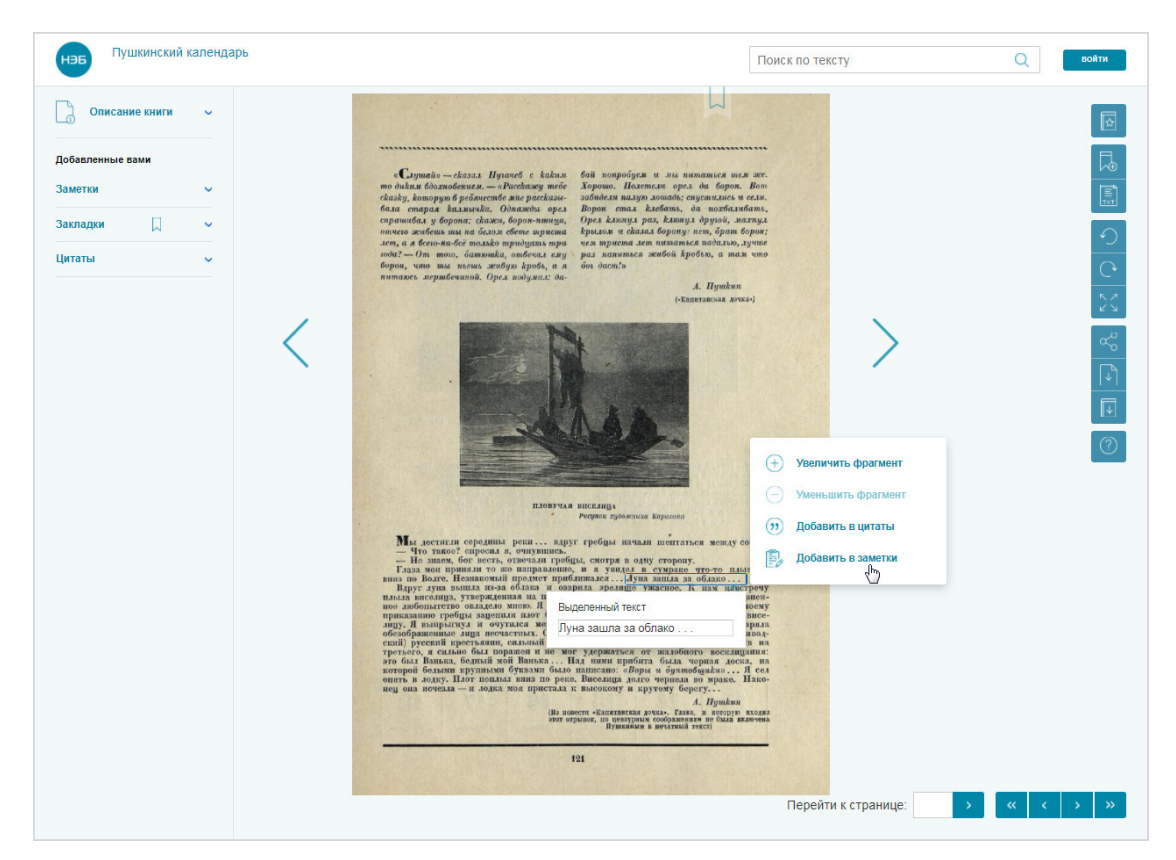

#### **Рис. 84. Добавить в заметки**

4) в открывшемся окне ввести текст заметки;

Пример текста показан на Рис. 85.

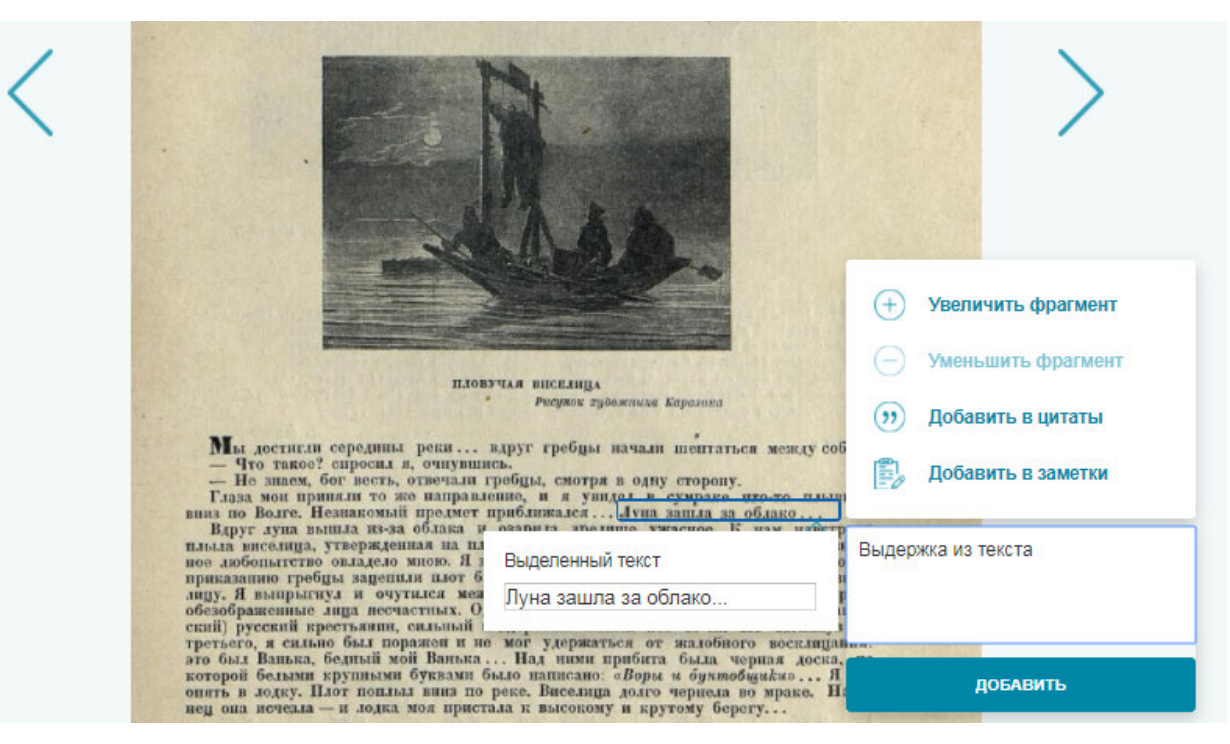

**Рис. 85. Текст заметки**
*Примечание – В окне текст заметки может быть введен вручную (набором текста с клавиатуры) либо путем копирования из поля Выделенный текст.* 

- 5) нажать кнопку <sup>добавить</sup> («Добавить»);
- 6) в открывшемся информационном сообщении нажать на кнопку «**ОК**».

Информационное сообщение отображено на Рис. 86.

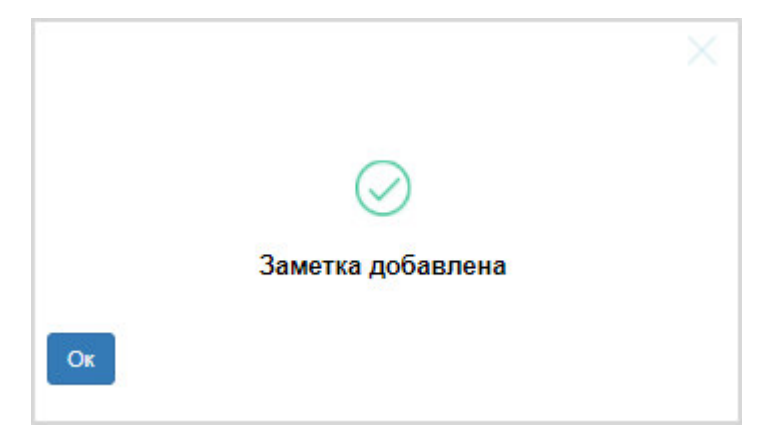

### **Рис. 86. Заметка добавлена**

*Примечание – Если при добавлении заметки, книга еще не была добавлена в избранное, то на экран пользователя будет выведено сообщение о добавлении книги в избранное, после закрытия этого сообщения, будет выведено сообщение о добавлении заметки.* 

### **2.3.15. Просмотр заметок**

Просмотреть список добавленных заметок можно:

- − на странице просмотра книги;
- − на странице личного кабинета пользователя.

При этом на странице личного кабинета пользователя можно просмотреть список всех заметок вне зависимости от наименования книг, в которые они были добавлены.

### **2.3.15.1. Просмотр заметок на странице просмотра книг**

Чтобы просмотреть заметки на странице просмотра текста книги, необходимо:

1) в левой части окна просмотра выбрать пункт заметки

*Примечание – На кнопке выводится информация о количестве добавленных заметок (например, кнопка – на данной кнопке отображено, что в просматриваемом издании добавлено три заметки).* 

Пример перехода к просмотру заметок показан на Рис. 87.

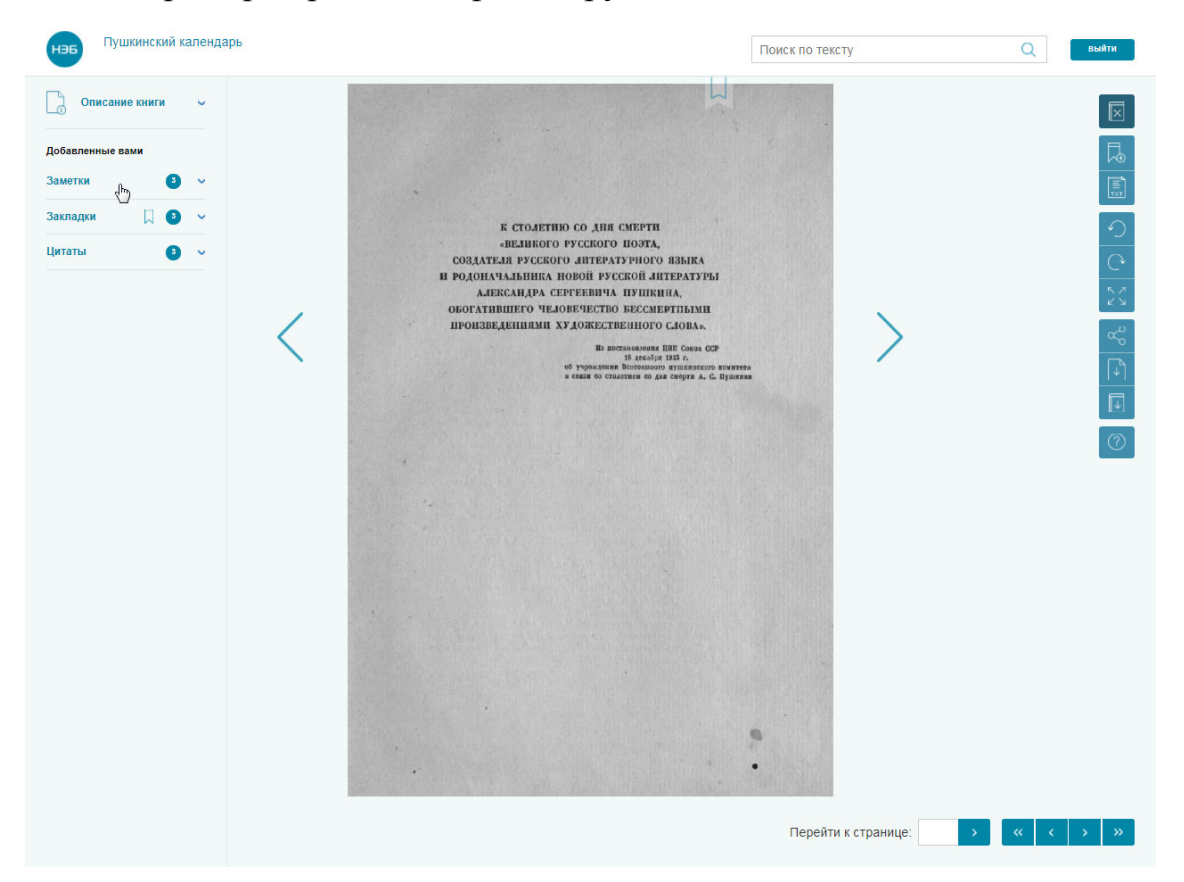

**Рис. 87. Окно просмотра** 

2) нажать левой кнопкой мыши на строке, содержащей сведения о требуемой заметке.

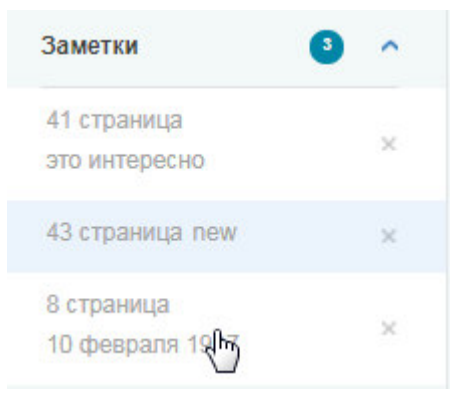

**Рис. 88. Список заметок** 

Будет открыта страница, на которой расположена выбранная заметка.

# **2.3.15.2. Просмотр заметок со страницы личного кабинета пользователя**

Для перехода на страницу **«***Заметки***»** Пользователь должен воспользоваться ссылкой *Заметки*, расположенной в левой части страницы Личного кабинета читателя.

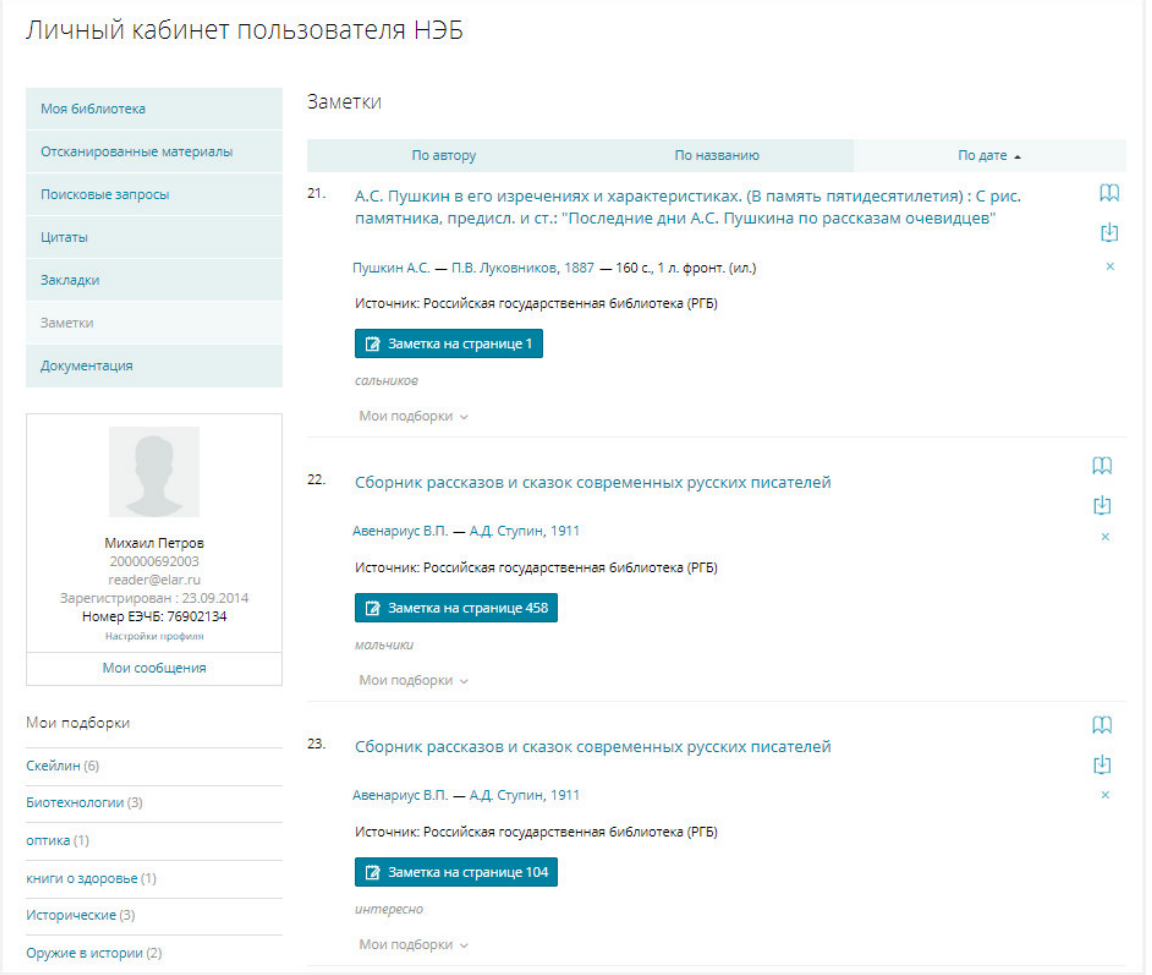

### **Рис. 89. Пример страницы с заметками**

На странице *«Заметки»* отображены заметки, сделанные по материалам различных книг, выбранных пользователем.

## **2.3.16. Удаление заметок**

Удаление заметки можно выполнить:

- − со страницы просмотра книги;
- − со страницы личного кабинета пользователя.

## **2.3.16.1. Удаление заметки со страницы просмотра книги**

Чтобы удалить заметку со страницы просмотра книги необходимо:

1) открыть для просмотра книгу, в которой расположена требуемая заметка;

 $\bullet$ 

Заметки 2) выбрать в левой части страницы пункт («**Заметки**»);

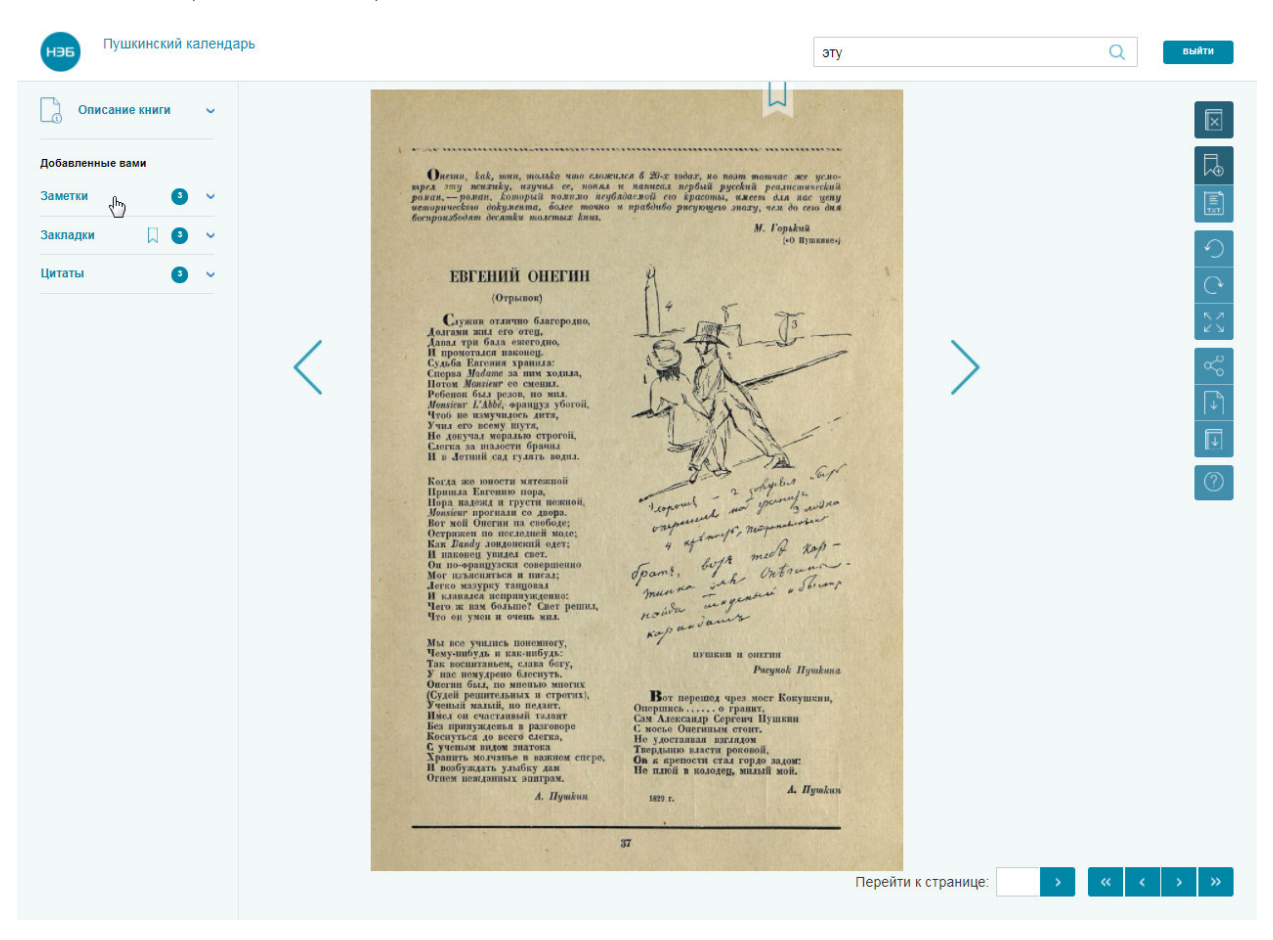

### **Рис. 90. Пример перехода к просмотру списка заметок**

3) в открывшемся перечне заметок выбрать нужную и нажать кнопку  $\times$ , расположенную в строке справа.

Пример удаления заметки показан на Рис. 91.

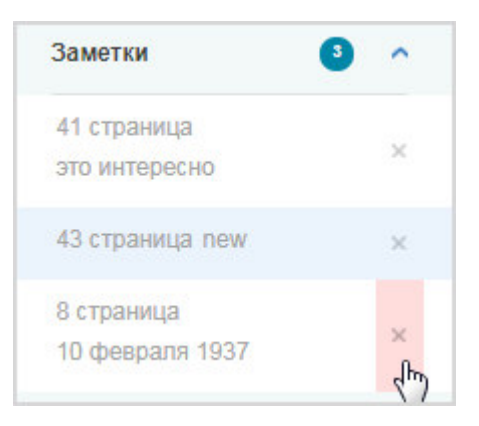

**Рис. 91. Удаление заметки** 

Удалить 4) в появившимся диалоговом окне нажать кнопку («Удалить»).

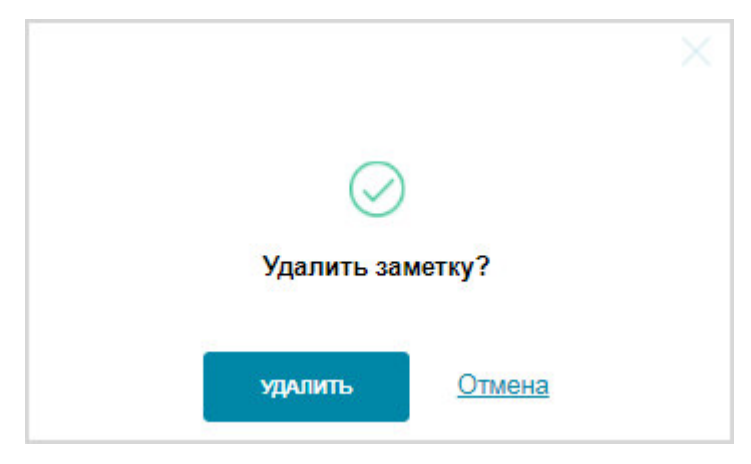

**Рис. 92. Диалоговое окно удаления закладки** 

Выбранная заметка будет удалена из списка.

**2.3.16.2. Удаление заметки со страницы личного кабинета пользователя** 

Для удаления заметки со страницы личного кабинета необходимо:

- 1) перейти на страницу «*Заметки*» Личного кабинета читателя;
- 2) нажать кнопку **\***, расположенную в правой части заметки, планируемой к удалению (Рис. 93);

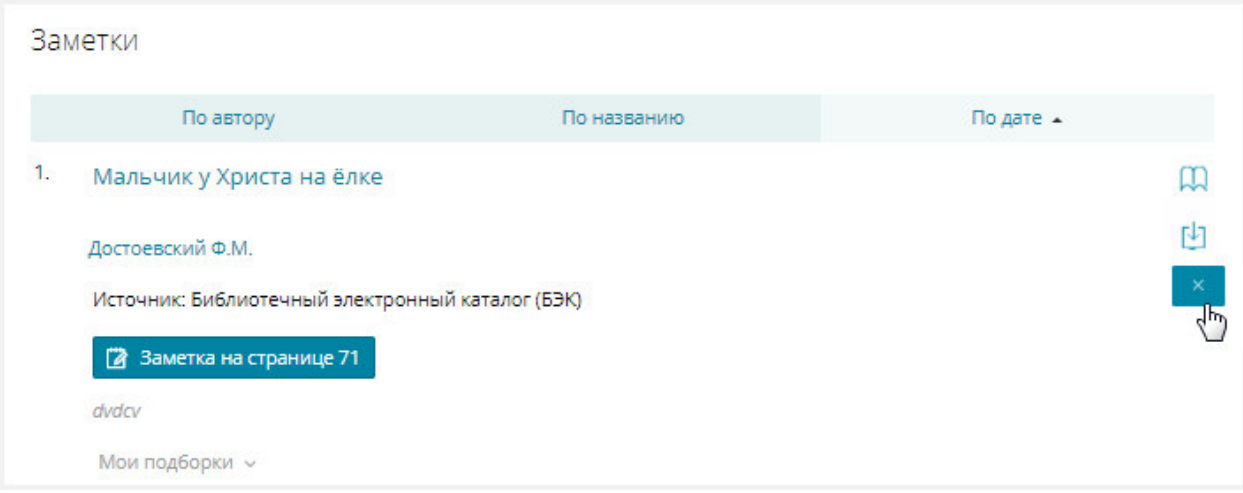

**Рис. 93. Удаление заметки** 

Удалить 3) в появившимся диалоговом окне нажать кнопку (**«Удалить»**).

Диалоговое окно показано на Рис. 45.

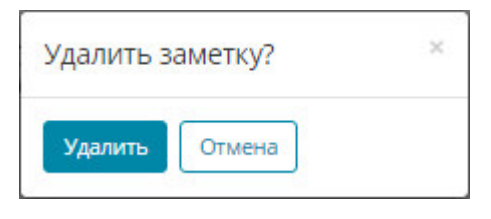

**Рис. 94. Диалоговое окно** 

Выбранная заметка будет удалена из списка.

## **2.3.17. Сохранение фрагмента книги в цитатах**

Для сохранения фрагмента книги в качестве цитаты необходимо:

- 1) перейти к просмотру страницы, содержащей требуемый текст;
- 2) выделить фрагмент страницы (нажать левую кнопку мыши и, не отпуская кнопки, переместить курсор так, чтобы весь текст цитаты помещался в рамку выделения);

Откроется окно с полем, содержащим текст цитаты.

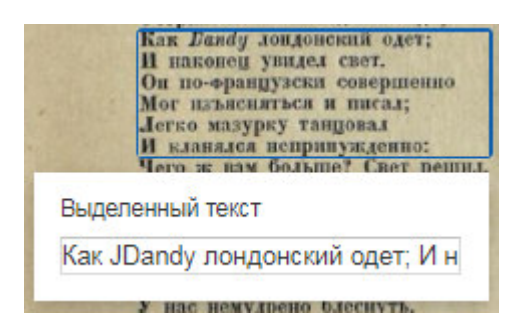

**Рис. 95. Текст выделенной цитаты** 

- 3) при необходимости отредактировать текст в поле **Выделенный текст**;
- 4) выбрать в отобразившемся контекстном меню пункт

(?) Добавить в цитаты («**Добавить в цитаты**») (Рис. 96);

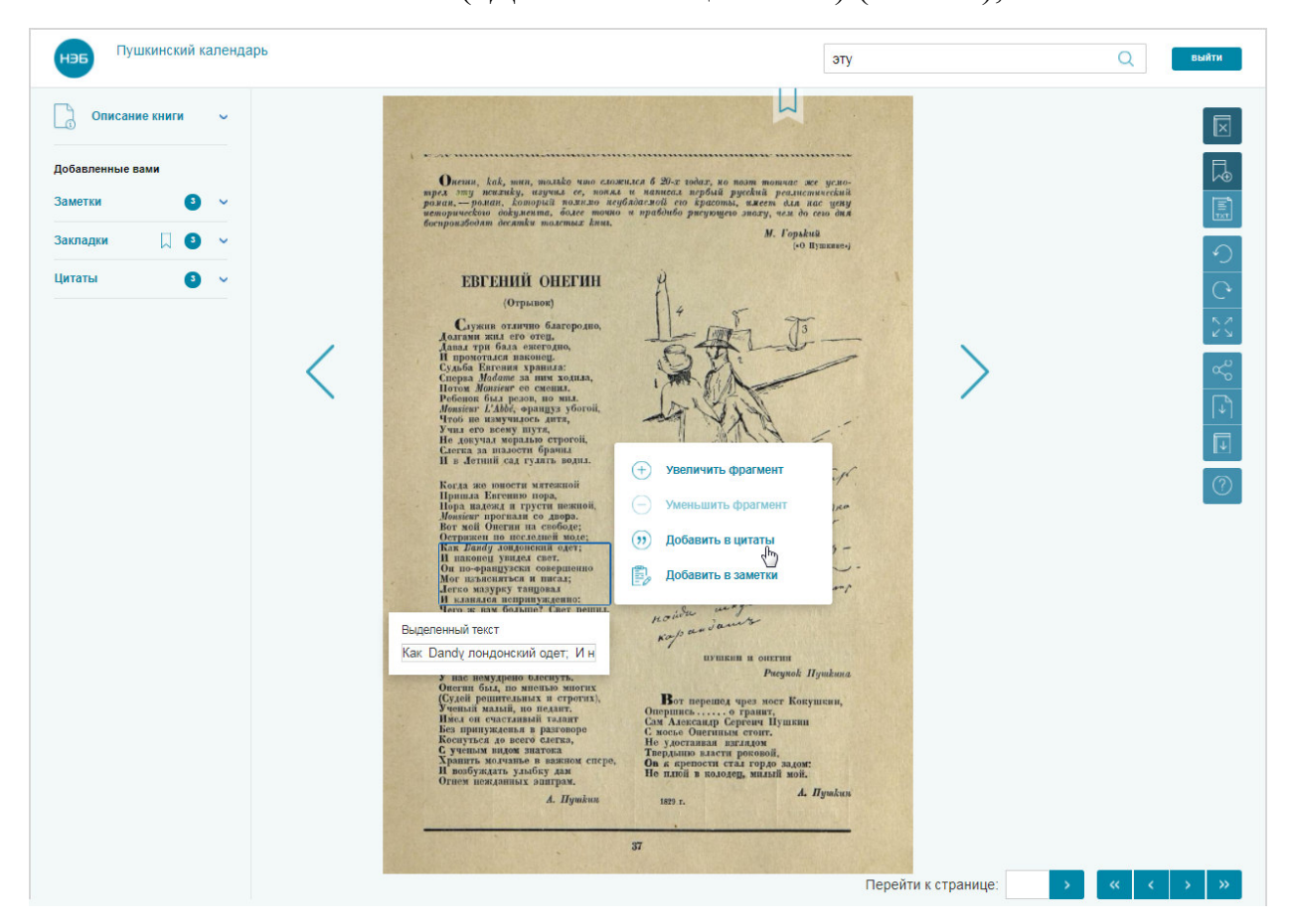

**Рис. 96. Пример добавления цитаты** 

5) в отобразившемся информационном сообщении нажать кнопку  $\times$ . Информационное сообщение показано на Рис. 47.

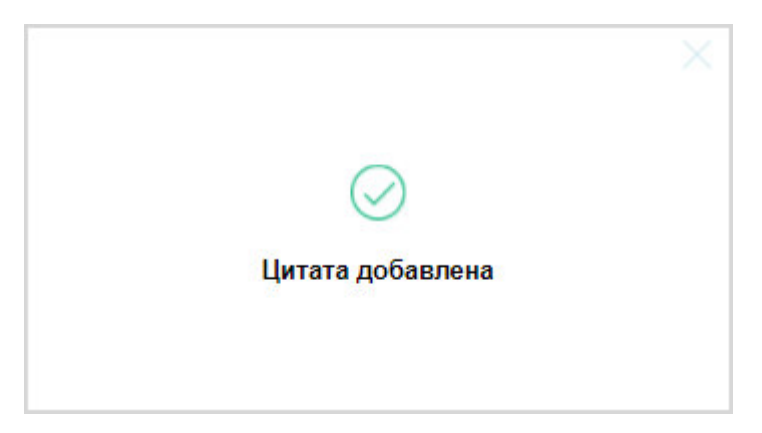

### **Рис. 97. Окно подтверждения**

Выбранный текст будет сохранен в качестве цитаты.

*Примечание – Если при добавлении цитаты, книга еще не была добавлена в избранное, то на экран пользователя будет выведено сообщение о добавлении книги в избранное, после закрытия этого сообщения, будет выведено сообщение о добавлении цитаты.* 

### **2.3.18. Просмотр списка цитат**

Список цитат, сохраненных пользователем можно просмотреть:

- − на странице просмотра книги;
- − на странице личного кабинета пользователя.

# **2.3.18.1. Просмотр списка цитат на странице просмотра**

### **книги**

Для просмотра списка цитат следует:

- 1) открыть на просмотр требуемую книгу;
- Цитаты 2) нажать левой кнопкой мыши на пункт меню («**Цитаты**»).

*Примечание – На кнопке выводится информация о количестве дитаты* • Цитаты **добавленных цитати** (например, кнопка <sup>Цитаты</sup> – на данной *кнопке отображено, что в просматриваемом издании добавлено четыре цитаты).* 

Отобразится список цитат, добавленных пользователем в просматриваемую книгу.

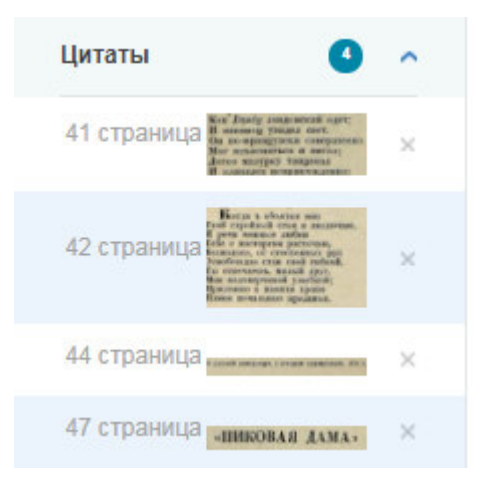

**Рис. 98. Список цитат** 

При нажатии левой кнопкой мыши на одной из цитат, будет выведено изображение страницы книги с цитатой.

**2.3.18.2. Просмотр списка цитат в личном кабинете пользователя** 

Для перехода на страницу **«***Цитаты***»** Пользователь должен воспользоваться ссылкой *Цитаты*, расположенной в левой части страницы Личного кабинета читателя.

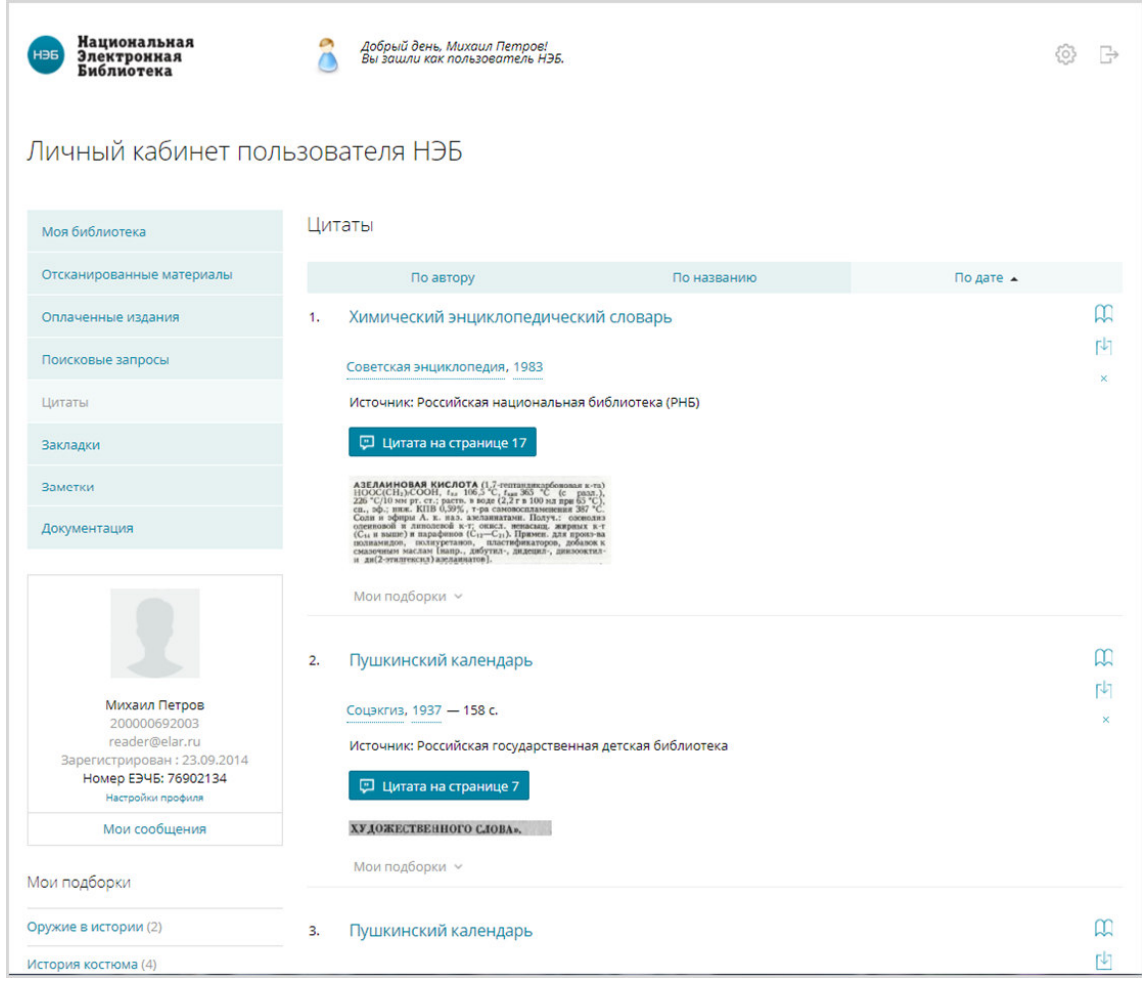

**Рис. 99. Пример страницы со списком цитат** 

В разделе *«Цитаты»* отображены сохраненные цитаты из различных книг. Цитаты, как и книги, могут храниться в подборках.

## **2.3.19. Удаление цитат**

Удаление цитаты можно выполнить:

- − на странице просмотра текста книги;
- − на странице личного кабинета пользователя.

## **2.3.19.1. Удаление цитаты со страницы просмотра**

Для удаления цитаты необходимо:

- 1) открыть на просмотр книгу, цитату из которой требуется удалить;
- 2) выбрать пункт меню («**Цитаты**»), расположенный в левой части страницы;

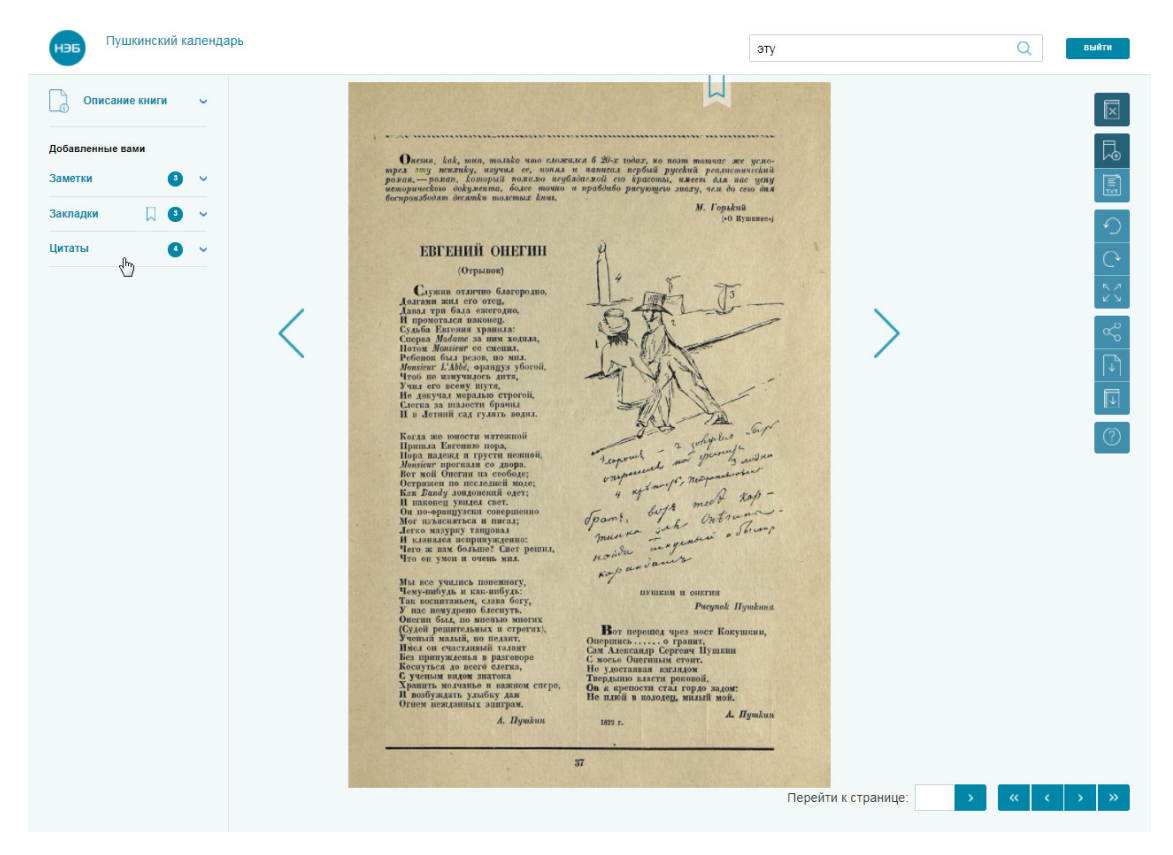

**Рис. 100. Пример перехода к просмотру списка цитат** 

3) нажать кнопку в строке удаляемой цитаты.

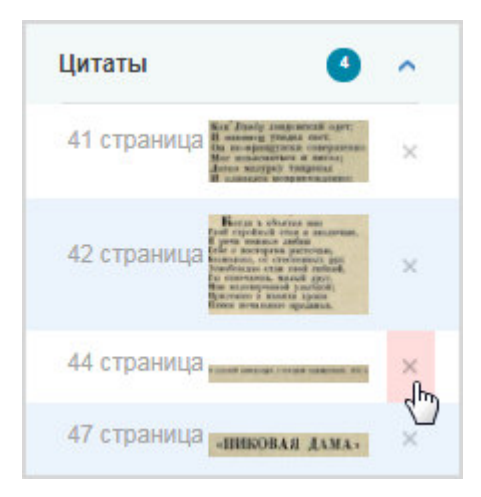

**Рис. 101. Удаление цитаты** 

Выбранная цитата будет удалена из списка.

## **2.3.19.2. Удаление цитаты со страницы личного кабинета**

Для удаления цитаты необходимо:

- 1) перейти на страницу «*Цитаты*» Личного кабинета читателя;
- 2) нажать кнопку (**«Удалить цитату»**), в правой части цитаты, планируемой к удалению;

#### Удалить

3) в появившимся диалоговом окне нажать кнопку

(«**Удалить**»).

Диалоговое окно показано на Рис. 102.

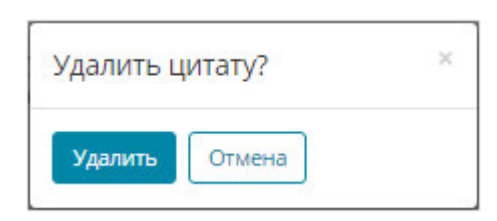

### **Рис. 102. Диалоговое окно**

# **2.4. Просмотр руководства пользователя по работе с открытыми изданиями**

Для просмотра руководства пользователя по работе с открытыми изданиями необходимо нажать кнопку (**«Руководство пользователя»**). Месторасположение кнопки **«Руководство пользователя»** показано на Рис. 103.

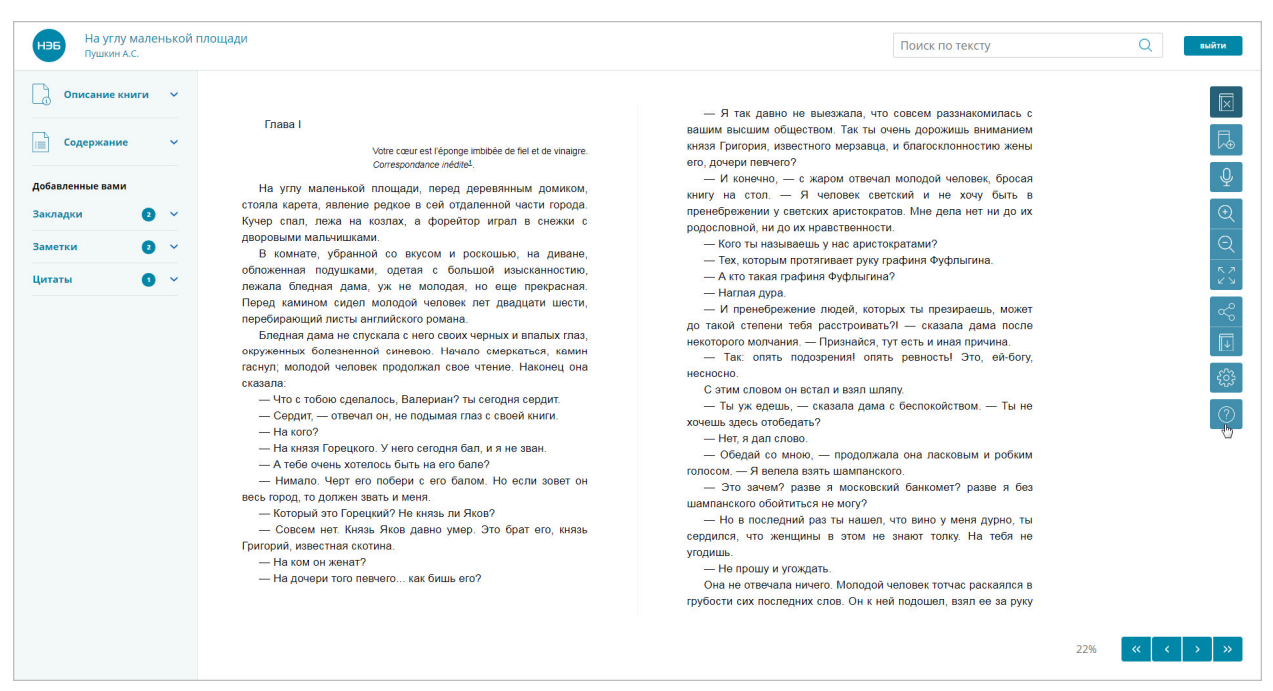

### **Рис. 103. Окно просмотра открытых изданий**

В новой вкладке откроется руководство пользователя в формате pdf.

### **2.5. Выход из Портала НЭБ**

Для выхода из Портала НЭБ необходимо нажать на кнопку х, расположенную в правой части вкладки НЭБ, открытой в браузере.